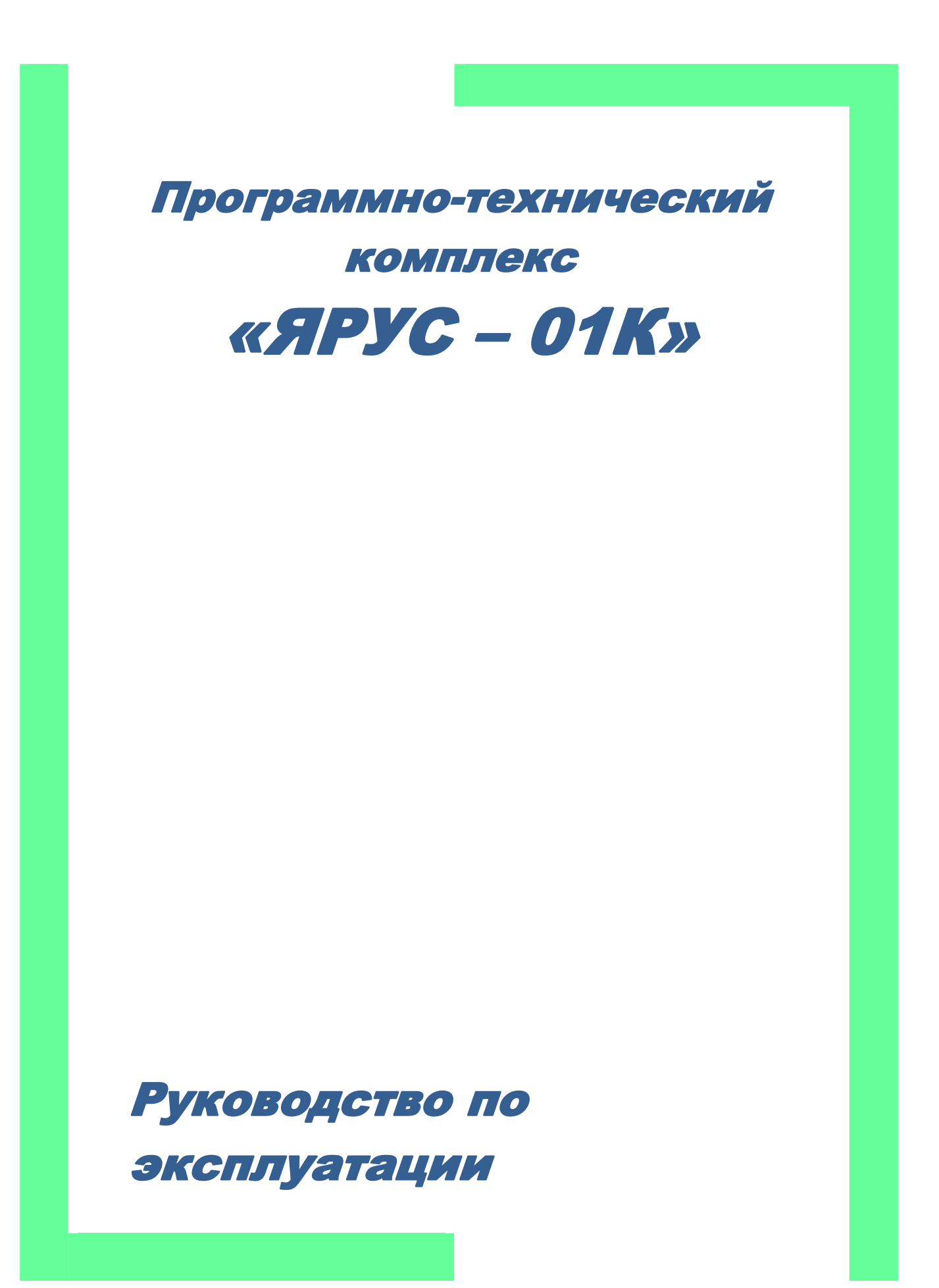

Москва, 2009

# **Содержание**

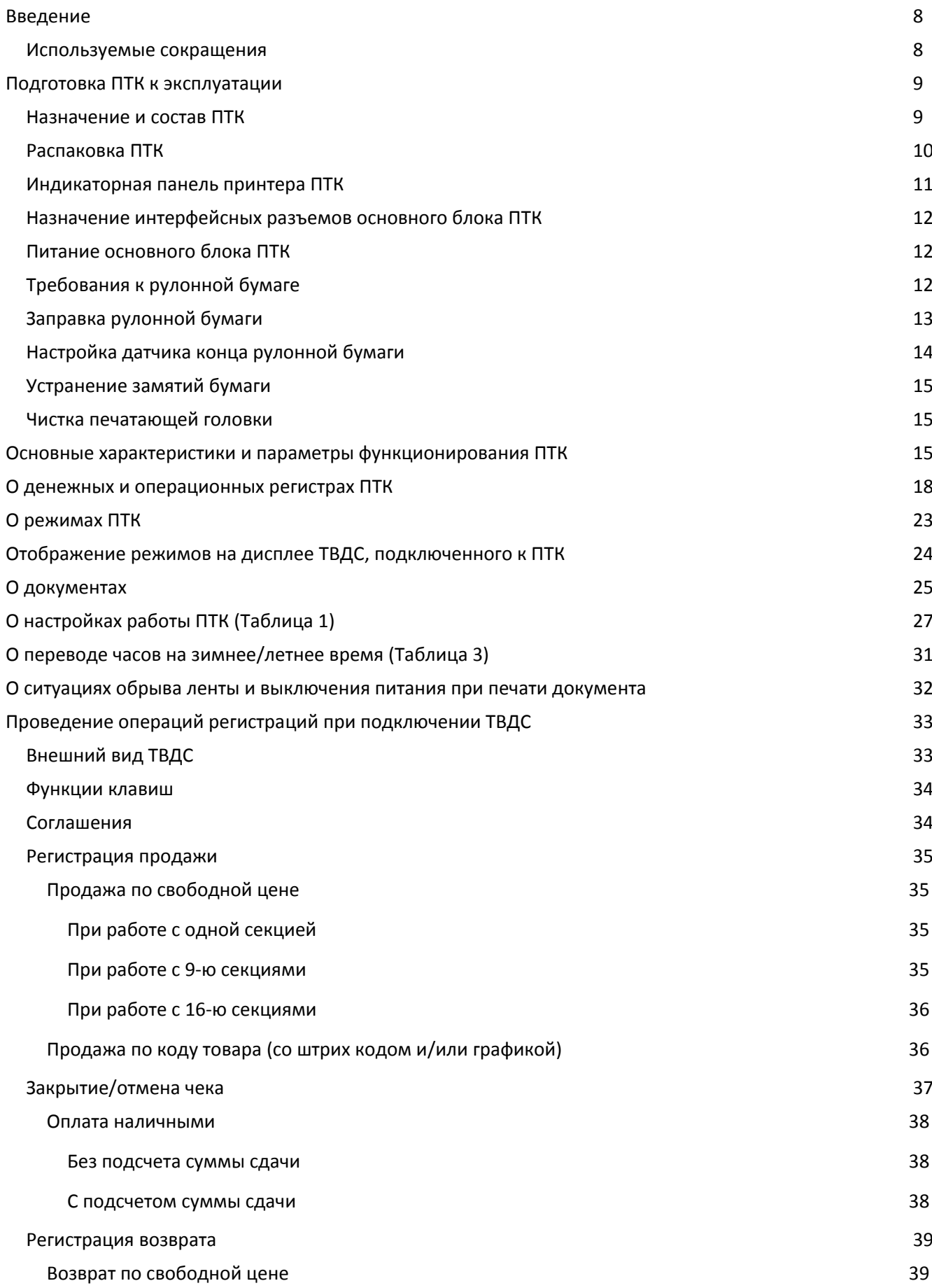

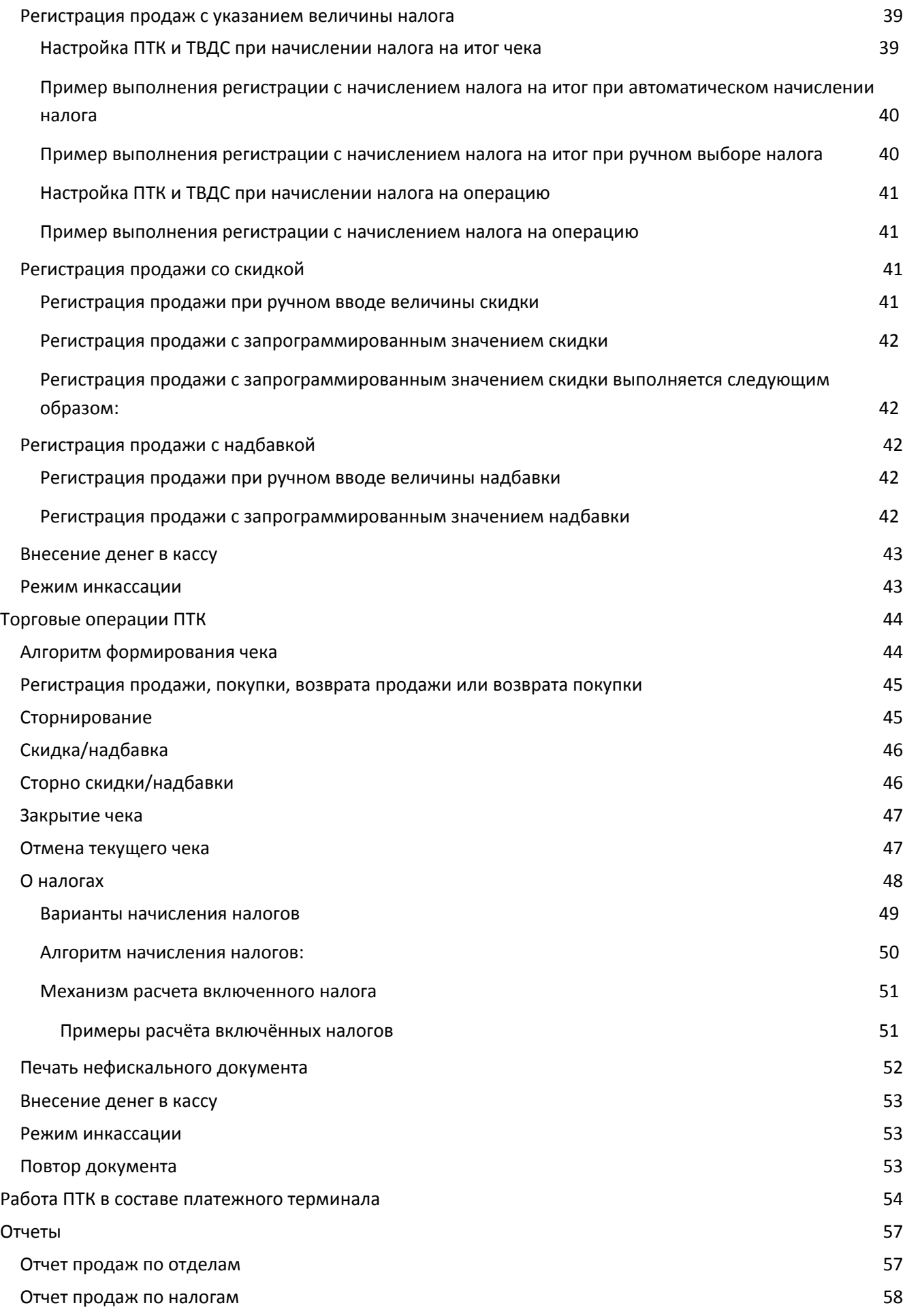

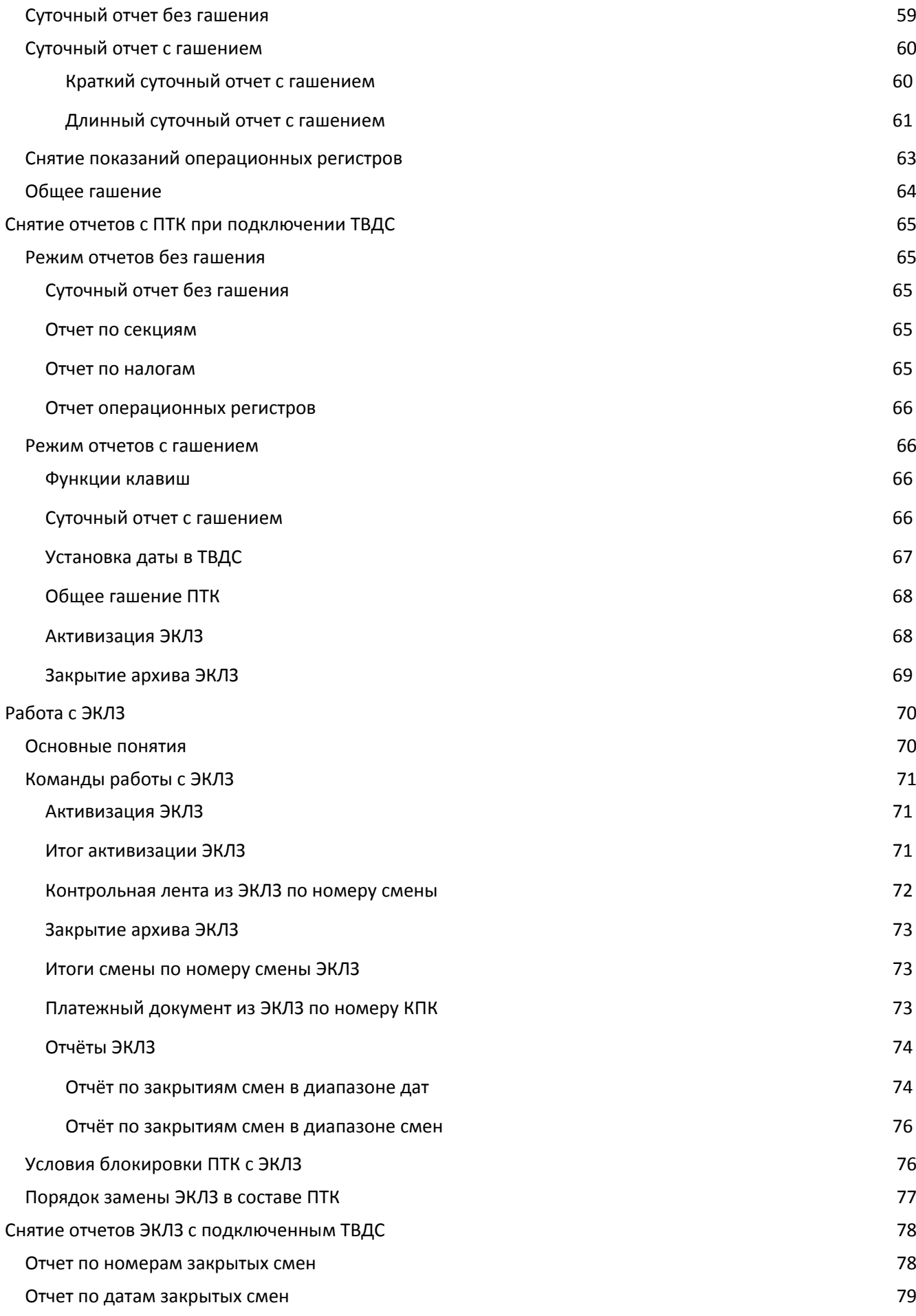

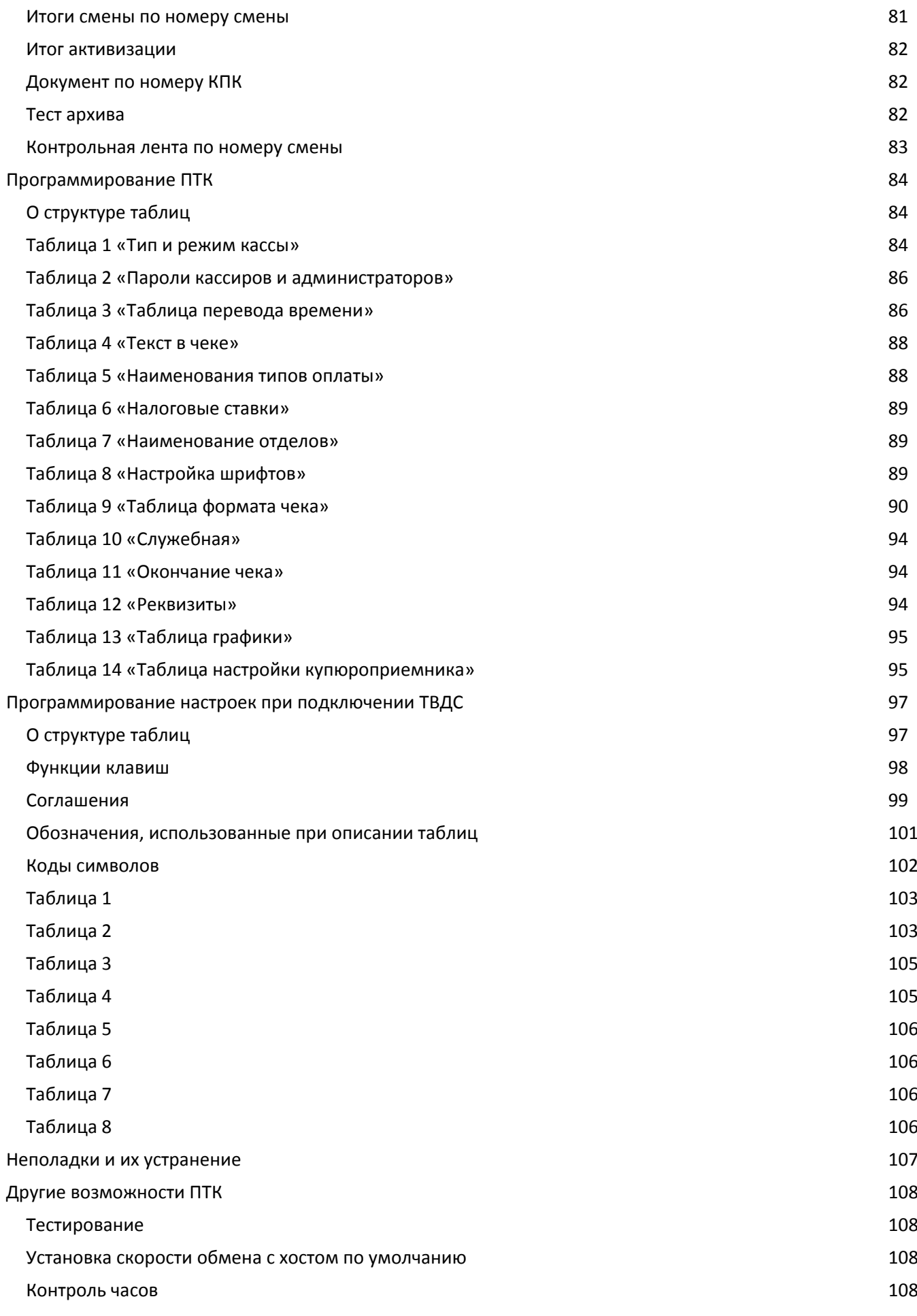

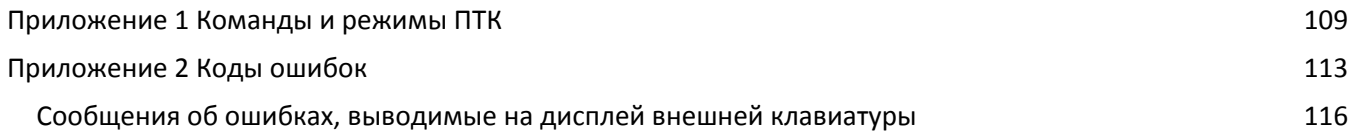

# <span id="page-7-0"></span>**Введение**

Инструкция по эксплуатации предназначена для ознакомления с функциональными возможностями ПТК «ЯРУС‐01К».

ПТК **«ЯРУС‐01К»** включён в Государственный реестр контрольно‐кассовой техники, применяемой на территории Российской Федерации в обязательном порядке всеми организациями и индивидуальными предпринимателями при осуществлении ими наличных денежных расчетов в случае продажи товаров, выполнения работ или оказания услуг, и предназначен для использования в составе платежных терминалов, применяемых на территории Российской Федерации (далее – платежных терминалов).

Вся работа с ПТК ведется при помощи команд, подаваемых хостом на блок управления ПТК по последовательному каналу. В роли хоста выступать может клавиатура ТВДС в рамках внутреннего протокола ККТ и платежный терминал (или компьютер), работающий с ПТК в рамках программного драйвера связи ККТ с платежным терминалом, предоставляемого изготовителем ПТК в комплекте с ПТК. ПТК выступает в роли пассивной стороны, ожидающей команду и посылающей на нее ответ, а хост – активной стороны, посылающей команду и принимающей ответ.

Нормальный цикл диалога «**Хост – ПТК**»:

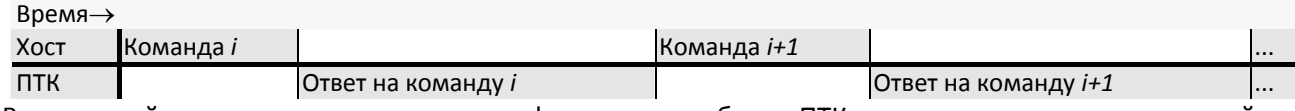

В настоящей инструкции представлена информация о работе с ПТК, правила выполнения операций, примеры их использования, а также образцы печатаемых документов.

Очевидно, что все фразы типа «просмотреть данные» означают «послать запрос с хоста и получить данные от ПТК», а «изменять данные» – «послать команду записи данных и новые записываемые данные от хоста в ПТК».

*Примечание: Понятие «Отдел» в данном документе равносильно понятию «Секция».* 

## *Используемые сокращения*

- ПТК Программно‐технический комплекс
- КЛ Контрольная лента
- ФП Фискальная память
- ОТК Отдел технического контроля
- ПК Персональный компьютер
- ОЗУ Оперативное запоминающее устройство
- ЭКЛЗ Электронная контрольная лента защищённая
- ОБ Основной блок ПТК
- ПУ Печатающее устройство
- БУ Блок управления
- ТВДС Терминал ввода данных специализированный

# **Подготовка ПТК к эксплуатации**

При получении ПТК необходимо проверить целостность упаковки. ПТК встраивается в платежный терминал с учетом особенностей своей конструкции.

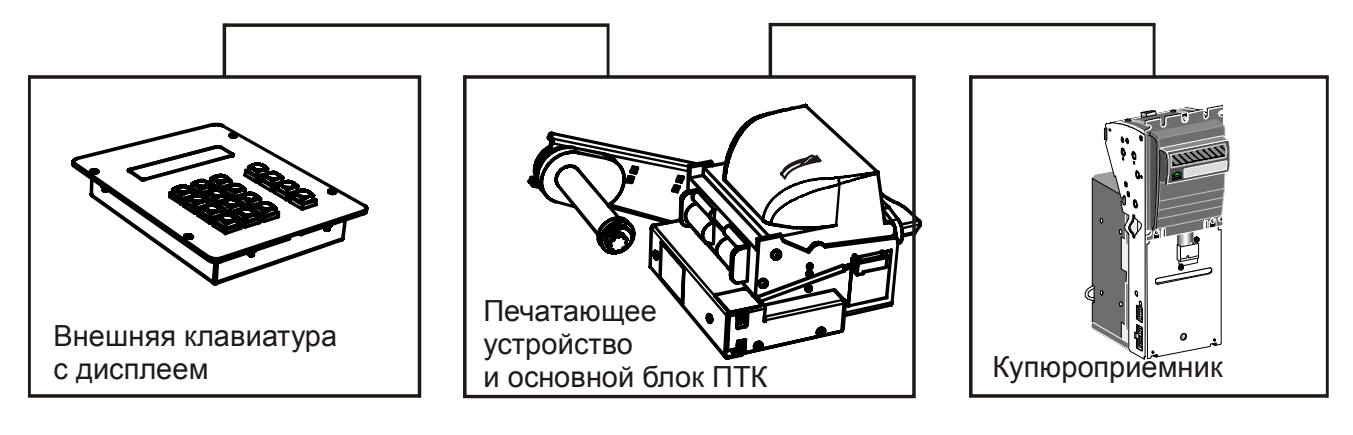

## *Назначение и состав ПТК*

ПТК предназначен для выполнения функций ККТ в составе платежного терминала для проведения

наличных денежных расчетов в автоматическом режиме (без участия кассира или оператора).

### **ПТК состоит из следующих устройств:**

1) Основной блок (ОБ):

А) Печатающее устройство ККТ ( далее ПУ), оно же – устройство печати кассовых чеков платежного терминала, серии CUSTOM VKP80II модульного типа с презентером.

Б) Блок управления (БУ) с расположенными на нем интерфейсными разъемами для подключения клавиатуры со встроенным дисплеем, купюроприемника, компьютера и считывателя пластиковых карт (зарезервирован). Блок управления ПТК имеет в своем составе:

- Системную плату ККТ (СП), которая является устройством ПТК, обеспечивающее весь функционал ККТ. СП соединена со всеми составными частями ККТ, обеспечивая их взаимодействие, а также обеспечивающая связь ККТ с платежным терминалом через COM‐порт, расположенным на интерфейсной панели ПТК;
- ♦ Фискальную памяти ККТ (ФП) с накопителем фискальной памяти (НФП), которая имеет разъемное соединение с СП внутри блока управления ККТ;
- Электронную контрольную ленту защищенную (ЭКЛЗ), которая имеет разъемное соединение с СП внутри блока управления ККТТ;

2) Терминал ввода данных специализированный (клавиатура со встроенным дисплеем; далее ‐ ТВДС) ‐ расположен вне корпуса ККТ. Имеет разъемное соединение с СП через внешний разъем ККТ, расположенный на интерфейсной панели БУ ККТ;

3) Купюроприемник (КП), встроенный в платежный терминал (по умолчанию ‐ CashCode Bill Validator) ‐ стандартное устройство для приема денежных купюр при наличных денежных расчетах, расположено вне корпуса ККТ; имеет разъемное соединение с СП через внешний разъем ККТ, расположенный на гибком интерфейсном кабеле.

*Примечание: 1) Кассета для денег в состав ПТК не входит.* 

*2) К основным блоку ПТК «ЯРУС-01К», место купюроприемника "CashCode Bill Validator", могут быть подключены купюроприемники следующих моделей: APEX, BVU-A7, Mei Cashflow, Global, JCM, BV/NV, VTI, ICT, BNR, и другихмоделей CashCode.* 

#### **ККТ в составе платежного терминала обеспечивает:**

- проведение кассовых операций, включая учёт, контроль, первичную обработку информации о кассовых операциях, некорректируемую регистрацию этой информации на кассовом чеке;
- печать платежным терминалом кассового чека только после приема внесенных денежных средств за счет подключения купюроприемника непосредственно к ККТ;
- возможность эксплуатации только в фискальном режиме, а в иных режимах исключать возможность печати платежным терминалом кассового чека;
- ♦ формирование суточных отчетных документов с выводом их на печать в режиме «печать журнала», при котором документ не подается презентером принтера в выходную щель, предназначенную для чеков, а отбрасывается вниз.
- некорректируемую регистрацию и энергонезависимое долговременное хранение информации о платежах на контрольной ленте (в электронной контрольной ленте защищенной ‐ ЭКЛЗ) и в накопителе фискальной памяти, а также предоставление информации для печати кассового чека платежным терминалом в некорректируемом виде;
- доступ к фискальной памяти ККТ и ЭКЛЗ со специализированного порта, предназначенного только для проверяющих органов и обслуживающей организации.
- передачу в терминал в фискальном режиме зарегистрированной информации о платежах в некорректируемом виде, обеспечивающем идентичность информации, зарегистрированной на кассовом чеке, контрольной ленте, в фискальной памяти и первичных учетных документах организации или индивидуального предпринимателя, применяющих платежный терминал.

*Примечание: ЭКЛЗ - это программно-аппаратное средство ККТ, которое обеспечивают некорректируемую регистрацию фискальных данных, их долговременное хранение и передачу в платежный терминал в некорректируемом виде.* 

## *Распаковка ПТК*

При распаковке ПТК необходимо проверить наличие комплекта поставки, убедиться в отсутствии внешних дефектов, которые могли возникнуть в процессе транспортировки, сохранность пломб ОТК. Описание комплекта поставки можно найти в паспорте на ПТК (раздел 5).

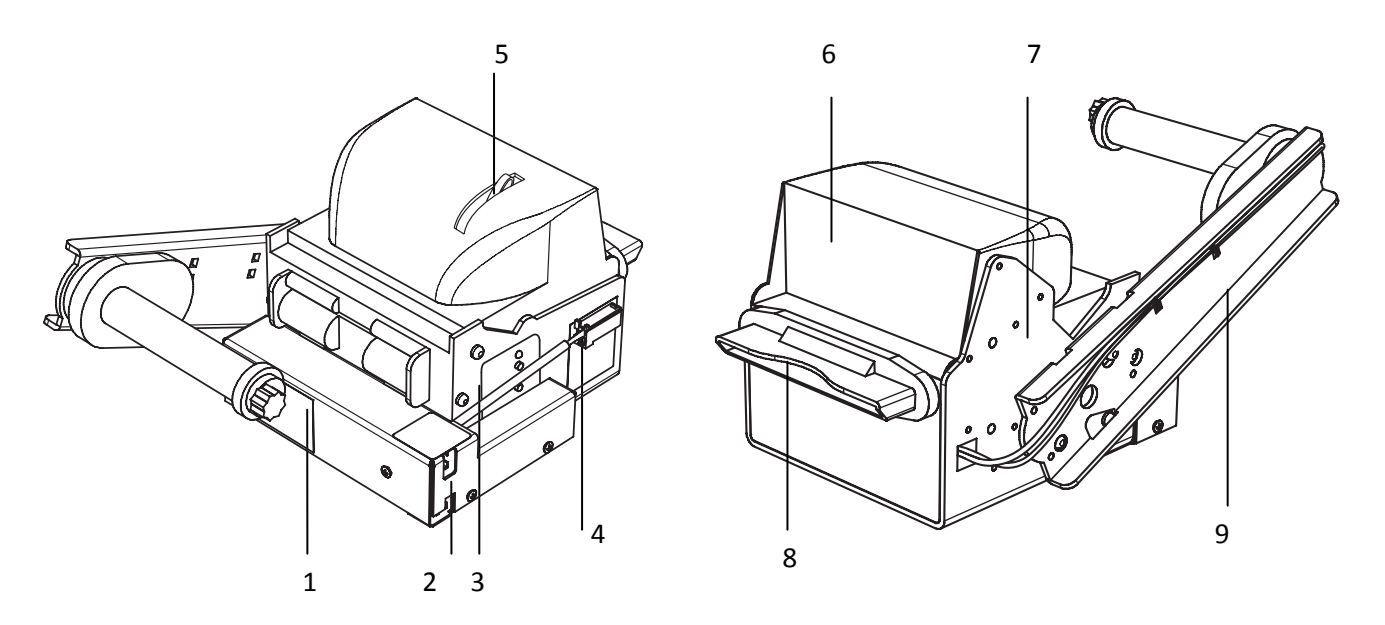

*Рисунок 1. Внешний вид основного блока ПТК* 

Корпус основного блока состоит из следующих частей (см. Рис. 1):

- 1 Блок управления
- 2 Интерфейсные разъемы
- 3 Индикаторная панель
- 4 Разъем для подключения питания
- 5 Рычаг открывания крышки печатающего устройства
- 6 Крышка печатающего устройства
- 7 Корпус принтера
- 8 Презентер
- 9 Штанга для крепления рулона чековой ленты.

## *Индикаторная панель принтера ПТК*

Индикаторная панель принтера ПТК «ЯРУС‐01К» имеет вид:

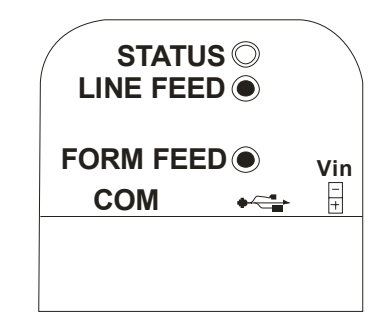

*Рисунок 2. Индикаторная панель* 

**Индикатор «STATUS»** служит для индикации наличия бумаги в принтере. При отсутствии бумаги мигает желтым светом.

**Кнопка «LINE FEED» ‐** кнопка промотки бумаги.

**Кнопка «FROM FEED» ‐** тестовая печать принтера.

## *Назначение интерфейсных разъемов основного блока ПТК*

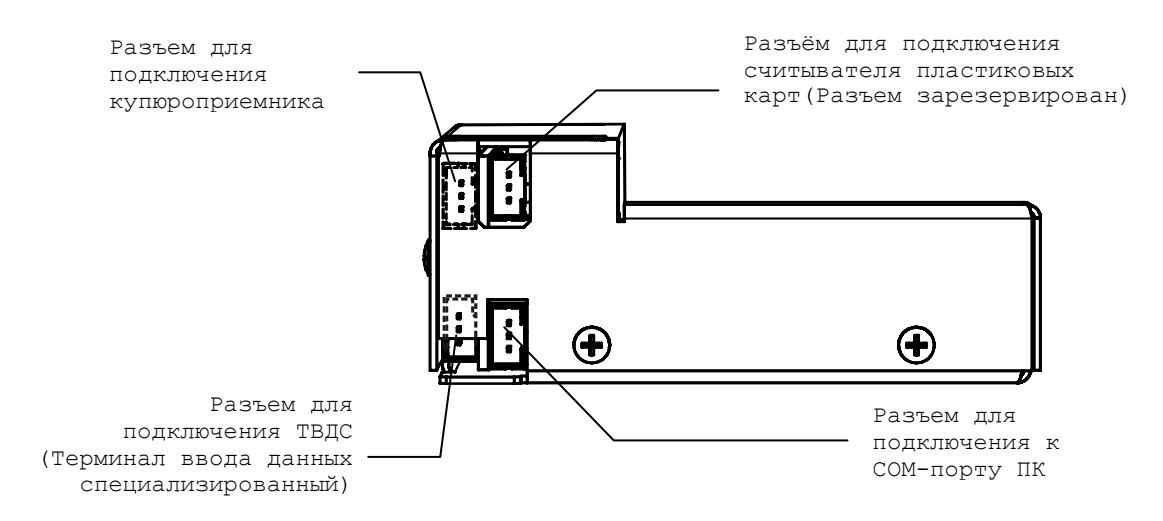

*Рисунок 3. Панель с интерфейсными разъемами (пунктиром показаны скрытые под панелью разъемы)*

Для того, чтобы осуществить подключение ЯРУС‐01К к ПК через COM‐порт необходимо:

1. Подсоединить кабель к порту ПТК и к COM‐порту ПК (кабель поставляется в комплекте с ПТК в качестве дополнительной опции).

2. Установить драйвер для работы данного кабеля, который находится на диске с ПО.

## *Питание основного блока ПТК*

Питание основного блока ПТК осуществляется от промышленной сети переменного тока (100..240В) через входящий в комплект поставки сетевой адаптер.

При подключении (отключении) разъема блока питания от ПТК, убедитесь, что блок питания отключен от электрической сети 220 В.

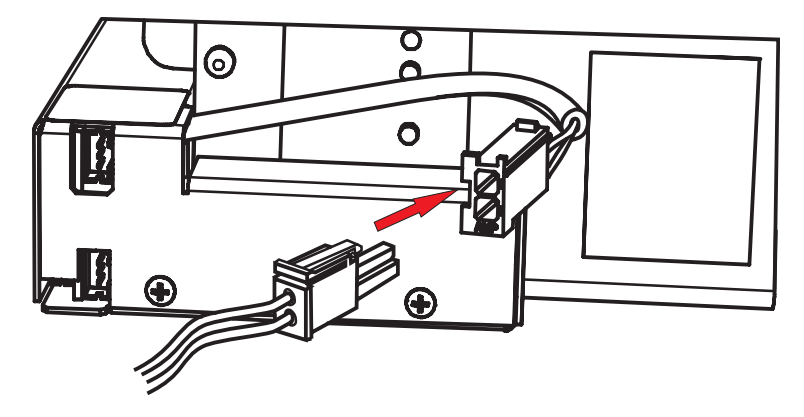

*Рисунок 4. Подключение кабеля питания* 

## *Требования к рулонной бумаге*

В печатающем устройстве ПТК возможно использование термобумаги размера шириной 80 мм. Ниже указаны допустимые параметры бумаги, которую разрешается использовать в принтере ПТК:

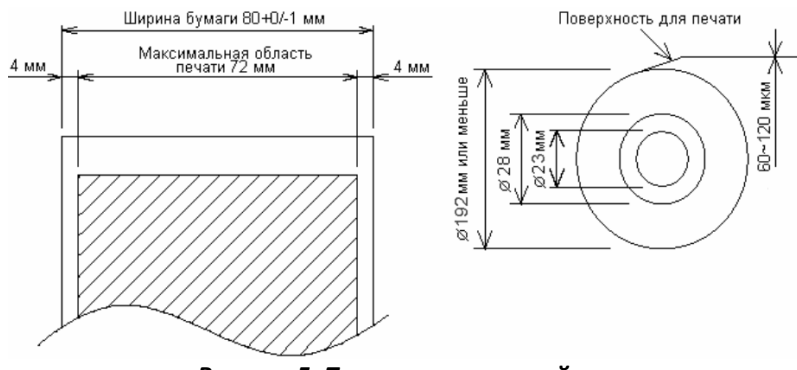

*Рисунок 5. Параметры чековой ленты* 

## *Заправка рулонной бумаги*

Последовательность действий по заправке рулонной бумаги:

1 Установите рулон чековой ленты на ось и закрепите его фиксатором, так как показано на рисунке ниже:

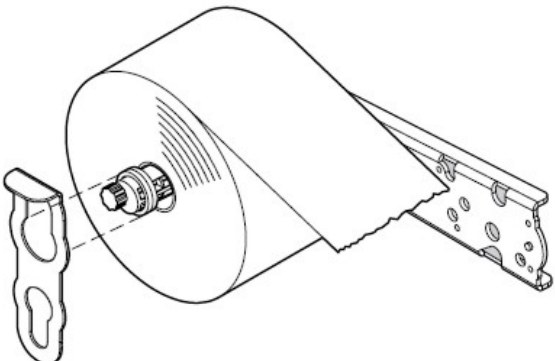

- 2 Пропустите конец чековой ленты в направлении, указанном стрелкой, согласно рисунку 6.
- 3 Включите ПТК.

4 Пропустите конец ленты в принтер, сквозь каркас крышки и дождитесь, пока он загрузит ленту автоматически.

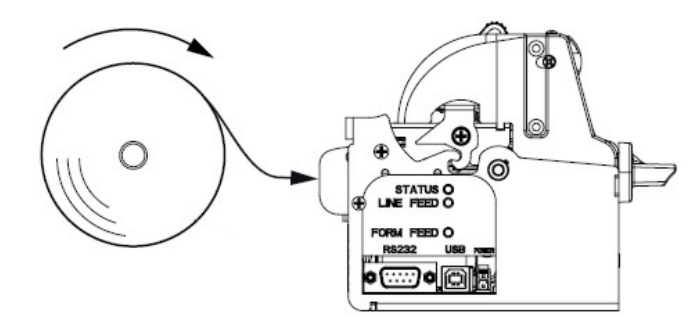

*Рисунок 6. Заправка бумаги (принтер показан без основного блока)*

## *Внимание:*

*1. Разрешается использовать только рекомендованную бумагу (см. раздел «Требования к рулонной бумаге»). Использование других типов бумаги может привести к потере качества* 2. Перед заправкой бумаги убедитесь, что края чековой ленты не замяты и не оборваны. В *случае необходимости отрежьте конец бумаги перпендикулярно краю:* 

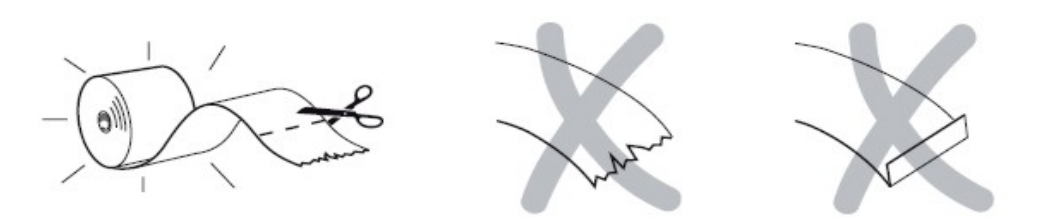

*3. При открывании крышки печатающего устройства запрещается прилагать чрезмерные*

усилия, когда крышка достигла крайнего положения.<br>4. Во время печати печатающая головка сильно нагревается – не прикасайтесь к<br>печатающей головке сразу после печати.

5. Во избежание замятий бумаги, во время печати не открывайте крышку печатающего *устройства и не тяните чековую ленту.* 

**В случае «заедания» (или остановки)** продвижения бумаги необходимо:

1) Открыть крышку принтера.

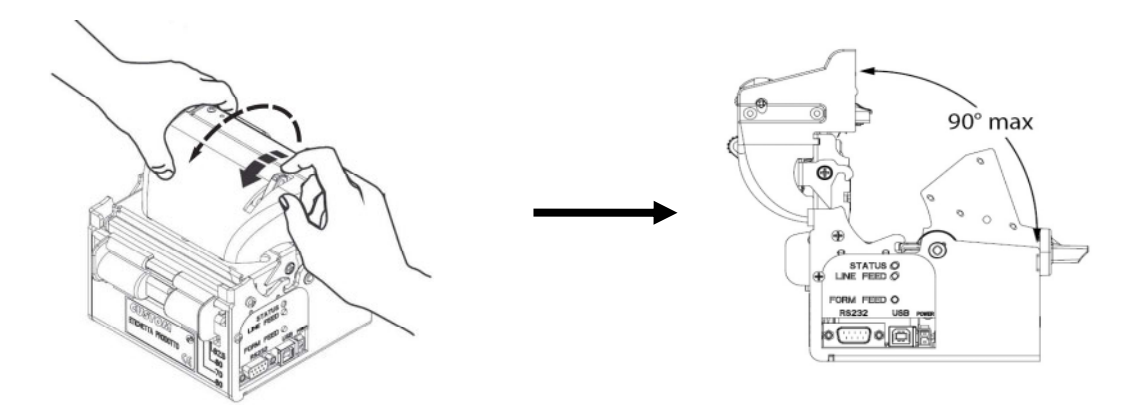

- 2) Освободить печатающее устройство от замятой бумаги.
- 3) Обрезать конец замятой ленты.
- 4) Заправить бумагу, согласно описанию выше.
- 5) Аккуратно закрыть крышку принтера.

## *Настройка датчика конца рулонной бумаги*

В печатающем устройстве имеется возможность с помощью специального датчика настроить печатающее устройство таким образом, что по мере расходования бумаги и по достижении рулоном чековой ленты некоего установленного размера (диаметра) печатающее устройство ПТК будет сообщать пользователю об окончании бумаги. Если диаметр рулона стал меньше установленного порога, то на попытки выполнить операции, связанные с печатью, ПТК будет возвращать ошибку, и флаг ОБ «**Рулон чековой ленты**» примет значение «0», т.е. рулон отсутствует или почти закончился.

Для того чтобы включить датчик конца рулонной бумаги (так называемый «весовой датчик»), необходимо параметру «**Использование весовых датчиков**» Таблицы 1 присвоить значение «1», т.е. весовой датчик активен.

*Примечание: Термин «весовой датчик» используется в данной инструкции в соответствии со сложившейся традицией. В действительности, в случае с «ЯРУС-01К» весовой датчик работает на светочувствительных элементах.* 

Регулировка весового датчика осуществляется следующим образом. Определитесь, какой минимальный диаметр рулона будет допустим при работе на данном печатающем устройстве ПТК (диапазон критических диаметров рулона составляет 27 мм и ниже с дискретностью 3 мм).

После этого приступите к настройке датчика с помощью рычажка регулировки весового датчика в направлении, указанном на Рис. 7 Стрелкой 1, и переместите на нужную позицию.

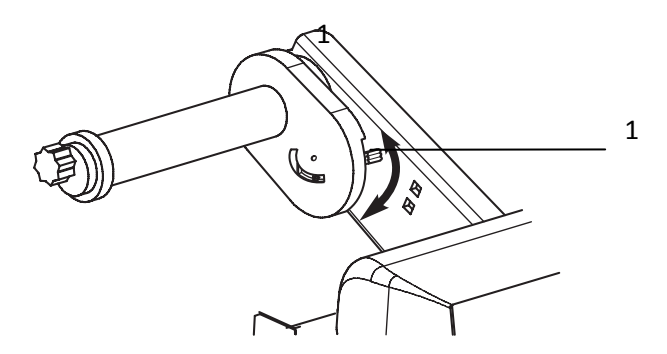

*Рисунок 7. Настройка весового датчика* 

## *Устранение замятий бумаги*

Для **устранения замятий бумаги внутри печатающего механизма** следуйте инструкции:

- 1 Выключите ПТК и откройте крышку печатающего устройства.
- 2 Удалите зажатую бумагу, а также все обрывки бумаги.
- 3 Закройте крышку печатающего устройства и включите ПТК.

### *Чистка печатающей головки*

- 1 Откройте крышку печатающего устройства.
- 2 Хлопковой тканью, смоченной в этиловом спирте, осторожно удалите грязь и пыль с термоэлементов печатающей головки.

*Внимание: Во время печати печатающая головка сильно нагревается – не прикасайтесь к печатающему механизму сразу после печати.* 

## **Основные характеристики и параметры функционирования ПТК**

ПТК обеспечивает:

- ♦ Предоставление информации для печати кассового чека платежным терминалом: Обязательные реквизиты, печатаемые на чеке при приеме наличных денежных средств от физических лиц с использованием ККТ в составе платежного терминала:
	- Наименование документа ‐ кассовый чек.
	- Наименование и место нахождения платежного агента (банковского платежного агента), принявшего денежные средства (до 3‐х строк).
	- Заводской номер контрольно‐кассовой техники, ИНН платежного агента (банковского платежного агента), принявшего денежные средства, номер кассового чека.
	- Дата, время приема денежных средств, номер платежного терминала.
	- Вид операции (продажа, покупка, возврат продажи, сторно), номер операции.
	- Наименование платежа (оплаченного товара, работ, услуг), знак тождества, сумма платежа.
- Размер вознаграждения, уплачиваемого плательщиком, в случае его взимания (а также виды и размеры иных расходов плательщика, связанных с осуществлением соответствующих платежей).
- Адрес места приема денежных средств.
- Номера контактных телефонов поставщика и оператора по приему платежей, а также платежного субагента в случае приема платежа платежным субагентом (номера контактных телефонов банковского платежного агента и кредитной организации, с которой у банковского платежного агента заключен договор об осуществлении деятельности по приему платежей физических лиц).
- Итог, знак тождества, общая сумма принятых денежных средств.
- Вид оплаты, сумма оплаты.
- Признак фискального режима.
- Наименование программно‐аппаратного средства, обеспечивающего некорректируемую регистрацию информации, и его регистрационный номер.
- Номер, символ # и значение контрольного проверочного кода (КПК).

#### Дополнительные реквизиты (необходимость печати определяется пользователем

#### контрольно‐кассовой техники):

- Наименование или код учетной единицы (товара, работы, услуги, включая услуги электросвязи, почтовой связи, ЖКХ, транспорта, отелей, ресторанов).
- Характеристики товара (работы, услуги) (тип, сорт, марка, графический идентификатор, номера агрегатов, проба, срок хранения, дата изготовления, характеристики маршрута, комиссионные сборы)
- Штрих‐код товара.
- Характеристики платежа (тип, номер, категория, номер сессии).
- Идентификатор физического лица, осуществившего платеж.
- Наименование поставщика, оператора по приему платежей, кредитной организации.
- Способ подачи претензий.
- Иные реквизиты в случаях, когда это предусмотрено договором об осуществлении деятельности по приему платежей физических лиц.
- Характеристики почтового отправления (тип, номер, адрес отправителя, адрес получателя, сумма перевода, число слов в телеграмме и др.)
- Количество учетных единиц (товара, работ, услуг), признак умножения (символ Х), цена учетной единицы (товара, работы, услуги).
- Вид операции (скидка, наценка).
- Процентная ставка скидки (наценки).
- Сумма скидки (наценки).
- Вид налога, процентная ставка налога, сумма, облагаемая конкретным видом налога.
- Наименование налога, сумма налога.
- Сдача, сумма сдачи (при оплате наличными).
- Поле для подписи.
- Программируемое окончание чека (до 10‐ти строк).
- Передачу в платежный терминал полных копий печатаемых документов в текстовом виде;
- Печать на кассовом чеке любых реквизитов длинной до 4 строк (кроме «программируемое окончание чека»).
- выполнение следующих кассовых операций:
	- продажа, возврат продажи, покупка, возврат покупки;
	- продажа за наличные;
	- продажа в кредит (до трёх типов оплаты) в данной модели не используется;
	- умножение цены на количество товара;
	- начисление беспроцентной надбавки и скидки;
	- учёт денежных сумм;
- подсчет промежуточных итогов;
- подсчет общих итогов;
- подсчет суммы сдачи;
- сторнирование операции (частично и полностью) в открытом чеке;
- расчет процентной надбавки и скидки на весь чек;
- аннулирование чека;
- выплаты денежных сумм из кассы, не связанные с покупкой;
- внесение денежных сумм в кассу;
- выделение налогов по установленным налоговым ставкам;
- повтор печати последнего фискального документа;
- формирование нефискальных отчетных документов: суточных отчётов без гашения, отчётов по отделам, отчётов по налогам;
- снятие показаний денежных и операционных регистров с автоматическим выводом на печать;
- гашение денежных и операционных регистров (суточный отчёт с гашением) с автоматическим выводом на печать;
- повтор печати последнего фискального документа;
- формирование отчетных документов;
- фискальные отчёты;
- суточные отчеты;
- отчеты по информации из ЭКЛЗ;
- запрос чека из ЭКЛЗ по № КПК;

## **О денежных и операционных регистрах ПТК**

**Денежные регистры** – регистры в энергонезависимой памяти ПТК. Содержимое их можно запросить командой протокола, в которой указывается номер регистра. Состав денежных регистров:

Накопления в отделы по 4 типам торговых операций (продажа, покупка, возврат продажи, возврат покупки) в чеке:

 $0...3 - 1;$ 

- $4...7 2$ ;
- $8...11 3;$
- $12...15 4;$
- $16...19-5$ ;
- $20...23 6$ ;
- $24...27 7$ :
- $28...31 8$ ;
- $32...35 9$ ;
- 36…39 10;
- $40...43 11;$
- $44...47 12$ ;
- $48...51 13;$
- 52…55 14;
- $56...59 15$ ;
- $60...63 16.$

64…67 – скидки по 4 типам торговых операций (продажа, покупка, возврат продажи, возврат покупки) в чеке;

68…71 – надбавки по 4 типам торговых операций (продажа, покупка, возврат продажи, возврат покупки) в чеке;

Накопления по видам оплаты по 4 типам торговых операций (продажа, покупка, возврат продажи, возврат покупки) в чеке:

- 72…75 наличными;
- 76…79 видом оплаты 2;
- 80…83 видом оплаты 3;
- 84…87 видом оплаты 4;

Обороты по налогам по 4 типам торговых операций (продажа, покупка, возврат продажи, возврат покупки) в чеке:

 $88...91 - A$ :

92…95 – Б;

96…99 – В;

 $100...103 - \Gamma$ ;

Налоги по 4 типам торговых операций (продажа, покупка, возврат продажи, возврат покупки) в чеке:

- $104...107 A;$
- $108...111 5;$
- 112…115 В;
- $116...119 5;$
- 120 наличность в кассе в чеке;

Накопления в отделы по 4 типам торговых операций (продажа, покупка, возврат продажи, возврат покупки) за смену:

- 121…124 1;
- $125...128 2;$
- 129…132 3;
- $133...136 4;$
- $137...140 5;$
- $141...144 6;$
- $145...148 7$ :
- $149...152 8;$
- $153...156 9;$
- $157...160 10$ ;
- $161...164 11$ ;
- 165…168 12;
- 169…172 13;
- 173…176 14;
- 177…180 15;
- 181…184 16.

185…188 – скидки по 4 типам торговых операций (продажа, покупка, возврат продажи, возврат покупки) за смену;

189…192 – надбавки по 4 типам торговых операций (продажа, покупка, возврат продажи, возврат покупки) за смену;

Накопления по видам оплаты по 4 типам торговых операций (продажа, покупка, возврат продажи, возврат покупки) за смену:

193…196 – наличными;

197…200 – видом оплаты 2;

201…204 – видом оплаты 3;

205…208 – видом оплаты 4;

Обороты по налогам по 4 типам торговых операций (продажа, покупка, возврат продажи, возврат покупки) за смену:

209…212 – А;

 $213...216 - 5$ ;

217…220 – В;

221…224 – Г;

Налоги по 4 типам торговых операций (продажа, покупка, возврат продажи, возврат покупки) в смене:

- 225…228 А;
- 229…232 Б;
- 233…236 В;
- 237…240 Г;
- 241 наличность в кассе за смену;
- 242 внесенные суммы за смену;
- 243 выплаченные суммы за смену;
- 244 необнуляемая сумма до фискализации;
- 245 сумма продаж в смене из ЭКЛЗ;
- 246 сумма покупок в смене из ЭКЛЗ;
- 247 сумма возвратов продаж в смене из ЭКЛЗ;

248 – сумма возвратов покупок в смене из ЭКЛЗ.

**Операционные регистры** – регистры в энергонезависимой памяти ПТК, служащие для подсчета количества различных операций в ПТК. Содержимое их можно запросить командой протокола, в которой указывается номер регистра. Состав операционных регистров:

Количество торговых операций в отделы по 4 типам торговых операций (продажа, покупка, возврат продажи, возврат покупки) в чеке:

 $0...3 - 1;$ 

- $4...7 2;$
- $8...11 3$ :
- $12...15 4;$
- $16...19-5;$
- $20...23 6$
- $24...27 7$ ;

 $28...31 - 8;$  $32...35 - 9$ :  $36...39 - 10$ ;  $40...43 - 11$ :  $44...47 - 12$ :  $48...51 - 13$ : 52…55 – 14;  $56...59 - 15$ ;

 $60...63 - 16.$ 

64…67 – количество скидок по 4 типам торговых операций (продажа, покупка, возврат продажи, возврат покупки) в чеке;

68…71 – количество надбавок по 4 типам торговых операций (продажа, покупка, возврат продажи, возврат покупки) в чеке;

Количество торговых операций в отделы по 4 типам торговых операций (продажа, покупка, возврат продажи, возврат покупки) за смену:

 $72...75 - 1$ :

- $76...79 2;$
- $80...83 3;$
- $84...87 4;$
- $88...91 5;$
- $92...95 6;$
- $96...99 7;$
- $100...103 8;$
- $104...107 9;$
- $108...111 10;$
- 112…115 11;
- $116...119 12;$
- 120…123 13;
- 124…127 14;
- 128…131 15;

132…135 – 16.

136…139 – количество скидок по 4 типам торговых операций (продажа, покупка, возврат продажи, возврат покупки) за смену;

140…143 – количество надбавок по 4 типам торговых операций (продажа, покупка, возврат продажи, возврат покупки) за смену;

144…147 – количество чеков по 4 типам торговых операций (продажа, покупка, возврат продажи, возврат покупки) за смену;

148…151 – номер чека по 4 типам торговых операций (продажа, покупка, возврат продажи, возврат покупки);

- сквозной номер документа;
- количество внесений денежных сумм за смену;
- количество выплат денежных сумм за смену;
- номер внесения денежных сумм;
- номер выплаты денежных сумм;
- количество отмененных документов;
- номер сменного отчета без гашения;
- номер сменного отчета с гашением до фискализации;
- номер общего гашения;
- номер полного фискального отчета;
- номер сокращенного фискального отчета;
- номер тестового прогона;
- номер снятия показаний операционных регистров;
- номер отчетов по секциям;
- количество аннулирований;
- количество запусков теста самодиагностики;
- количество активизаций ЭКЛЗ;
- количество отчетов по итогам активизации ЭКЛЗ;
- количество отчетов по номеру КПК из ЭКЛЗ;
- количество отчетов по контрольной ленте из ЭКЛЗ;
- количество отчетов по датам из ЭКЛЗ;
- количество отчетов по сменам из ЭКЛЗ;
- количество отчетов по итогам смен из ЭКЛЗ;
- количество отчетов по датам в отделе из ЭКЛЗ;
- количество отчетов по сменам в отделе из ЭКЛЗ;
- количество закрытий архива ЭКЛЗ;
- номер отчетов по налогам.

# **О режимах ПТК**

**Режим** ПТК – одно из состояний ПТК, в котором он может находиться. Режимы ПТК описываются одним байтом: младший полубайт – номер режима, старший полубайт – битовое поле, определяющее статус режима (для режима 8). Номера и назначение режимов и статусов:

- 1. Выдача данных.
- 2. Открытая смена, 24 часа не кончились.
- 3. Открытая смена, 24 часа кончились.
- 4. Закрытая смена.
- 5. Блокировка по неправильному паролю налогового инспектора.
- 6. Ожидание подтверждения ввода даты.
- 7. Разрешение изменения положения десятичной точки.
- 8. Открытый документ:
	- Продажа.
	- Покупка.
	- Возврат продажи.
	- Возврат покупки.

9. Режим разрешения технологического обнуления. В этот режим ПТК переходит по включению питания, если некорректна информация в энергонезависимом ОЗУ ПТК.

- 10. Тестовый прогон.
- 11. Печать полного фис. отчета.
- 12. Печать отчёта ЭКЛЗ.

В Приложении 1 приведены все команды протокола, реализованные в ПТК, режимы, в которых они выполняются, и режимы, в которые они могут перевести ПТК в случае удачного или неудачного их выполнения.

**Подрежим ОБ** – одно из состояний ОБ, в котором он может находиться.

*Примечание: Протокол работы ОБ по каналу связи описан в документе «Протокол работы ККТ». При выполнении некоторых операций ОБ может обозначаться ПТК.* 

Номера и назначение подрежимов:

0. Бумага есть – ОБ не в фазе печати операции – может принимать от хоста команды, связанные с печатью на том документе, датчик которого сообщает о наличии бумаги.

1. Пассивное отсутствие бумаги – ОБ не в фазе печати операции – не принимает от хоста команды, связанные с печатью на том документе, датчик которого сообщает об отсутствии бумаги.

2. Активное отсутствие бумаги – ОБ в фазе печати операции – принимает только команды, не связанные с печатью. Переход из этого подрежима только в подрежим 3.

3. После активного отсутствия бумаги – ОБ ждет команду продолжения печати. Кроме этого принимает команды, не связанные с печатью.

4. Фаза печати операции полных фискальных отчетов – ОБ не принимает от хоста команды, связанные с печатью, кроме команды прерывания печати.

5. Фаза печати операции – ОБ не принимает от хоста команды, связанные с печатью.

# **Отображение режимов на дисплее ТВДС, подключенного к ПТК**

В терминале предусмотрена возможность отображения режимов и подрежимов ПТК. Режимы отображаются в следующем формате:

Рn ПРm

Здесь индекс n отображает номер режима, индекс m – номер подрежима.

Для просмотра номера текущего режима и подрежима ПТК на экране терминала перейдите в режим «ВЫБОР» и нажмите клавишу [М3].

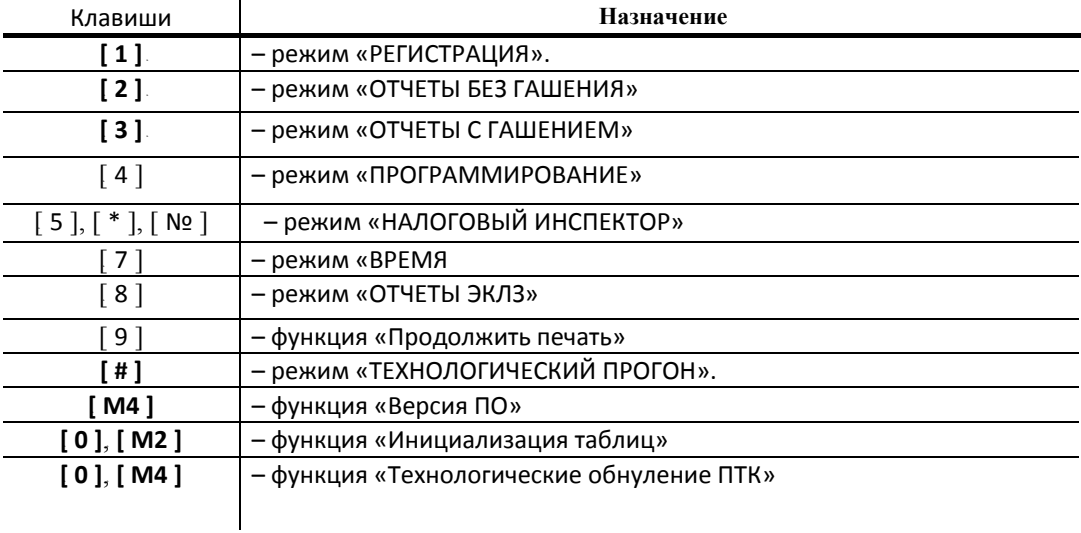

### **Функции клавиш в режиме «ВЫБОР»**

# **О документах**

Все документы, которые печатаются на чековой ленте, имеют следующую структуру:

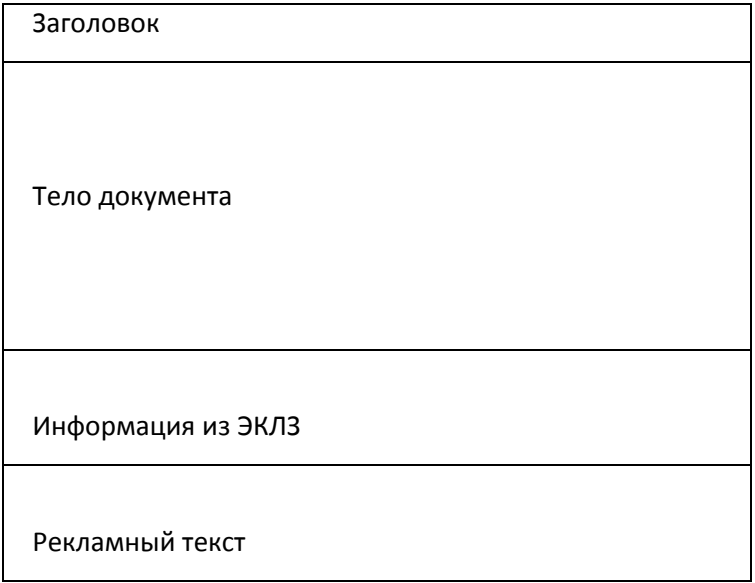

**Заголовок документа** – информация, печатаемая на чековой ленте. Он расположен в верхней части документа перед телом документа. Первые четыре строк заголовка чека могут быть запрограммированы – это клише (см. Таблицу 4 «Текст в чеке», ряды 1..4. Редактирование таблицы возможно только при закрытой смене). Каждый заголовок содержит поля, необходимые для идентификации печатаемого документа: фиксированную часть заголовка. В него входят заводской номер ПТК, идентификационный номер налогоплательщика, сквозной номер документа, дата и время формирования документа, получаемые с помощью часов‐календаря ФП, реквизиты оператора ПТК, выполнившего операцию, тип документа и номер документа данного типа.

Фиксированная часть заголовка будет состоять из трех строк:

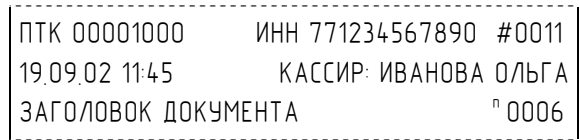

**Фискальный документ** – это документ, содержащий фискальные данные. Фискальными называются данные, подлежащие регистрации в ФП и ЭКЛЗ. После завершения печати тела фискального документа печатается фискальный логотип, информирующий о том, что машина работает с фискальной памятью:

*ФП*

Если ФП или ЭКЛЗ отсутствуют, то ПТК блокируется. До фискализации ПТК (активизации ЭКЛЗ) фискальный логотип не выводится.

Состав фискальных документов:

- ♦ Чек продажи
- ♦ Чек покупки
- ♦ Суточный отчет с гашением
- ♦ Сокращенный фискальный отчет
- ♦ Полный фискальный отчет

**Информация из ЭКЛЗ** – в зависимости от типа документа в этой части чека может печататься:

- ♦ в документах регистрации значение и номер КПК с номером ЭКЛЗ;
- ♦ в суточных отчётах с гашением отчёт ЭКЛЗ;
- ♦ в фискальных отчётах параметры активизаций ЭКЛЗ.

Требованиями к документам ЭКЛЗ устанавливается два типа формата документов – 16‐ти символьный и 40‐а символьный. Тип формата определяется шириной рулонной бумаги: если количество символов стандартного шрифта в строке менее 40 шт., то ЭКЛЗ‐документы выводятся на печать в 16‐ти символьном формате; если же количество символов в строке 40 шт. и больше, то ЭКЛЗ‐документы выводятся в 40‐а символьном формате. Так как на рулонной бумаге шириной 80 мм стандартным шрифтом вмещается более 40 символов, то все ЭКЛЗ‐документы будут печататься в 40‐ а символьном формате. Ниже приведён чек итога активизации ЭКЛЗ:

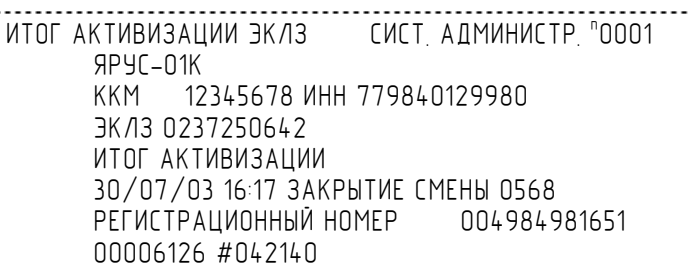

**Рекламный текст** – информация, печатаемая после чека, если ПТК настроен на печать рекламного текста. Под рекламный текст может быть запрограммировано 10 строк (см. Таблицу 11 «Окончание чека», ряды 1..10. Редактирование таблицы возможно только при закрытой смене). Можно запретить печать рекламного текста (см. Таблицу 1, поле 3).

Ниже приведён пример чека продажи на фискализированном ПТК:

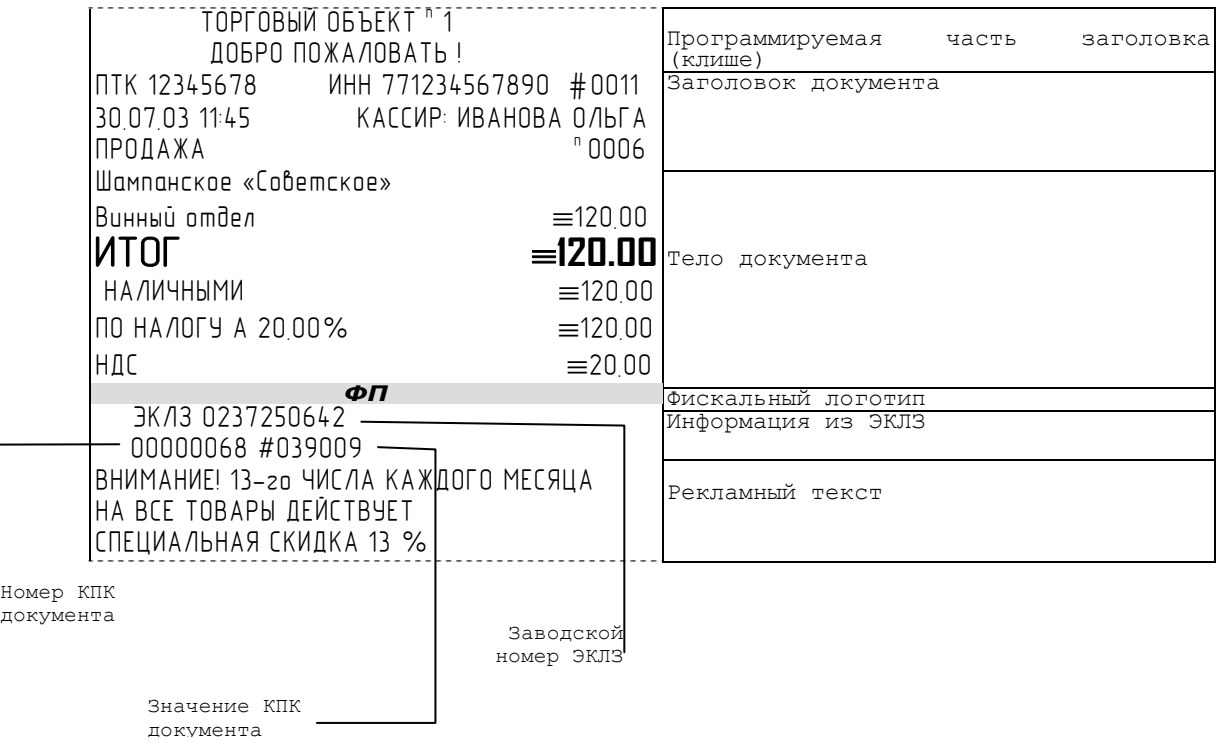

# **О настройках работы ПТК (Таблица 1)**

Данный раздел посвящен детальному описанию настроек ПТК, параметры которых можно менять в Таблице 1 «**Тип и режимы ПТК**». Данная таблица имеет лишь один ряд, поэтому описание настроек будет вестись в порядке возрастания номеров полей таблицы: номер пункта приведенного ниже описания соответствует номеру поля в таблице.

- 1. **«Номер ПТК в магазине»**. На торговом объекте может быть несколько ПТК. В этом поле таблицы можно указать номер ПТК, для того чтобы знать, какой из нескольких ПТК отвечает на запрос от хоста.
- 2. **«Автоматическое обнуление денежной наличности при закрытии смены»**. Если установить значение данного параметра равным «1», то сумма наличности в кассе при снятии суточного отчёта с гашением будет автоматически обнуляться, и вместо строчки в чеке отчёта «НАЛ. В КАССЕ» будет печататься строка «ИНКАССАЦИЯ».
- 3. **«Печать рекламного текста»**. Если печать разрешена (параметр равен «1»), то все чеки будут завершаться печатью рекламного текста – до двадцати первых строк Таблицы 4, в зависимости от значения поля 40 Таблицы 1 (см. раздел «**О документах**» данной инструкции).
- 4. **«Печать остатков ФП в отчете»**. Если значение этого параметра равно «1», то в суточном отчёте с гашением после фискального логотипа печатается строка, информирующая о количестве свободных полей сменных итогов в ФП:

В ФП ОСТАЛОСЬ 2086 СВОБОДНЫХ ПОЛЕЙ

5. **«Печать необнуляемой суммы»**. Когда значение этого параметра отлично от нуля, в чеках суточного отчёта с гашением и без гашения печатаются строки:

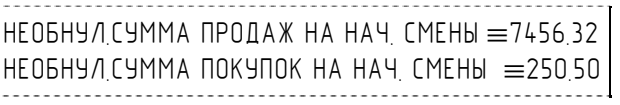

и

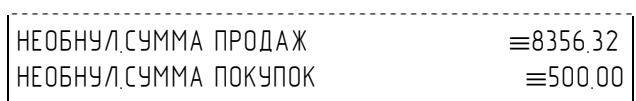

Если параметр равен «1», то выдаётся необнуляемая сумма, накопленная с первой фискализации ПТК. Если параметр равен «2», то выдаётся необнуляемая сумма, накопленная с последней фискализации ПТК. Если параметр равен «0», строки не печатаются.

6. **«Отрезка чека после завершения печати»**. Параметром устанавливается отрезка чека по закрытию чека: «0» – нет отрезки, «1» –отрезка есть.

**Примечание:** *в ПТК «ЯРУС-01К» нет возможности программным образом настраивать тип отрезки чека (полная/неполная отрезка). Это можно сделать аппаратно (см. раздел «Настройка типа отрезки чека»).* 

- 7. **«Печатать дробное в количестве»**. Если значение параметра равно «0», то при операции регистрации с целым количеством товара дробная часть количества печататься в чеке будет, например «2.000 Х 150.50». Если же значение параметра «1», то дробная часть количества печататься в чеке не будет, например «2 Х 150.50».
- 8. **«Использование весовых датчиков»**. Этот параметр позволяет использовать весовые датчики при контроле наличия бумаги. Если настройка включена (значение параметра равно «1») и рулон бумаги отсутствует, ПТК будет возвращать ошибку 107 «Нет чековой ленты» при попытке вывести что-либо на печать. Значение флага ПТК «Рулон чековой ленты» выставится в «0».
- 9. **«Начисление налогов»**. Если значение параметра равно «0», то налог начисляется на каждую операцию в чеке. Если значение параметра «1», то налог начисляется на итог чека (см. примечание в разделе «**О налогах**» данной инструкции).
- 10. **«Автоматический перевод времени»**. Параметр включает автоматический перевод внутренних часов ПТК с летнего на зимнее время и наоборот в соответствии с установками в Таблице 3 (см. раздел «**О переводе часов на зимнее/летнее время (Таблица 3)**» данной инструкции).
- 11. **«Печать налогов»**. Данный параметр устанавливает режим печати налогов по закрытию чека операции регистрации. Если значение параметра равно «1», то в чеке печатаются лишь названия налогов и накопления по ним. Если значение параметра равно «2», то для каждого налога печатается его ставка, оборот по налогу, название налога и накопление налога (сумма налога). При значении параметра равном «0» налоги не печатаются (см. примеры чеков в разделе «**О налогах**» данной инструкции).
- 12. **«Печать заголовка чека»**. Данный параметр применим только к чекам операций продажи, покупки, возврата продажи и возврата покупки. Если значение параметра равно «0», то заголовок печатается в начале чека. Если значение параметра «1», то заголовок печатается в конце чека.
- 13. **«Печать единичного количества»**. Если значение параметра равно «0», то при операции регистрации с единичным количеством товара количество печататься в чеке не будет. Если же значение параметра «1», то количество печататься в чеке будет, например «1.000 Х 150.50» или «1 Х 150.50» (в зависимости от значения параметра **«Печатать дробное в количестве»** Таблицы 1).
- 14. **«Сохранять строки в буфере чека»**. Д Параметр действует в режиме печати чека по закрытию (см. описание параметра **«Печать чека по закрытию»** данного раздела). Если значение параметра равно «0», то строки в буфере чека не сохраняются и на печать не выводятся. Если же значение параметра «1», то строки в буфере чека сохраняются и выводятся на печать по закрытию чека. Строки заносятся в буфер при помощи команд «Печать строки», «Печать жирной строки» и «Печать строки данным шрифтом». Эта настройка действует не только на печать чека по закрытию, но и также на повтор обычного чека. Если установлено "не сохранять строки в буфере чека", то при повторе документа, все принадлежащие ему строки, которые были напечатаны в чеке командами "Печать строки", "Печать жирной строки" и "Печать строки шрифтом" не будут повторяться, потому что не сохранились. Инверсное значение настройки предоставит возможность повторить чек полностью.
- 15. **«Печать чека по закрытию»**. Этот параметр переводит ПТК в режим печати чека регистрации по его закрытию, то есть по выполнению операции закрытия чека. Таким образом, если значение параметра равно «0», то каждая операция регистрации чека выводится на печать сразу по её выполнению. Если же значение параметра «1», то операции регистрации сохраняются в буфере, и чек целиком выводится на печать по его закрытию.
- 16. **«Отрезка при открытом чеке»**. Смысл данной настройки предельно прост: если настройка включена (значение «1»), то при открытом чеке разрешено выполнение операции отрезки. Если значение параметра «0», то на попытку выполнить отрезку ПТК выдаст ошибку, например ошибку 74 «Открыт чек – операция невозможна».
- 17. **«Запрет нулевого чека»**. Этот параметр включает запрет на нулевой итог чека регистрации. Если значение параметра равно «0», то «нулевые» чеки разрешены. Если значение параметра равно «1», то «нулевые» чеки запрещены, и в этом случае ПТК выдаёт ошибку 142 «Нулевой итог чека».
- 18. **«Отступ в строке типов оплаты»**. Этот параметр устанавливает, будут ли типы оплаты в чеках операций регистрации печататься с отступом в один символ или нет. Если значение параметра равно «1», то типы оплаты печатаются с отступом в один

символ. Если же значение параметра равно «0», то типы оплаты печатаются без отступа (левое позиционирование). Пример чека с отступом в строке типов оплаты:

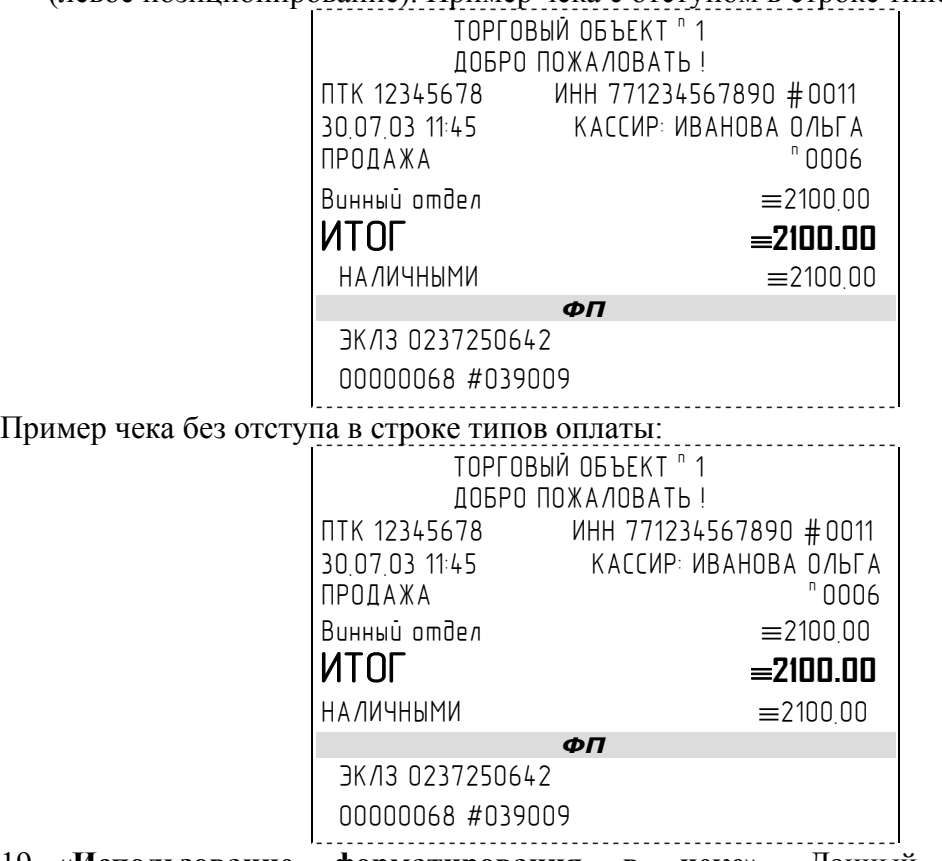

- 19. **«Использование форматирования в чеке»**. Данный параметр позволяет задействовать настройки формата чека, установленные в Таблице 9. Если значение параметра равно «0», то настройки из Таблицы 9 игнорируются. Если же значение параметра «1», то настройки Таблицы 9 вступают в силу.
- 20. **«Обнуление счетчика чеков»**. Данная настройка позволяет обнулять счётчики чеков операций регистраций (продажи, покупки, возврата продажи и возврата покупки) после каждого закрытия смены. Таким образом, если эта настройка включена, то в суточном отчёте с гашением и без гашения глобальное количество чеков по каждому из типов будет равняться количеству чеков данного типа в смене. Если значение параметра равно «0», то обнуления счётчика при закрытии смены не происходит. Если же значение параметра «1», то обнуление счётчика происходит.
- 21. **«Контроль времени»**. Данная настройка позволяет отслеживать ситуации сбоя внутренних часов ПТК и корректно выходить из них. Если значение параметра равно «0», то контроль времени не включён. Если же значение параметра ненулевое (допустимый диапазон значений от 1 до 99), то контроль часов включён. Подробнее о данной возможности ПТК – см. раздел «**Контроль времени**» данной инструкции.
- 22. **«Межстрочный интервал»**. Этим параметром задаётся зазор в точках между строками, печатаемыми на чековой ленте. Диапазон допустимых значений от 0 до 10 точек, где 0 – минимальное расстояние между строками, при котором строки соприкасаются, а 10 – максимальное расстояние (строки далеко разнесены).
- 23. **«Тип суточного отчета»**. Параметр задает тип суточного отчета при его формировании и печати. 0 – краткий, 1 – полный..
- 24. **«Печать типов оплаты»**. Данный параметр отвечает за настройку печати на документах типов оплат. 0 – запрещена, 1 – разрешена..
- 25. **«Выброс чеков»** Данный параметр позволяет настроить работу презентера по «выбросу» чеков. При значении параметра 0 – чек после печати «выбрасывается»

вперед и покупатель может его забрать. При значении параметра 1 – чек после печати остается внутри терминала.

26. **«Выброс отчетов»**. Данный параметр позволяет настроить работу презентера по «выбросу» отчетов. При значении параметра 0 – отчет после печати подается вперед и может быть доступен для просмотра операторами. При значении параметра 1 – отчет после печати остается внутри терминала.

# **О переводе часов на зимнее/летнее время (Таблица 3)**

В ПТК предусмотрена возможность автоматического перевода часов на зимнее/летнее время.

Даты перевода часов программируются во внутренней таблице настроек ПТК «**Таблица перевода времени**». Каждая строка в данной таблице отвечает за перевод часов на зимнее/летнее время в определенную дату. Дополнительные замечания по алгоритму перевода приведены в примечаниях к таблице 3.

Тип перевода («Весна» – перевод часов на летнее время, «Осень» – перевод часов на зимнее время) и год указаны в поле 4 («Время года») таблицы. Данное поле является информационным и не редактируется. В поле 3 («Месяц») указывается месяц, в поле 2 («Число») – число, когда необходимо произвести перевод часов. В поле 1 («Разрешение перевода») указывается, разрешен ли данный перевод (1 – разрешен, 0 – запрещен).

Для включения режима автоматического перевода часов необходимо после программирования Таблицы 3 установить значение параметра «**Автоматический перевод времени**» в Таблице 1 равным «1».

*ВАЖНО: Для корректной работы алгоритма перевода времени перед включением режима автоматического перевода часов необходимо выставить в «0» значение поля 1 Таблицы 3 во всех строках, дата которых меньше текущей. После осуществления ПТК перевода времени значение поля 1 соответствующей строки Таблицы 3 автоматически сбрасывается в «0».* 

Перевод часов производится при открытии любого документа.

Перевод часов осуществляется в указанную в Таблице 3 дату в 03:00, при условии, что ПТК включен. Если же ПТК выключен, то перевод осуществляется при следующем за указанной датой включении ПТК (после 01:00, если часы переводятся на 1 час назад).

# **О ситуациях обрыва ленты и выключения питания при печати документа**

Поведение ПТК и оператора **в ситуациях обрыва бумаги**:

Если в процессе печати документа произошёл обрыв бумаги чековой ленты, то на чековой ленте печатается строчка

#### «\*\*\*\*\*\*\*\*ОБРЫВ БУМАГИ ДОКУМЕНТ НЕЗАВЕРШЕН\*\*\*\*\*\*\*\*»

печать приостанавливается. ПТК переходит в подрежим 2 «**Активное отсутствие бумаги**». Оператору требуется установить новый рулон в ПТК согласно инструкции по заправке бумаги (см. соответствующий раздел выше). При этом ПТК переходит в подрежим 3 «**После активного отсутствия бумаги**». Затем оператор должен подать команду B0h «**Продолжение печати**» (все другие команды, связанные с печатью, блокируются в подрежиме 3). После подачи команды продолжения печати прерванный чек полностью повторяется (вместе с программируемой частью заголовка – клише).

#### Поведение ПТК и оператора **в ситуациях выключения питания**:

В случае выключения питания в процессе печати документа печать приостанавливается. Оператору необходимо возобновить подачу питания к ПТК. По включению питания печать возобновляется и чек допечатывается. Содержимое регистров и режим ПТК сохраняются.

## **Проведение операций регистраций при подключении ТВДС**

Режим регистрации является основным режимом работы ПТК и позволяет осуществлять следующие операции:

- ♦ регистрация продаж по свободной цене (с указанием количества или секции, если необходимо);
- регистрация продаж по коду;
- закрытие чека с использованием различных типов оплаты (с возможностью подсчета суммы сдачи при оплате наличными);
- возврат продаж по свободной цене;
- возврат продаж по коду.

Вход в режим регистрации возможен только из режима «Выбор». Чтобы начать работу в режиме регистрации необходимо нажать клавишу [ 1 ] и ввести пароль одного из операторов, имеющих доступ к работе в данном режиме в соответствии с настройками ПТК Таблицы 2 (по умолчанию, «1», «2», … «30»).

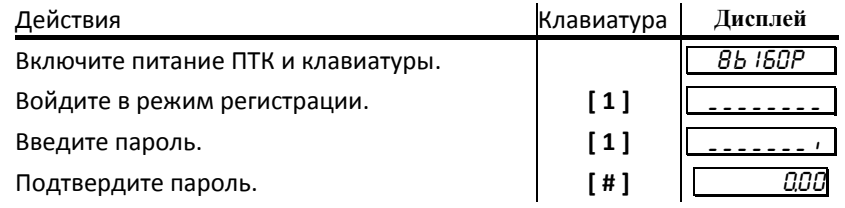

Терминал находится в режиме регистрации.

### **Для выхода из режима регистрации в режим ВЬIБОР нажмите последовательно два раза клавишу [ M1 ].**

*Внимание! Все приведённые ниже примеры выполнены при значении параметра внутренней таблицы терминала «Порядок ввода сумм» равного «0» – «начиная с копеек» (см. Таблицу 2 настроек ТВДС, ряд 1, поле 1).* 

## *Внешний вид ТВДС*

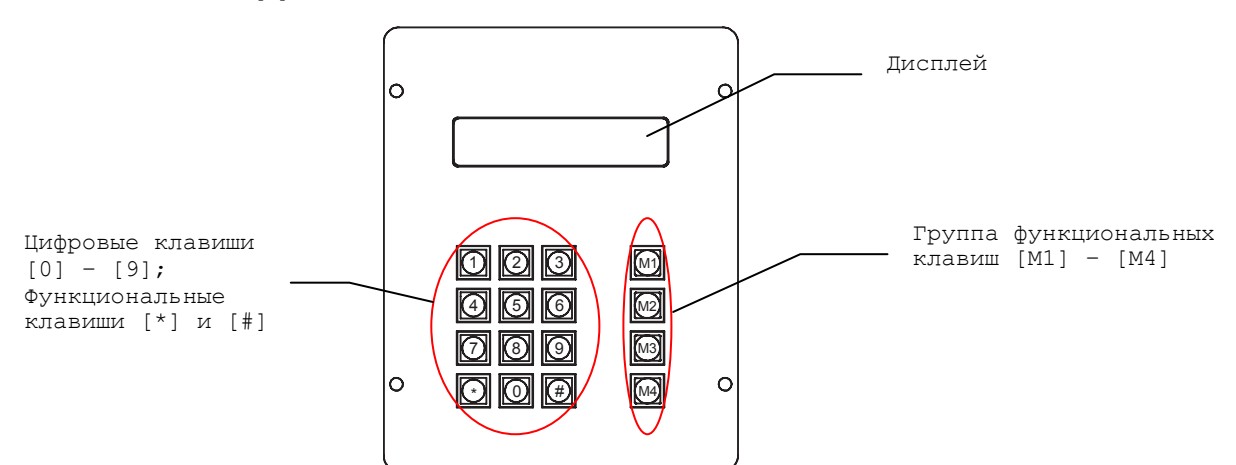

### *Функции клавиш*

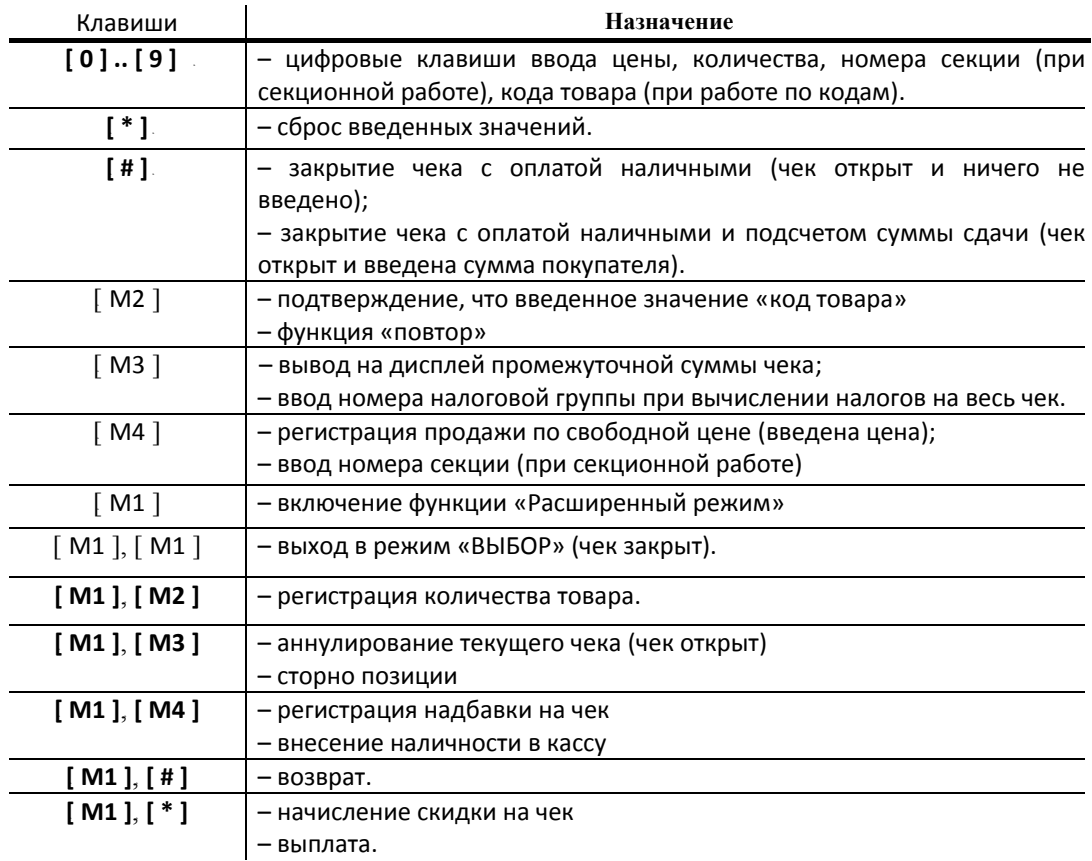

## *Соглашения*

Общие.

1. Суммы, выплачиваемые из кассы (сдача, возврат, выплата, сторно), обозначаются знаком «–» в крайнем левом разряде индикатора терминала.

$$
\begin{array}{|c|c|}\n\hline\n- & 27 \\
\hline\n\end{array}
$$

2. На клавиатуре нет специальной клавиши для указания десятичной точки. По этому если необходимо ввести сумму, например 25 руб 50 коп., следует нажать клавиши в последовательности:

## $[2]$   $[5]$   $[5]$   $[0]$

 $\hat{\mathbf{r}}$ 

#### Количество.

- 1. Если количество не указано, то оно считается равным 1,000.
- 2. Вводимое количество должно лежать в диапазоне: от 0,01 до 9999,99.
- 3. Обязательно следует вводить незначащие нули после десятичной точки, например, последовательность нажатий клавиш:

$$
[1][2][3][0][0]
$$

вводит количество «123,000».

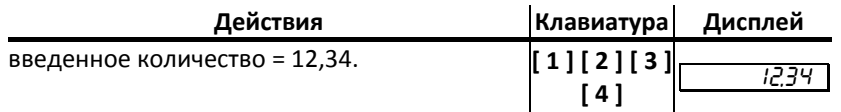

## *Регистрация продажи*

ТВДС можно настроить на работу в одном из режимов:

- ♦ с одной секцией (все продажи регистрируются в первую секцию);
- ♦ с 9‐ю секциями (при регистрации продажи указывается секция, в которую она регистрируется). Номера секций: 1 .. 9;
- ♦ с 16‐ю секциями (при регистрации продажи указывается секция, в которую она регистрируется). Номера секций: 1 .. 16.

(см. раздел «Программирование ТВДС», Таблица 2, ряд 1, поле 2)

Алгоритм формирования чека продаж выглядит так:

- 1. Если необходимо, ввести количество продаваемого товара.
- 2. Если введено количество, то последовательно нажать клавиши **[ М1 ], [ М2 ]**.
- 3. Ввести цену товара и нажать **[ М4 ]** (продажа по свободной цене).
- 4. Если ведется работа с несколькими секциями, то при продаже по свободной цене ввести номер секции.
- 5. Повторить шаги 1..4 для каждой продажи.
- 6. Если необходимо подсчитать сдачу ввести сумму, полученную от покупателя.
- 7. Произвести закрытие чека нажатием кнопки **[ # ]**.

### **Продажа по свободной цене**

Регистрация по свободной цене – цена товара вводится с клавиатуры.

#### *При работе с одной секцией*

#### <sup>T</sup>**Пример1. Регистрация продажи с единичным количеством**<sup>T</sup>

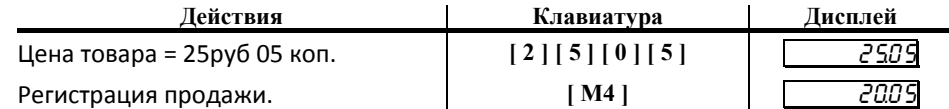

#### **Пример2. Регистрация продажи с неединичным количеством**

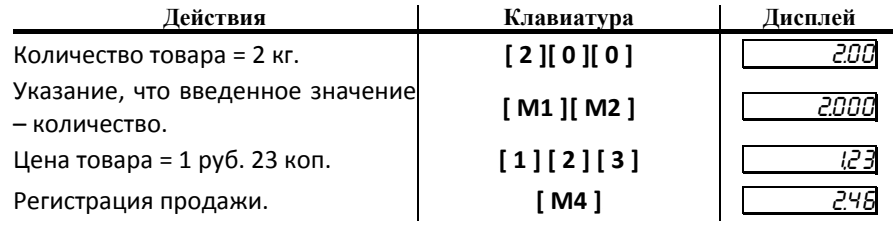

#### *При работе с 9ю секциями*

Если ТВДС настроен на работу с 9‐ю секциями, то при регистрации каждой продажи по свободной цене требуется вводить номер секции, в которую производится продажа. Для того чтобы настроить ТВДС на работу с 9‐ю секциями, нужно присвоить полю 2 ряда 1 Таблицы 2 настроек терминала значение «1». Допустимые номера секций: 1 .. 9.

#### <sup>T</sup>**Пример1. Регистрация продажи с единичным количеством**

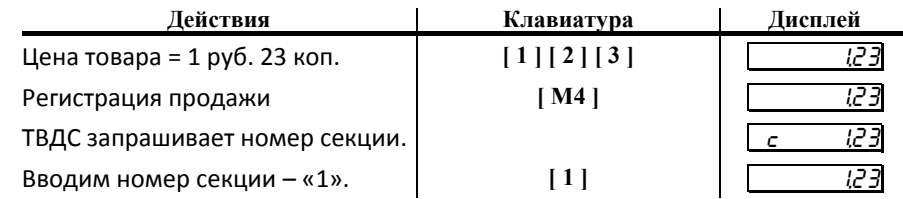

#### *При работе с 16ю секциями*

Если ТВДС настроен на работу с 16‐ю секциями, то при регистрации каждой продажи по свободной цене требуется вводить номер секции, в которую производится продажа. Для того чтобы настроить терминал на работу с 16‐ю секциями, нужно присвоить полю 2 ряда 1 Таблицы 2 настроек терминала значение «2». Допустимые номера секций: 1 .. 16.

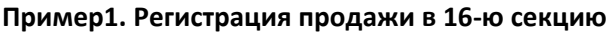

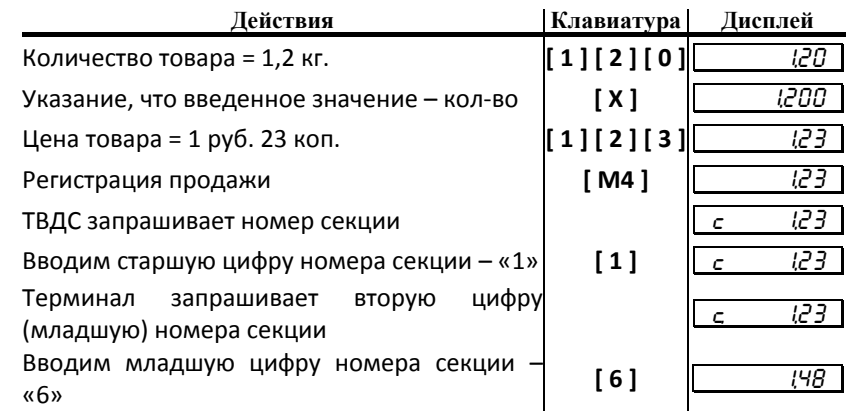

#### <sup>T</sup>**Пример2. Регистрация продажи в 1‐ю секцию**

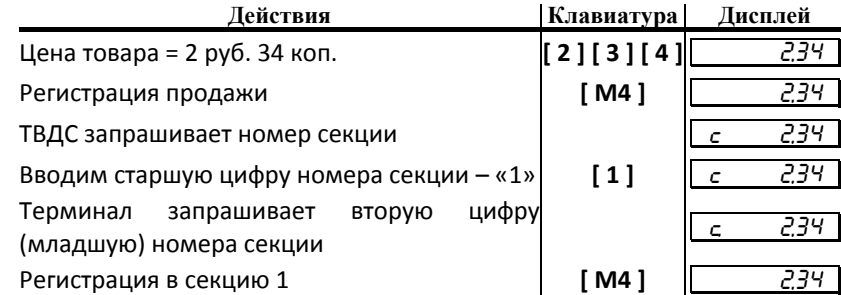

#### Пример3. Регистрация продажи с единичным количеством в 5-ю секцию

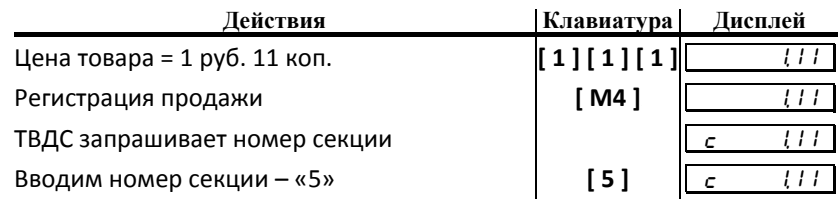

## **Продажа по коду товара (со штрих кодом и/или графикой)**

Для выполнения регистрации продажи по коду товара нужно в поле 6 таблицы 2 настроек терминала установить значение 1 (без печати графики) или 2(с печатью графики). Если включена поддержка графики, то при каждой регистрации продажи по коду товара будет печататься изображение, запрограммированное в ТВДС.

Если в поле 4 таблицы 1 для одного из товаров задано ненулевое значение штрих‐кода, то при выполнении регистрации продажи данного товара (по его коду) будет распечатан штрих‐код, сопоставленный ему. Если в поле 4 установлено нулевое значение, штрих код печататься не будет.

*Примечание: Печать штрих-кода осуществляется только слева на чеке, без возможности центровки.*
Пусть в ТВДС запрограммирован товар с кодом «42» со следующими параметрами:

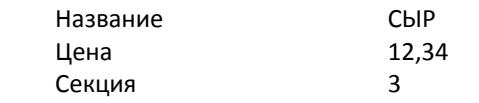

<sup>T</sup>*Примечание 1:*<sup>T</sup> *при регистрации продажи по коду товара регистрация производится в* запрограммированную (для данного товара) секцию вне зависимости от того,<br>работает ПТК с одной или несколькими секциями. При этом номер секции не *запрашивается.* 

<sup>T</sup>*Примечание 2: если значение параметра «Секция» равно «0», то регистрация продажи данного товара запрещена.* 

#### **Пример1. Регистрация продажи с единичным количеством**

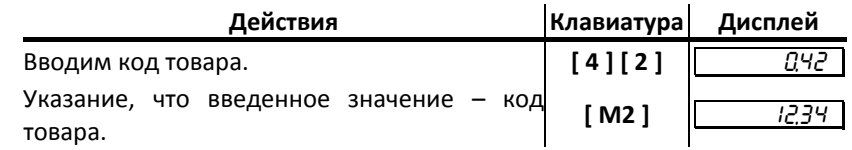

На чеке будет напечатано:

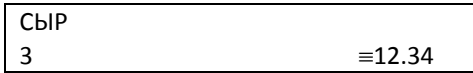

Пример2. Регистрация продажи с неединичным количеством

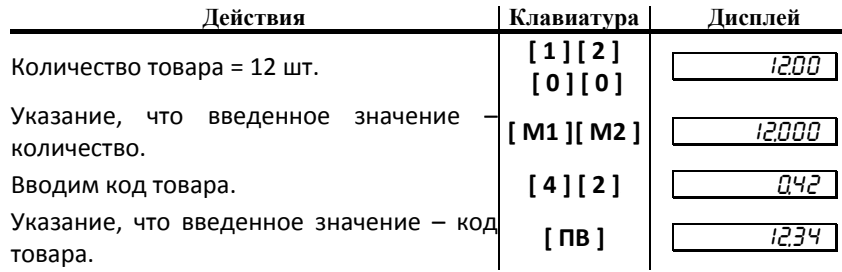

На чеке будет напечатано:

СЫР  $= 12.34 * 12.00$ 

#### *Закрытие/отмена чека*

После регистрации всех продаж в чеке и проведения скидки или наценки необходимо закрыть чек. Только после выполнения закрытия чек становится документом.

При закрытии чека существует возможность произвести оплату:

- ♦ наличными без подсчета суммы сдачи;
- наличными с подсчетом суммы сдачи;
- «кредитом»;
- ♦ «тарой»;

*Примечание: Подсчет суммы сдачи возможен только при оплате чека наличными.* 

Закрытие чека возможно только одним из типов, то есть не допускается оплата различных частей чека разными типами оплаты.

*Внимание: В данной модели ПТК используется только 1 вид оплаты – «НАЛИЧНЫМИ».* 

При закрытии чека имеется возможность печати строки перед итогом в чеке, а также возможность начисления процентной скидки/надбавки на чек.

В таблице 5, ряду соответствующем виду оплаты (1 – «наличными», 2 – «кредитом», 3 – «тарой»), поле 1 значение 0. устанавливаются следующие разрешения в закрытии чека данным видом оплаты:

- ♦ тип оплаты запрещен (0);
- ♦ тип оплаты разрешен, начисление скидки на итог чека запрещено, печать строки запрещена (1);
- ♦ тип оплаты разрешен, начисление скидки на итог чека запрещено, печать строки разрешена (2);
- ♦ тип оплаты разрешен, процентная скидка на чек разрешена, печать строки запрещена (4);
- ♦ тип оплаты разрешен, процентная скидка на чек разрешена, печать строки запрещена (6).

Строка, состоящая из 40 символов программируется в поле 2 таблицы 5 для каждого вида оплаты отдельно и печатается перед итогом в чеке, если установлены разрешения (см. выше).

Величина процентной скидки устанавливается в поле 3 для каждого вида оплаты отдельно. Скидка начисляется и печатается в чеке, если установлены соответствующие разрешения(см. выше).

#### **Оплата наличными**

Данный тип закрытия чека используется, если покупатель собирается оплатить покупки наличными деньгами.

#### *Без подсчета суммы сдачи*

Нажмите клавишу [ # ] – ПТК закроет чек и выведет на дисплей сумму, причитающуюся с покупателя (сумму чека).

#### <sup>T</sup>**Пример.**

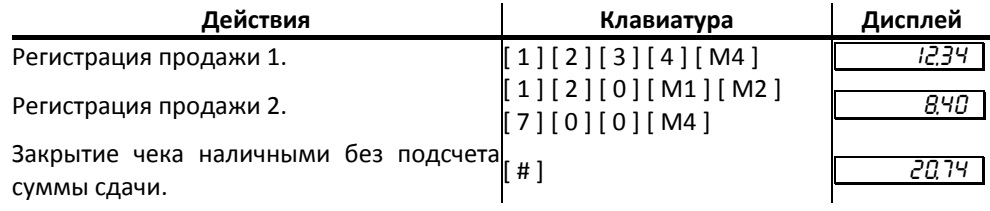

#### *С подсчетом суммы сдачи*

Для закрытия чека с подсчетом суммы сдачи следует ввести с клавиатуры ТВДС сумму наличных денег, полученную от покупателя, и нажать клавишу [ # ]. При этом ПТК автоматически рассчитает, напечатает на чеке и ТВДС выведет на дисплей сумму сдачи.

*Примечание: для вывода суммы чека на дисплей терминала до его закрытия нажмите клавишу [ ПС ].* 

#### <sup>T</sup>**Пример.**

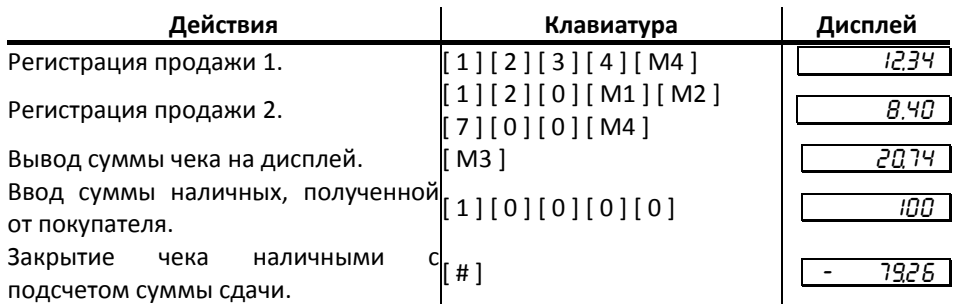

## *Регистрация возврата*

Операция возврата регистрирует возврат товара, после закрытия смены, в которой была зарегистрирована продажа товара.

#### *Внимание! Операции возврата не уменьшают сменный итог.*

Для открытия чека возврата нажмите последовательность клавиш [ М1 ] [ # ]. При этом дисплей терминала примет вид:

- 0,00

Операция регистрации возврата полностью повторяет операцию регистрации продажи. Это существенно упрощает регистрацию возврата, так как следует лишь полностью повторить ввод информации, которая отражена на чеке продажи.

Алгоритм формирования чека возврата выглядит так:

- 1. Нажать клавишу [ М1 ] [ # ].
- 2. Произвести регистрацию по свободной цене или по коду товара с указанием количества, если это необходимо.
- 3. Повторить шаг 2 необходимое число раз.
- 4. Произвести закрытие чека требуемым типом оплаты.

## **Возврат по свободной цене**

Единственное отличие от регистрации продажи – при возврате в крайнем левом разряде дисплея отображается знак «**–**».

#### <sup>T</sup>**Пример.**

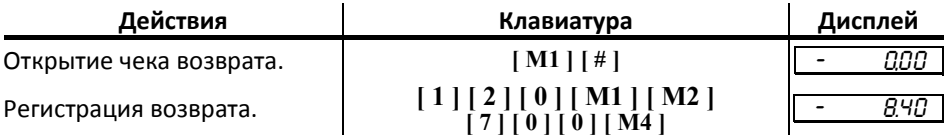

## *Регистрация продаж с указанием величины налога*

Для регистрации продаж с указанием величины налога в чеке при использовании терминала необходимо настроить как сам терминал, так и ПТК. Хотя ПТК поддерживает регистрацию продаж с комбинированным налогом, терминал не позволяет регистрировать продажи с комбинированными налогами. Поэтому начисление комбинированных ставок налогов возможно только при работе с другими видами терминалов (например, POS с РМК).

## **Настройка ПТК и ТВДС при начислении налога на итог чека**

Настройки, которые нужно выполнить в ПТК (здесь подразумеваются таблицы настроек ПТК):

- ♦ В таблице 1, поле 9 установим значение 1 (начисление налогов на итог чека);
- ♦ В таблице 1, поле 11 установим значение отличное от нуля (если требуется печатать информацию о налогах в кратком виде, то установите значение 1, в полном – 2);
- ♦ В таблице 6 запрограммируйте наименования и значения налоговых ставок.

Настройки, которые нужно выполнить в терминале (здесь подразумеваются таблицы настроек ТВДС):

- $\bullet$  В таблице 2, поле 11 установите значение 1 (если требуется автоматическое начисление налоговых ставок), 3 (если требуется вручную выбирать значение ставки на итог);
- ♦ Если номер налоговой ставки выбирается вручную, то дальнейшего программирования настроек не требуются, при автоматическом начислении ставки должны быть сопоставлены секциям, для этого запрограммируйте Таблицу 7 (в поле 2 укажите номера ставок налогов для требуемых секций – номер ряда соответствует номеру секции).

## **Пример выполнения регистрации с начислением налога на итог при автоматическом начислении налога**

Установите в таблице 7 настроек ТВДС в ряду 3, поле 2 значение 2 (3‐й секции сопоставлен налог «Б»), также установите в таблице 2 настроек ТВДС в поле 11 значение 1, запрограммируйте ненулевое значение налоговой ставки в таблице 6 настроек ПТК в ряду 2 (например, 1000, что будет соответствовать 10%), в таблице 1 настроек ПТК в поле 9 установите значение 1, в таблице 1, поле 11 установите ненулевое значение. Пусть, также в таблице 2, поле 2 настроек ТВДС установлено значение 1 (работа с 9 секциями). Теперь выполним регистрацию продажи в 3 секцию:

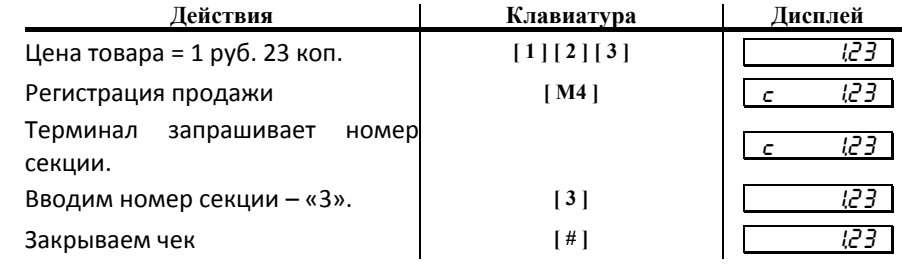

При этом распечатывается чек с налогом «Б» на итог.

## **Пример выполнения регистрации с начислением налога на итог при ручном выборе налога**

Установите в таблице 2 настроек ТВДС в поле 11 значение 3, запрограммируйте ненулевое значение налоговой ставки в таблице 6 настроек ПТК в поле 1 (например, 1000, что будет соответствовать 10%), в таблице 1 настроек ПТК в поле 9 установите значение 1, в таблице 1, поле 11 установите ненулевое значение. Пусть, также в таблице 2, поле 2 настроек ТВДС установлено значение 1 (работа с 9 секциями). Теперь выполним регистрацию продажи в 3 секцию:

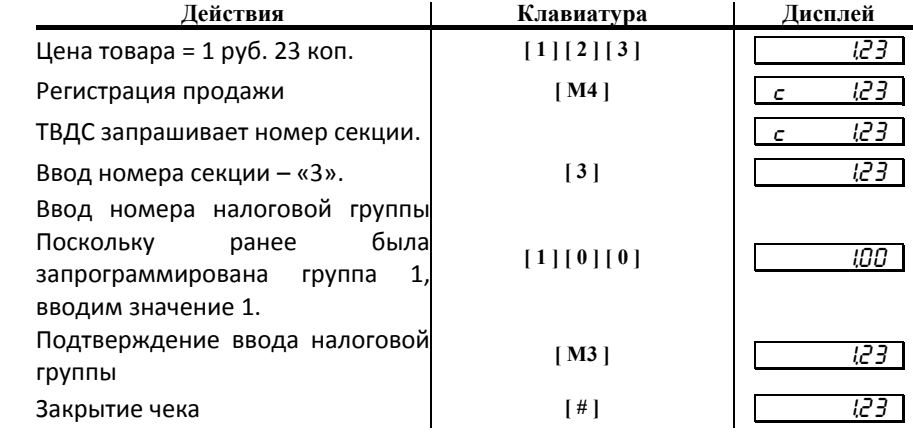

При этом распечатывается чек с налогом «А».

## **Настройка ПТК и ТВДС при начислении налога на операцию**

Настройки, которые нужно выполнить в ПТК (здесь подразумеваются таблицы настроек ПТК):

- ♦ В таблице 1, поле 9 установим значение 0 (начисление налогов на операцию);
- ♦ В таблице 1, поле 11 установим значение отличное от нуля (если требуется печатать информацию о налогах в кратком виде, то установите значение 1, в полном - 2);
- ♦ В таблице 6 запрограммируйте наименования и значения налоговых ставок.

Настройки, которые нужно выполнить в ТВДС (здесь подразумеваются таблицы настроек ТВДС):

- ♦ В таблице 2, поле 11 установите значение 2;
- ♦ Сопоставьте ставки секциям, для этого запрограммируйте Таблицу 7 (в поле 2 укажите номера ставок налогов для требуемых секций – номер ряда соответствует номеру секции). Т.о. если необходимо начислить налог на операцию, необходимо сопоставить ставку налога секции, а при регистрации товара по коду сопоставить секцию с требуемой ставкой налога товару.

#### **Пример выполнения регистрации с начислением налога на операцию**

Установите в таблице 7 настроек ТВДС в ряду 3, поле 2 значение 2 (3‐й секции сопоставлен налог «Б»), также установите в таблице 2 настроек ТВДС в поле 11 значение 2. Запрограммируйте ненулевое значение налоговой ставки в таблице 6 настроек ПТК в ряду 2 (например, 1000, что будет соответствовать 10%), в таблице 1 настроек ПТК в поле 9 установите значение 0, в таблице 1, поле 11 установите ненулевое значение. Пусть, также в таблице 2, поле 2 настроек ТВДС установлено значение 1 (работа с 9 секциями). Теперь выполним регистрацию продажи в 3 секцию:

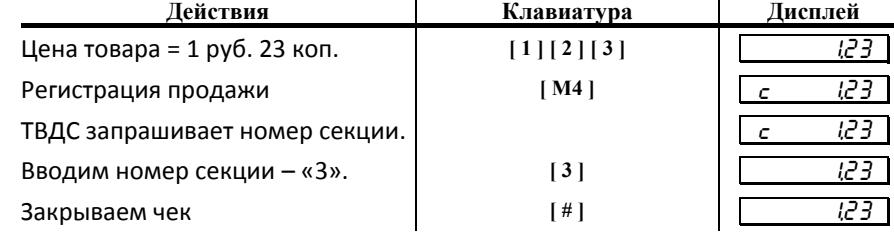

При этом распечатывается чек с налогом «Б» на итог.

Поскольку при программировании товара в случае регистраций продаж и возвратов по кодам ему сопоставляется секция, то при продаже товара по коду с его стоимости автоматически будет вычислен налог, сопоставленный секции в таблице 7.

## *Регистрация продажи со скидкой*

#### **Регистрация продажи при ручном вводе величины скидки**

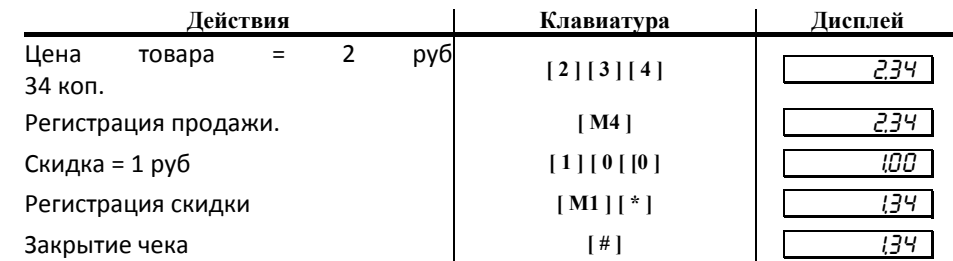

#### **Регистрация продажи с запрограммированным значением скидки**

В данном случае значение скидки не вводится вручную, а передается из таблицы 4 ряда 1 терминала. Пусть в таблице 4 в ряду 1 установлены значения по умолчанию:

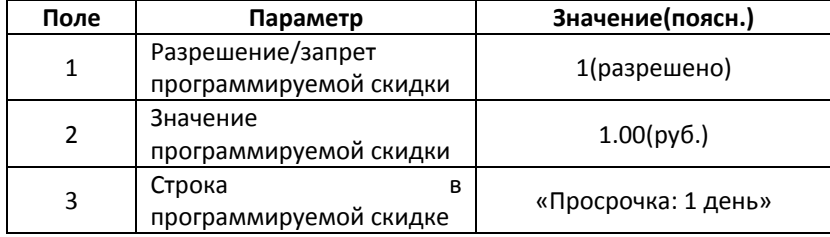

## **Регистрация продажи с запрограммированным значением скидки выполняется следующим образом:**

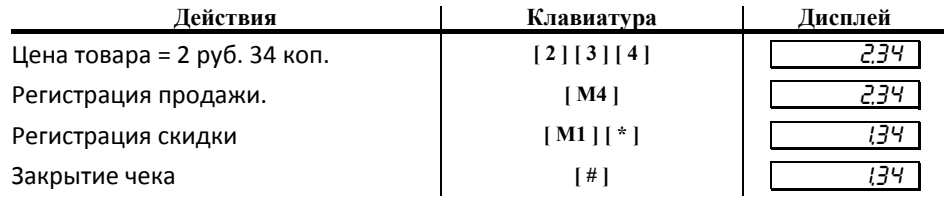

## *Регистрация продажи с надбавкой*

#### **Регистрация продажи при ручном вводе величины надбавки**

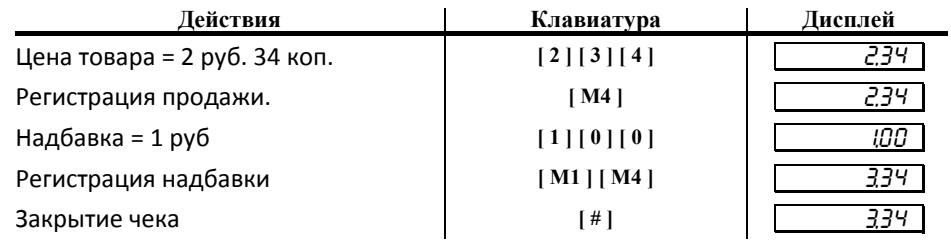

#### **Регистрация продажи с запрограммированным значением надбавки**

В данном случае значение надбавки не вводится вручную, а передается из таблицы 4 ряда 2 терминала. Пусть в таблице 4 в ряду 2 установлены значения по умолчанию:

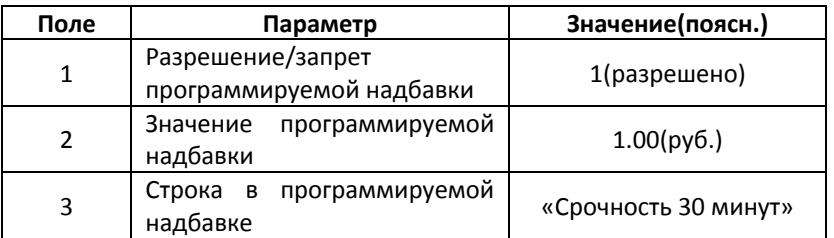

Регистрация продажи с запрограммированным значением надбавки выполняется следующим образом:

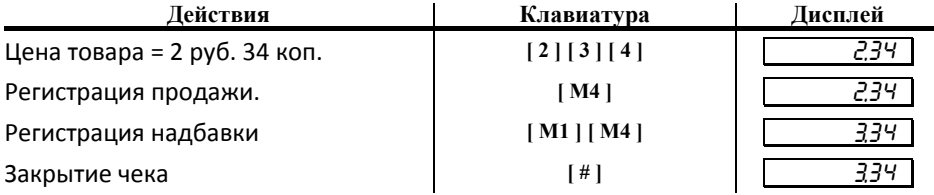

## *Внесение денег в кассу*

*Внимание: Операция «внесение» в ПТК «ЯРУС-01К» заблокирована.* 

Внесение денег в кассу позволяет зарегистрировать операции, не связанные с продажами, возвратами.

Операция внесения увеличивает денежную наличность в кассе. Сменный итог при этом остается неизменным.

Операция внесения денег в кассу осуществляется при закрытом чеке.

## *Режим инкассации*

 Инкассация ‐ изымание из кассы (кассеты купюроприемника) всех наличных денежных средств («НАЛ. В КАССЕ»).

Операция инкассации выполняется только при закрытой смене. При распечатке документа инкассации («ВЫПЛАТА») указывается сумма снятых с кассы наличных денежных средств, которая должна быть равны параметру «НАЛ. В КАССЕ» (см. пример отчета с гашением). ПТК блокирует все попытки инкассации, если сумма «выплаты», будет не равна общей наличности в кассе.

<sup>T</sup>**Пример.** При закрытии смены в кассе «НАЛ. В КАССЕ» **= 1000.**

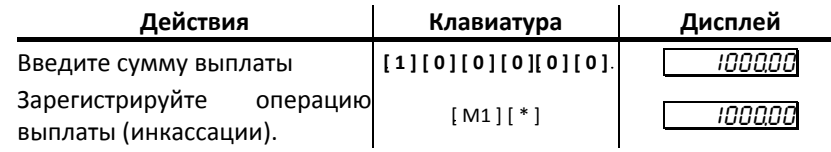

*Примечание: Сумма выплаты всегда положительная, так как ее знак заложен в типе операции.* 

На чековой ленте принтер распечатает (показан фрагмент документа):

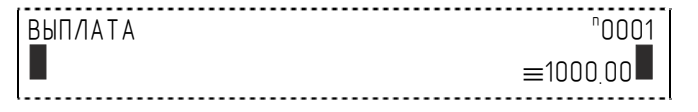

*Примечание: Документ «Выплата» является нефискальным.* 

*Согласно требованиям к ПТК: все документы, кроме кассовых чеков, печатаемые ПТК, должны иметь отличительный признак в виде двух прерывистых (с интервалами, равными расстоянию между строками) вертикальных полос толщиной не менее 1, 2 мм по краям зоны печати. Это требование не относится к реквизитам «наименование организации (индивидуального предпринимателя)», «заводской номер», «идентификационный номер налогоплательщика (ИНН), а также к отчетам, печатаемым ПТК в соответствии с техническими требованиями к фискальным регистраторам и техническим требованиям к ККМ в части ЭКЛЗ.* 

*ПТК учитывает и указывает в сменных отчетах количество документов, имеющих вышеуказанный признак.* 

# **Торговые операции ПТК**

## *Алгоритм формирования чека*

Алгоритм формирования чеков продаж, покупок, возврата продаж или возврата покупок выглядит так:

- 1 Открыть чек.
- 2 Зарегистрировать операцию.
- 3 Повторить шаги 1..2 необходимое число раз.
- 4 Произвести закрытие чека.
- 5 При необходимости напечатать несколько чеков, повторить шаги 1..5 требуемое число раз.

Операцией может быть: продажа, покупка, возврат продажи, возврат покупки, сторно, скидка, надбавка, сторно скидки или сторно надбавки. Первой операцией в чеке может быть только продажа, покупка, возврат продажи, возврат покупки. При успешном выполнении операции печатается заголовок соответствующего документа, и ПТК автоматически переходит в один из режимов открытого документа: продажа, покупка, возврат продажи и возврат покупки. Следующей операцией может быть либо сторно, либо скидка, либо надбавка и одна из операций – продажа, покупка, возврат продажи или возврат покупки, в зависимости от типа открытого документа. Операции сторно скидки и сторно надбавки допустимы, если одной из предыдущих операций чека являются, соответственно, скидка и надбавка.

Во всех операциях (продажа, покупка, возврат продажи, возврат покупки, сторно, скидка, надбавка, сторно скидки и сторно надбавки) протоколом предусмотрена передача строки символов, которая будет выведена на печать. Если в операции передаётся пустая строка, то в чеке она не «печатается».

Каждая из операций изменяет соответствующие денежные регистры, причем операции сторнирования уменьшают содержимое регистров, а остальные операции увеличивают содержимое регистров. При этом производится контроль на переполнение регистров (больше максимального значения, меньше нуля). При выполнении операции скидки проверяется достаточность всех накоплений в чеке. Кроме того, при использовании механизма начисления налогов в операциях, уменьшающих все накопления в чеке, контролируется достаточность накоплений по каждому налогу.

Каждая из операций инкрементирует содержимое соответствующих операционных регистров, кроме операций сторно, сторно скидки и сторно надбавки (у этих операций нет соответствующих операционных регистров).

# *Регистрация продажи, покупки, возврата продажи или возврата покупки*

**Продажа** – торговая операция, при которой товар перемещается от оператора к клиенту, а деньги – в обратном направлении: от клиента к оператору.

**Возврат продажи** – торговая операция, при которой товар возвращается от клиента к оператору, а деньги – в обратном направлении: от оператора к клиенту.

**Покупка** – торговая операция, при которой товар перемещается от клиента к оператору, а деньги – в обратном направлении: от оператора к клиенту.

**Возврат покупки** – торговая операция, при которой товар возвращается обратно клиенту, а деньги перемещаются в направлении от клиента к оператору.

Примеры печати при выполнении этих команд:

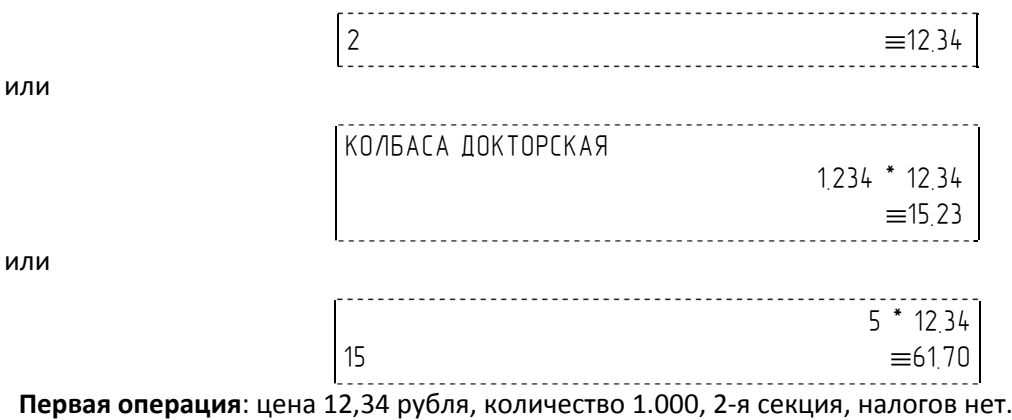

**Вторая операция**: цена 12,34 рубля, количество 1.234, 0‐я секция, налогов нет, с названием товара.

**Третья операция**: цена 12,34 рубля, количество 5.000, 15‐я секция, налогов нет, в Таблице 1 ПТК значение параметра «**Печатать дробное в количестве**» равно «1», то есть дробная часть целого количества товара не выведется на печать.

## *Сторнирование*

**Сторнирование** – операция, отменяющая выполненные ранее расчетные операции (кроме сторно) текущего (не закрытого) кассового чека. Сторнирование ранее выполненных операций может быть либо частичным, либо полным.

Примеры печати при выполнении этой команды:

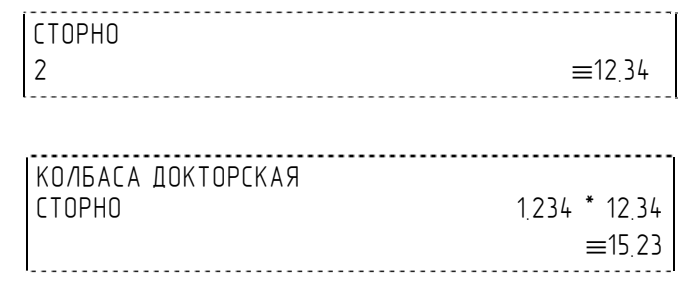

или

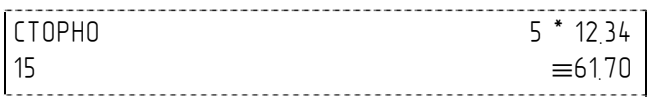

**Первая операция:** цена 12,34 рубля, количество 1.000, 2‐я секция, налогов нет.

**Вторая операция:** цена 12,34 рубля, количество 1.234, 0‐я секция, налогов нет, с названием товара.

**Третья операция:** цена 12,34 рубля, количество 5.000, 15‐я секция, налогов нет, в Таблице 1 ПТК значение параметра «Печатать дробное в количестве» равно «1», то есть дробная часть целого количества товара не выводится на печать.

## *Скидка/надбавка*

**Скидка** – операция уменьшения суммы платежной операции на определяемую её значением величину, не превышающую сумму текущей платежной операции.

**Надбавка** – операция увеличения суммы платежной операции на определяемую её значением величину.

Примеры печати при выполнении этих команд:

 $CKMIIKA$   $\equiv$ 12.34

или

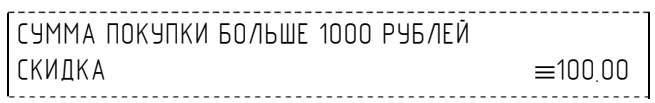

или

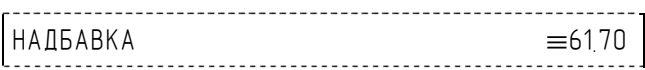

**Первая операция**: скидка 12,34 рубля, налогов нет.

**Вторая операция**: скидка 100,00 рублей, налогов нет, с текстовой строкой (причина скидки).

**Третья операция**: надбавка 61,70 рубля, налогов нет.

## *Сторно скидки/надбавки*

**Сторно скидки/надбавки** – операция, отменяющая выполненные ранее расчетные операции скидки/надбавки текущего (не закрытого) кассового чека. Сторнирование ранее выполненных операций скидки/надбавки может быть либо частичным, либо полным.

Примеры печати при выполнении этих команд:

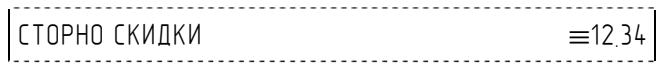

или

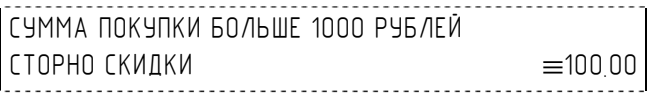

или

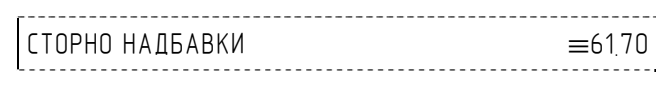

**Первая операция**: сторно скидки 12,34 рубля, налогов нет.

**Вторая операция**: сторно скидки 100,00 рублей, налогов нет, с текстовой строкой (причина скидки).

**Третья операция**: сторно надбавки 61,70 рубля, налогов нет.

или

#### *Закрытие чека*

После того, как все необходимые операции в чеке произведены, необходимо закрыть чек командой 85H. Только после выполнения команды закрытия чек становится документом.

При закрытии чека есть возможность сделать процентную скидку на весь чек и напечатать текстовую строку.

При закрытии чека есть возможность оплатить одновременно несколькими видами оплаты:

- наличными;
- видом оплаты 2;
- видом оплаты 3;
- видом оплаты 4.

Виды оплаты 2…4 – безналичные типы оплаты.

При этом контролируется:

- сумма всех видов оплаты должна превышать итог чека с учетом скидки;
- сумма безналичных видов оплаты не должна превышать итог чека с учетом скидки.

При закрытии чека производится формирование содержимого регистра денежной наличности в чеке.

Закрытие чека увеличивает содержимое денежных регистров за смену (кроме регистра денежной наличности) на содержимое соответствующих денежных регистров в чеке. Для регистра денежной наличности закрытие чека продажи и чека возврата покупки увеличивает содержимое регистра денежной наличности за смену на содержимое регистра денежной наличности в чеке, а закрытие чеков покупки и возврата продажи уменьшают содержимое регистра денежной наличности за смену на содержимое регистра денежной наличности в чеке. При этом производится контроль на переполнение регистров (больше максимального значения, меньше нуля).

Кроме того, закрытие чека увеличивает содержимое соответствующих операционных регистров за смену на содержимое соответствующих операционных регистров в чеке, а также инкрементирует содержимое регистров количества соответствующих (продажи, покупки, возвратов продажи или возвратов покупки) чеков за смену и номеров соответствующих (продажи, покупки, возвратов продажи или возвратов покупки) чеков. Закрытие чека инкрементирует сквозной номер документа.

Пример печати при закрытии чека:

**Первая операция**: закрытие чека – скидки нет, итог чека 112,34 рубля, безналичной оплаты нет, сумма оплаты наличными совпадает с итогом чека (сдачи нет), накоплений по налогам нет.

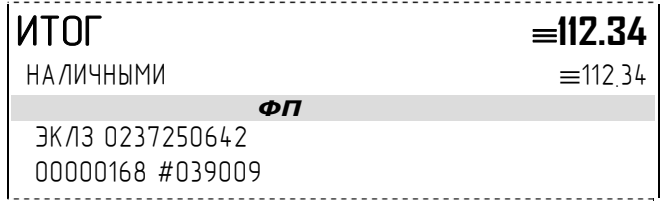

#### *Отмена текущего чека*

ПТК позволяет отменить сразу весь чек в любой момент до его закрытия. Для этого используйте команду 88H «Аннулирование чека». При этом очищаются все денежные и операционные регистры в чеке и инкрементируется содержимое регистра количества отмененных документов.

На чеке будет напечатано (приведен фрагмент чека):

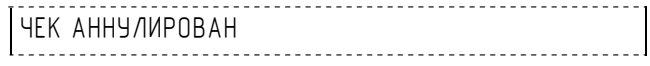

## *О налогах*

или

В ПТК реализован механизм начисления включенного налога.

Включенным налогом называется налог, сумма которого (начисление) уже включена в цену товара.

*Примечание 1: Например, имеется товар, облагаемый налогом НДС=20%. Цена товара без НДС=83,33 руб., цена с НДС=100 руб. При продаже данного товара указывается цена <sup>с</sup> НДС=100 руб., <sup>а</sup> ПТК автоматически рассчитывает накопление по данному налогу, равное 16,67 руб.* 

Максимально возможное количество включённых налогов на операцию равно 4. Наименования и ставки включённых налогов программируются в Таблице 6 «**Налоговые ставки**». Начисление налогов на операцию можно производить в любом порядке. Комбинация из налогов, начисляемых на операцию, называется налоговой группой.

Вычисленные налоги при выполнении торговых операций продажи, покупки, возврата продажи, возврата покупки, сторно, скидки, надбавки, сторно скидки и сторно надбавки не печатаются. После суммы операции указываются лишь буквенные индексы налоговой группы, которые показывают, какие налоги и в каком порядке начислялись на операцию. Обороты и накопления по налогам печатаются при выполнении операции закрытия чека. Ниже в таблице приводится соответствие между рядами Таблицы 6 «**Налоговые ставки**», в которых программируются налоги, буквенными индексами налогов в налоговой группе, печатающимися после стоимости операции, и значениями налоговых параметров в командах протокола работы ККТ:

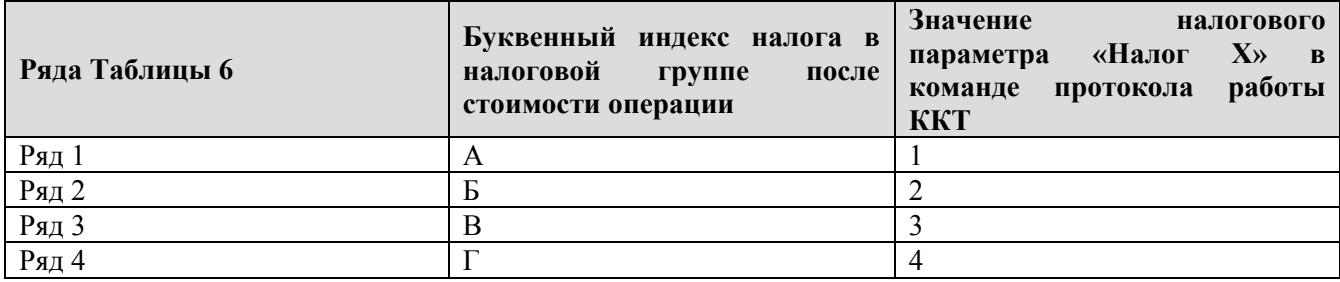

Так, например, налогу из ряда 3 Таблицы 6 в налоговой группе будет соответствовать буквенный индекс «В», причём при выполнении команды в протоколе обмена в посылке от хоста значение одного из четырёх параметров «Налог Х» будет равно «3».

**Примеры печати буквенных индексов налоговой группы** при выполнении операций продажи с начислением налогов:

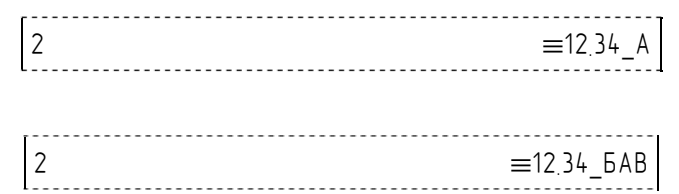

**Первая операция**: цена 12,34 рубля, количество 1.000, 2‐я секция, параметр команды протокола «**Налог 1**»=1, «**Налог 2**»…«**Налог 4**»=0.

**Вторая операция**: цена 12,34 рубля, количество 1.000, 2‐я секция, параметр команды протокола «**Налог 1**»=2, «**Налог 2**»=1, «**Налог 3**»=3, «**Налог 4**»=0.

При выполнении операций продажи, покупки, возврата продажи, возврата покупки, сторно, скидки, надбавки, сторно скидки, сторно надбавки и закрытия чека ПТК контролирует передачу одинаковых значений в параметрах «**Налог 1**»…«**Налог 4**». Это означает, что в налоговой группе запрещено указывать один и тот же налог более одного раза, то есть начислять налог на операцию более одного раза.

Примеры печати при закрытии чека, если есть накопления по налогам:

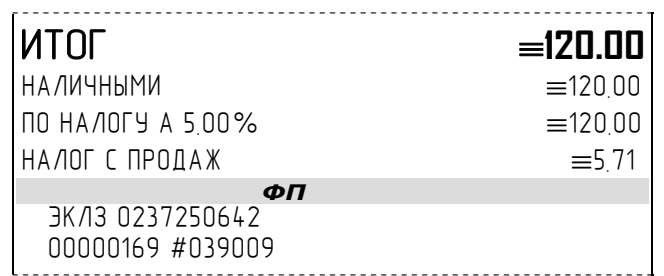

или

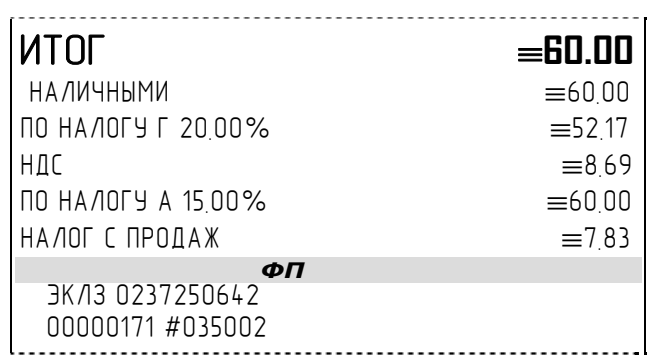

**Первая операция**: закрытие чека, скидки нет, итог чека 120,00 рублей, безналичной оплаты нет (причём настройка Таблицы 1 «**Отступ в строке типов оплаты**» имеет значение «0» – печать наименований типов оплаты без отступа), сумма оплаты наличными совпадает с итогом чека (сдачи нет), есть накопления по первому налогу (имеет обозначение А).

**Вторая операция**: закрытие чека, скидки нет; итог чека 60,00 рублей; наличными 60 руб., безналичной оплаты нет, сумма оплаты наличными совпадает с итогом чека (сдачи нет), есть накопления по четвёртому налогу (имеет обозначение Г) и первому налогу (имеет обозначение А).

Такой алгоритм начисления налогов действителен при установке параметра «**Начисление налогов**» Таблицы 1 «**Тип и режимы кассы**» равным «1» (начисление налогов на итог чека).

*Примечание 2: Информация по налогам в закрытии чека при начислении налогов на позицию сортируется по алфавиту: «ПО НАЛОГУ А», «ПО НАЛОГУ Б», «ПО НАЛОГУ В» и «ПО НАЛОГУ Г». При начислении налогов на итог чека информация по налогам печатается в обратном порядке относительно того, в каком они указываются в налоговых параметрах «Налог 1»…«Налог 4» команды закрытия чека, т.е. в порядке начисления налогов. Так, если налоговые параметры указаны в последовательности «Налог*  $1\%$  - «2 apynna» («ПО НАЛОГУ Б»), «Налог  $2\%$  - «1 apynna» («ПО НАЛОГУ А»), «Налог  $3\%$  -*«3группа» («ПО НАЛОГУ В»), то при начислении налога на итог чека, налоги и обороты по ним при закрытии чека будут распечатаны в порядке «ПО НАЛОГУ В», «ПО НАЛОГУ А», «ПО НАЛОГУ Б».* 

Примечание 3: Наличие параметров «Налог 1»...«Налог 4» в команде закрытия чека (см.<br>«Протокол работы ККТ») позволяет при выполнении данной команды начислять налоги *либо на процентную скидку на чек, либо на итог чека. При значении параметра «Начисление налогов» в Таблице 1 «Тип и режим кассы» равном «0» (то есть включено «начисление налогов на каждую операцию») налоги начисляются на процентную скидку на чек, а при значении параметра «Начисление налогов» в Таблице 1 «Тип и режим кассы» равном «1» налоги начисляются на итог чека (то есть включено «начисление налогов на итог чека»).* 

#### **Варианты начисления налогов**

В ПТК предусмотрено два варианта начисления налогов: **начисление налогов на каждую операцию** в чеке и **начисление налогов на итог чека**. При начислении налогов на каждую операцию значения и обороты по налогам рассчитываются для каждой операции и суммируются. Причём значения и обороты по налогам в операциях продажи, покупки, возврата продажи, возврата покупки, надбавки и сторно скидки увеличивают соответствующие денежные регистры ПТК, а значения и обороты по

налогам в операциях сторно, скидки и сторно надбавки уменьшают соответствующие денежные регистры.

При начислении налогов на итог чека значения и обороты налогов вычисляются по итогу чека.

Если значение параметра «**Начисление налогов**» в Таблице 1 «**Тип и режим кассы**» равно «0», то налог начисляется на каждую операцию в чеке. Если значение данного параметра «1», то налог начисляется на итог чека.

*Примечание 4:* Если значение параметра «**Начисление налогов**» в Таблице 1 «**Тип и режим кассы**» равно «1» «**начисление налогов на итог чека**», то в командах продажи, покупки, возврата продажи, возврата покупки, сторно, скидки, надбавки, сторно скидки и сторно надбавки задаваемые параметры «**Налог 1**»…«**Налог 4**» должны быть нулевыми. В противном случае ПТК выдаст ошибку 53 «**Некорректный параметр при данных настройках**».

*Примечание 5: Если все операции в чеке ведутся с одними и теми же параметрами команд протокола «Налог 1»…«Налог 4» (налоги на все продаваемые товары одинаковые), то в случае выполнения более чем одной операции с налогами в чеке может накопиться погрешность округления, которая возникает при вычислении включенного налога. В этом случае рекомендуется установить значение параметра «Начисление налогов» Таблицы 1 «Тип и режимы кассы» равным «1» (начисление налога на весь чек). Тогда параметры протокола «Налог 1»…«Налог 4», передаваемые в команде закрытия чека, будут действовать не на процентную скидку на чек, а на итоговую сумму чека.* 

#### **Алгоритм начисления налогов:**

- I Если Налог 1=0, то налоги не вычисляются;
- II Если Налог 1≠0, тогда:
	- А. **Входными параметрами** для вычислений являются:
		- 1. Количество налогов N<sub>T</sub>– определяется следующим образом:
			- Если Налог 2=0, то  $N_T = 1$ ;
			- Если Налог 3=0, то  $N_T = 2$ ;
			- Если Налог 4=0, то  $N_T = 3$ :
			- Если ни один из налоговых параметров не 0, то  $N_T=4$ ;
		- 2. **Массив налогов M[1…NT]**, значение переменных массива 1…4 (берутся из налоговых параметров «**Налог 1**»…«**Налог 4**»);
		- 3. **Налогооблагаемая сумма** вычисляется при выполнении операции продажи, покупки, возврата продажи, возврата покупки, начислении процентной скидки при закрытии чека или передается в команде протокола (скидка, надбавка, сторно скидки, сторно надбавки);
		- 4. Таблица 6 «**Налоговые ставки**»;
	- Б. **Промежуточная сумма = налогооблагаемой сумме**.
	- В. **Цикл I=1…NT**:
		- 1. **Изменение содержимого регистров оборота по налогам**:
			- Для операций, увеличивающих накопления (продажа, покупка, возврат продажи, возврат покупки, надбавка, сторно скидки), содержимое регистра оборота по налогу М[I] увеличивается на промежуточную сумму;
- Для операций, уменьшающих накопления (сторно, скидка, сторно надбавки), содержимое регистра оборота по налогу М[I] уменьшается на промежуточную сумму;
- 2. **Вычисление включенного налога от промежуточной суммы** ставка налога берется из ряда M[I] Таблицы 6 «**Налоговые ставки**». Сумма налога (начисление налога) рассчитывается по формуле:

#### **STax= P‐P/(1+T/100)**

где **P** – промежуточная сумма (для первого налога это цена товара как она указывается на ценнике),

**T** – ставка налога в процентах.

#### 3. **Изменение содержимого регистров налогов**:

- Для операций, увеличивающих накопления (продажа, покупка, возврат продажи, возврат покупки, надбавка, сторно скидки), содержимое регистра налога М[I] увеличивается на вычисленный включенный налог;
- Для операций, уменьшающих накопления (сторно, скидка, сторно надбавки), содержимое регистра налога М[I] уменьшается на вычисленный включенный налог;
- 4. **Уменьшение промежуточной суммы на вычисленный включенный налог**.

При этом производится контроль на переполнение регистров (больше максимального значения, меньше нуля).

#### **Механизм расчета включенного налога**

При выполнении операций продажи, покупки, возврата продажи, возврата покупки, сторно, скидки, надбавки, сторно скидки или сторно надбавки, а также при начислении процентной скидки в операции закрытия чека в качестве параметров могут быть переданы номера налогов, начисляемых на операцию (параметры команд протокола «**Налог 1**»…«**Налог 4**», см. «**Протокол работы ККТ**»). Передаваемый номер налога соответствует номеру ряда Таблицы 6 «**Налоговые ставки**», в котором программируется ставка данного налога.

При обработке команд, содержащих налоговые параметры «**Налог 1**»…«**Налог 4**», действует правило, согласно которому параметр, равный «0», а также все следующие за ним налоговые параметры игнорируются (налоги по ним не вычисляются). Например, если значение параметра «**Налог 1**» равно «0», то никакие налоги не рассчитываются. Если же значение параметра «**Налог 1**» не равно «0», значения параметров «**Налог 2**» и «**Налог 4**» отличны от нуля, а «**Налог 3**» равен «0», то налоги будут рассчитаны лишь для параметров «**Налог 1**» и «**Налог 2**».

#### *Примеры расчёта включённых налогов*

В чеке печатается цена товара с включенными налогами. Цена с включенными налогами формируется следующим образом:

1) Допустим имеется товар со стоимостью без налогов S=200 рублей. На товар начисляются налоги А(НАЛОГ С ПРОДАЖ)=5%=0.05 и Б(НДС)=20%=0.2.

2) Начисляем налог А. Умножаем А на цену без налогов и прибавляем сумму налога к цене:

$$
S_A = S + S^*A,
$$

S  $A = 200 + 200 * 0.05 = 210$ .

Начисляем налог Б. Умножаем Б на цену с налогом А и прибавляем сумму налога к цене:

 $S$   $AB = S$   $A + S$   $A * B$ ,

S  $AB = 210 + 210*0.2 = 252$ .

3) Получили стоимость товара с включенными налогами S\_АБ = 252 рубля. В чеке стоимость товара будет обозначена как 252\_БА (БА соответствует порядку вычисления величины налогов). При обратном вычислении величины налогов от стоимости с включенными налогами первой будет рассчитана величина налога Б:

НАЛОГ Б = S  $AB*B/(100 + 5)$ ,

НАЛОГ Б =  $252*20/(100 + 20) = 42$ .

Стоимость товара без налога Б равна

 $S$  A = S AБ - НАЛОГ Б,

S  $A = 252 - 42 = 210$ .

Вычисляем налог А:

НАЛОГ A = S  $A^*A/(100 + A)$ ,

НАЛОГ А =  $210*5/(100+5) = 10$ .

Стоимость товара без налогов равна

 $S = S$  А - НАЛОГ А,

 $S = 210 - 10 = 200$ .

#### *Печать нефискального документа*

В ПТК «ЯРУС‐01К» невозможно выполнить печать произвольных данных на документах, содержащих фискальные данные.

*Примечание: Произвольными данными считается информация, которая не является значением ни одного из реквизитов кассового чека. Если структура и местоположение значения реквизита не обеспечивает его однозначного толкования, то значение такого реквизита должно печататься совместно с наименованием реквизита, указанным в явном виде.* 

Исходя из вышесказанного, команда «Печать строки» выполняется только при печати нефискальных документов. Причем согласно требованиям, предъявляемым к ПТК, текст нефискального документа будет иметь отличительный признак в виде двух прерывистых (с интервалами, равными расстоянию между строками) вертикальных полос толщиной не менее 1, 2 мм по краям зоны печати.

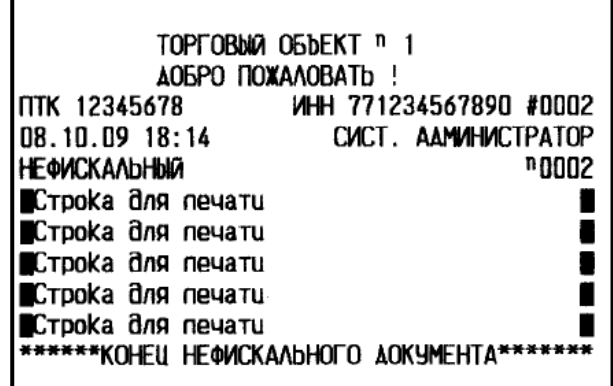

## *Внесение денег в кассу*

*Внимание: Операция «внесение» в ПТК «ЯРУС-01К» заблокирована.* 

Внесение денег в кассу позволяет зарегистрировать операции, не связанные с продажами, возвратами.

Операция внесения увеличивает денежную наличность в кассе. Сменный итог при этом остается неизменным. Операция внесения денег в кассу осуществляется при закрытом чеке.

## *Режим инкассации*

 Инкассация ‐ изымание из кассы (денежного ящика, кассеты купюроприемника) **всех** наличных денежных средств (полную сумму).

Операция инкассации выполняется только при закрытой смене. При распечатке документа инкассации («ВЫПЛАТА» (51H)) указывается сумма снятых с кассы наличных денежных средств, которая должна быть равны параметру «НАЛ. В КАССЕ» (см. пример отчета с гашением). ПТК блокирует все попытки инкассации, если сумма «выплаты», будет не равна общей наличности в кассе.

Кроме того, каждая из операций («Внесение»/ «Выплата») увеличивает содержимое соответствующего денежного регистра и инкрементирует содержимое соответствующего операционного регистра, а также инкрементирует сквозной номер документа.

**Пример**: Инкассация всей наличности:

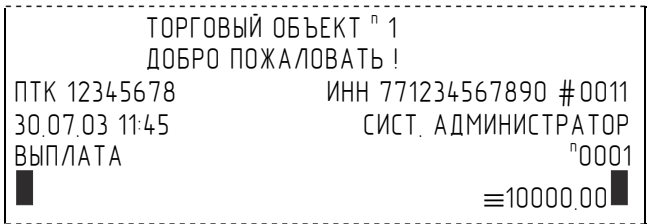

## *Повтор документа*

Операция повтора документа (8СН) предназначена для того, чтобы вывести на печать копию последнего документа операций продажи, покупки, возврата продажи и возврата покупки. Ниже приведён пример чека повтора:

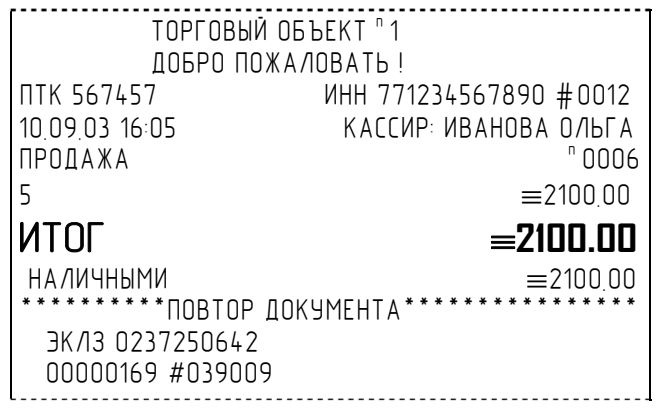

Чек, который выводится на печать данной командой, не является фискальным, поэтому на нём отсутствует фискальный логотип (для копий чеков продаж), и на чеках повтора печатается строчка «\*\*\*\*\*\*\*\*\*\*ПОВТОР ДОКУМЕНТА\*\*\*\*\*\*\*\*\*\*\*».

 Необходимо отметить, что если последним чеком на ПТК не был один из перечисленных выше типов чеков, то на попытку выполнить команду ПТК выдаст ошибку 86 «Нет документа для повтора».

# **Работа ПТК в составе платежного терминала**

ПТК печатает следующие обязательные реквизиты:

- Наименование документа ‐ кассовый чек.
- Наименование и место нахождения платежного агента (банковского платежного агента), принявшего денежные средства (до 3‐х строк).
- Заводской номер контрольно‐кассовой техники, ИНН платежного агента (банковского платежного агента), принявшего денежные средства, номер кассового чека.
- Дата, время приема денежных средств, номер платежного терминала.
- Вид операции (продажа, покупка, возврат продажи, сторно), номер операции.
- Наименование платежа (оплаченного товара, работ, услуг), знак тождества, сумма платежа.
- Размер вознаграждения, уплачиваемого плательщиком, в случае его взимания (а также виды и размеры иных расходов плательщика, связанных с осуществлением соответствующих платежей).
- Адрес места приема денежных средств.
- Номера контактных телефонов поставщика и оператора по приему платежей, а также платежного субагента в случае приема платежа платежным субагентом (номера контактных телефонов банковского платежного агента и кредитной организации, с которой у банковского платежного агента заключен договор об осуществлении деятельности по приему платежей физических лиц).
- Итог, знак тождества, общая сумма принятых денежных средств.
- Вид оплаты, сумма оплаты.
- Признак фискального режима.
- Наименование программно‐аппаратного средства, обеспечивающего некорректируемую регистрацию информации, и его регистрационный номер.
- Номер, символ # и значение контрольного проверочного кода (КПК).

Для формирования кассового чека установленного образца следует в режиме «Программирования» запрограммировать ряд параметров:

- 1 В Таблице 2 «Пароли кассиров и администраторов» в поле 2 ввести наименование терминала, например «Номер терминала: 1199» и сохранить изменения;
- 2 В Таблице 4 «Текст в чеке» ввести:
	- ♦ Название документа ‐ *«КАССОВЫЙ ЧЕК»* – первая строка таблицы;
	- Наименование и место платежного агента (банковского платежного агента), принявшего денежные средства (до 3‐х строк). Например: *000 «ЛИНКСВЯЗЬ»* ‐ 2‐ая строка таблицы; *Россия, 114600, г.Москва* – 3‐я строка таблицы; *ул. Новая Басманная, д. 16* – 4‐ая строка таблицы
- 3 В Таблице 7 «Наименование отделов» присвоить необходимые наименование отделам, в которые будет вестись регистрация, например «Оплата сотовой связи (МТС)» или «Оплата сотовой связи (Мегафон)»;

*Примечание: В данном случае, под наименованием отдела подразумевается наименование платежа (оплаченного товара, работ, услуг))* 

- 4 В таблице 12 «Реквизиты» забить необходимое реквизиты:
	- Размер вознаграждения, уплачиваемого плательщиком, в случае его взимания (а также виды и размеры иных расходов плательщика, связанных с осуществлением соответствующих платежей). Например: *Комиссия за использование П: 3%* ‐ 1‐ая строка таблицы;

*В том числе sms‐уведомление: 5руб* – 2‐я строка таблицы;

Номера контактных телефонов поставщика и оператора по приему платежей, а также платежного субагента в случае приема платежа платежным субагентом (номера контактных телефонов банковского платежного агента и кредитной организации, с которой у банковского платежного агента заключен договор об осуществлении деятельности по приему платежей физических лиц). *Адрес терминала:* ‐ 3‐ая строка таблицы; *г.Москва, ул.Долгова, д.6* – 4‐я строка таблицы; и т.д. – указать все необходимые телефоны и организации.

Примеры печатаемых документов:

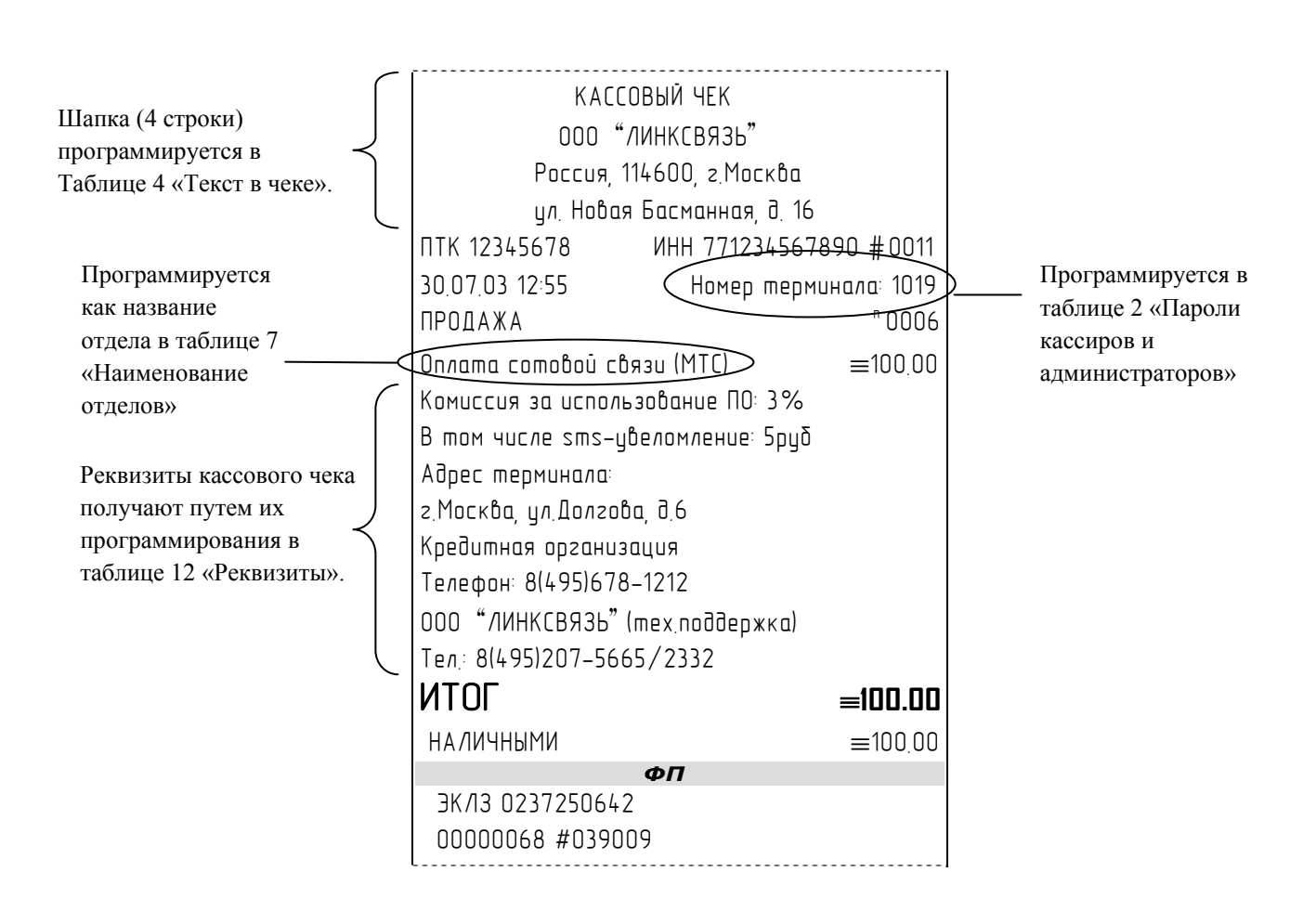

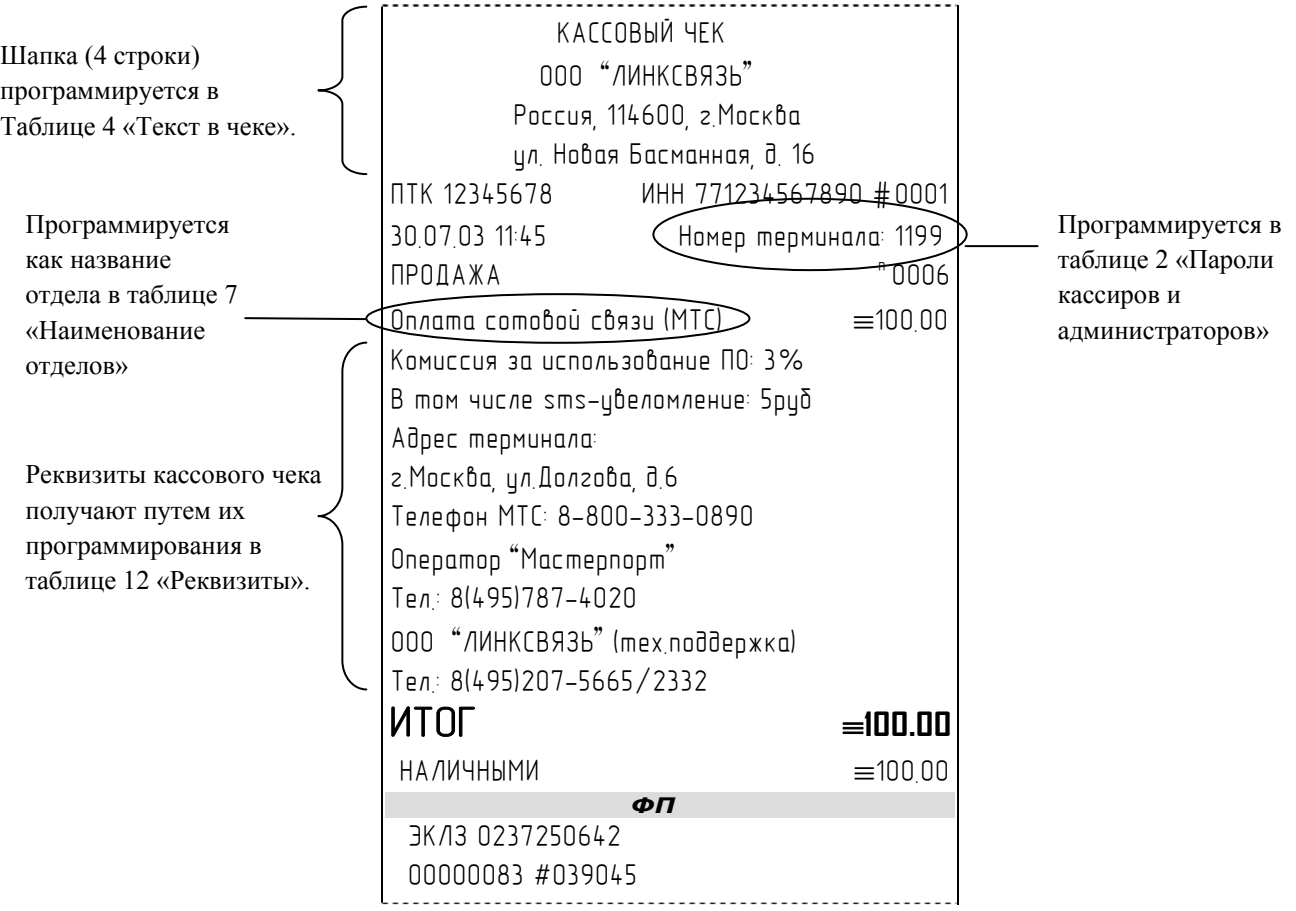

# **Отчеты**

В данном разделе описаны команды, позволяющие снимать отчёты: «Отчет продаж по отделам», «Суточный отчет без гашения», «Суточный отчет с гашением», «Снятие показаний операционных регистров» и «Общее гашение». Все команды, кроме команды «Общее гашение», выполняются по паролю администратора или системного администратора. «Общее гашение» может выполнить только системный администратор.

## *Отчет продаж по отделам*

Для печати данного отчета подайте команду 42H«Отчет продаж по отделам». Выполнение этого отчета инкрементирует номер отчета по отделам и сквозной номер документа. Тело документа:

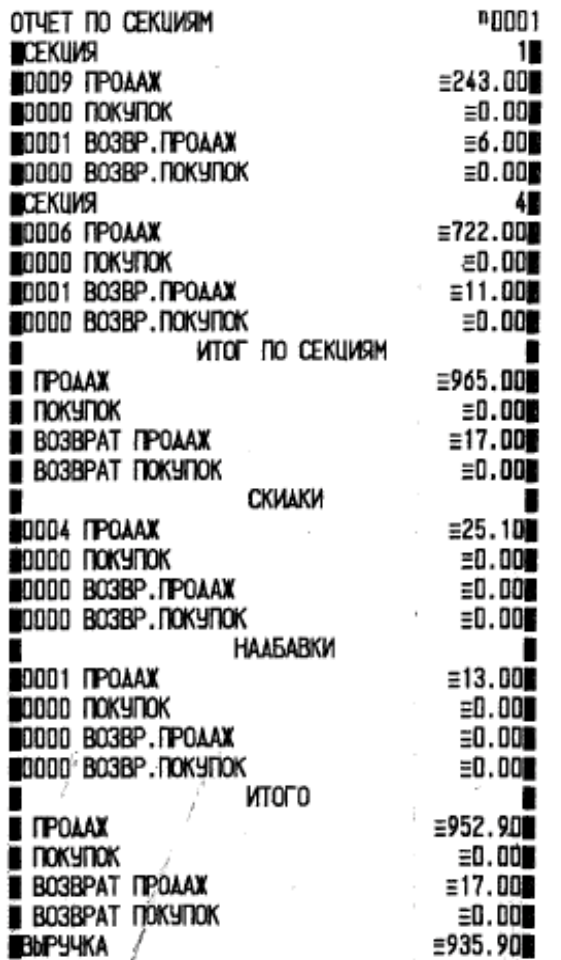

# *Отчет продаж по налогам*

Для печати данного отчета подайте команду 43H «Отчет продаж по налогам». Выполнение этого отчета инкрементирует номер отчета продаж по налогам и сквозной номер документа.

Тело документа:

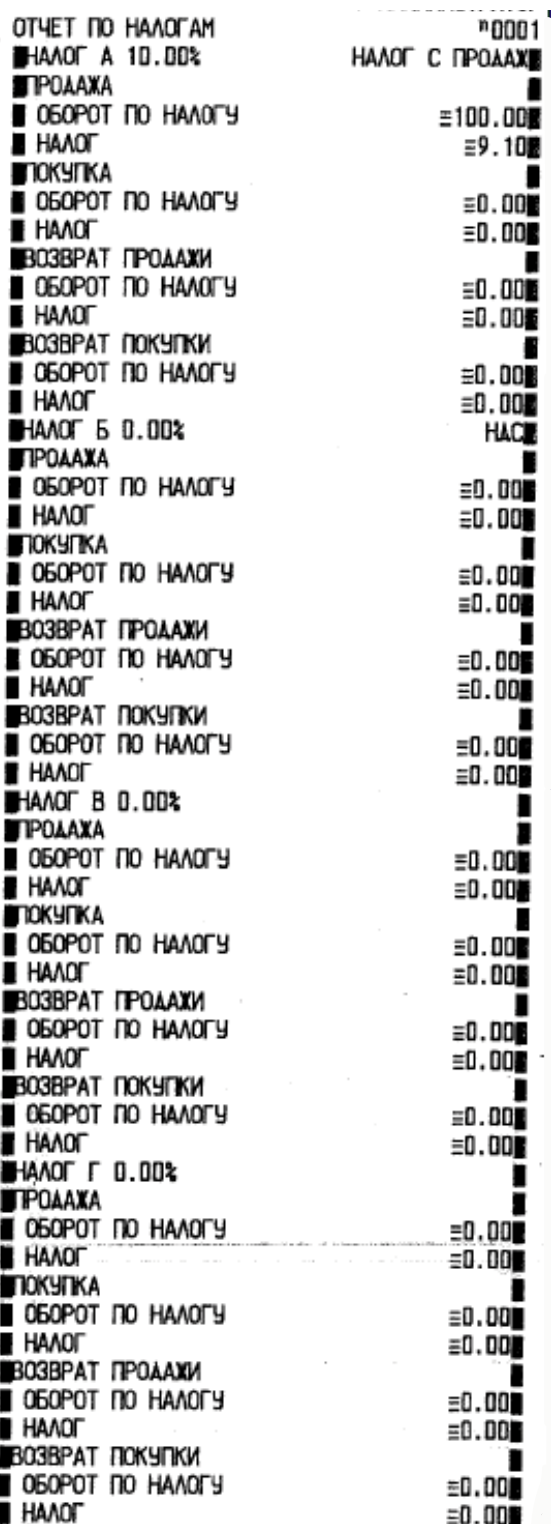

 $\ddot{\phantom{0}}$ 

## *Суточный отчет без гашения*

Суточный отчёт без гашения может быть только кратким. Для печати данного отчета подайте команду 40H«Суточный отчет без гашения». Выполнение этого отчета инкрементирует номер суточного отчета без гашения и сквозной номер документа.

Суточный отчёт без гашения имеет вид:

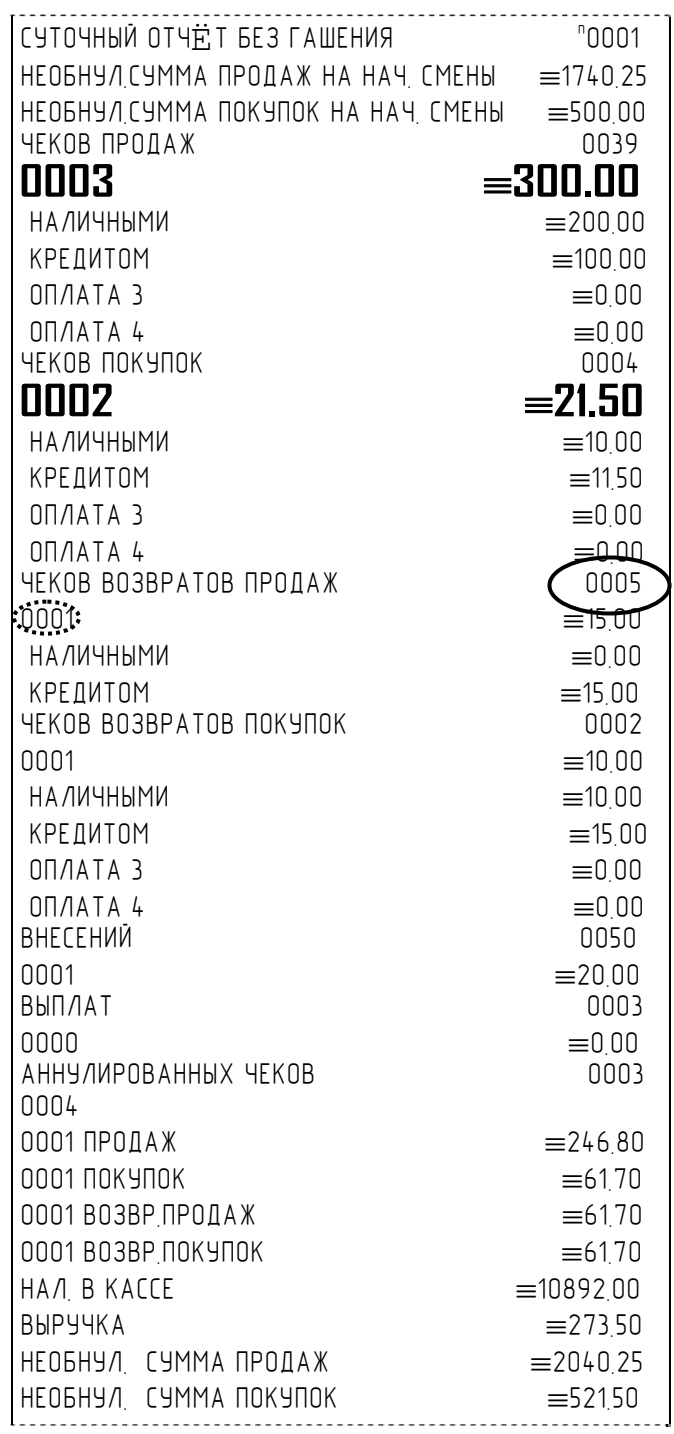

*Примечание 1: Сплошной линией выделено общее количество чеков операции данного типа с момента последнего общего гашения или технологического обнуления. Прерывистой линией – количество чеков операции данного типа за смену.* 

Примечание 2: В примере приведены перепрограммированные наименования видов оплаты.<br>По умолчанию это: «КРЕДИТОМ», «ТАРОЙ».

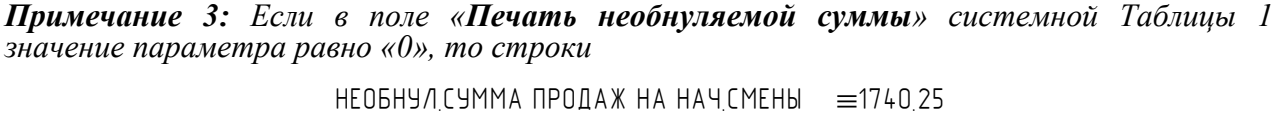

# НЕОБНУЛ СУММА ПОКУПОК НА НАЧ СМЕНЫ ≡500 00

НЕОБНУЛ СУММА ПРОДАЖ ≡2040.25 НЕОБНУЛ. СУММА ПОКУПОК ≡521.00

*не печатаются.* 

*и*

#### *Суточный отчет с гашением*

Суточный отчет с гашением (команда протокола 41H) производится в конце каждой смены, выполняет гашение содержимого денежных и операционных регистров за смену (кроме регистра денежной наличности) и записывает итоговое значение продаж за смену в ФП. Кроме того, инкрементируется сквозной номер документа.

Суточный отчёт с гашением может быть как кратким, так и длинным, что настраивается в Таблице 1 в поле «**Сокращённый отчёт с гашением**».

*Краткий суточный отчет с гашением* 

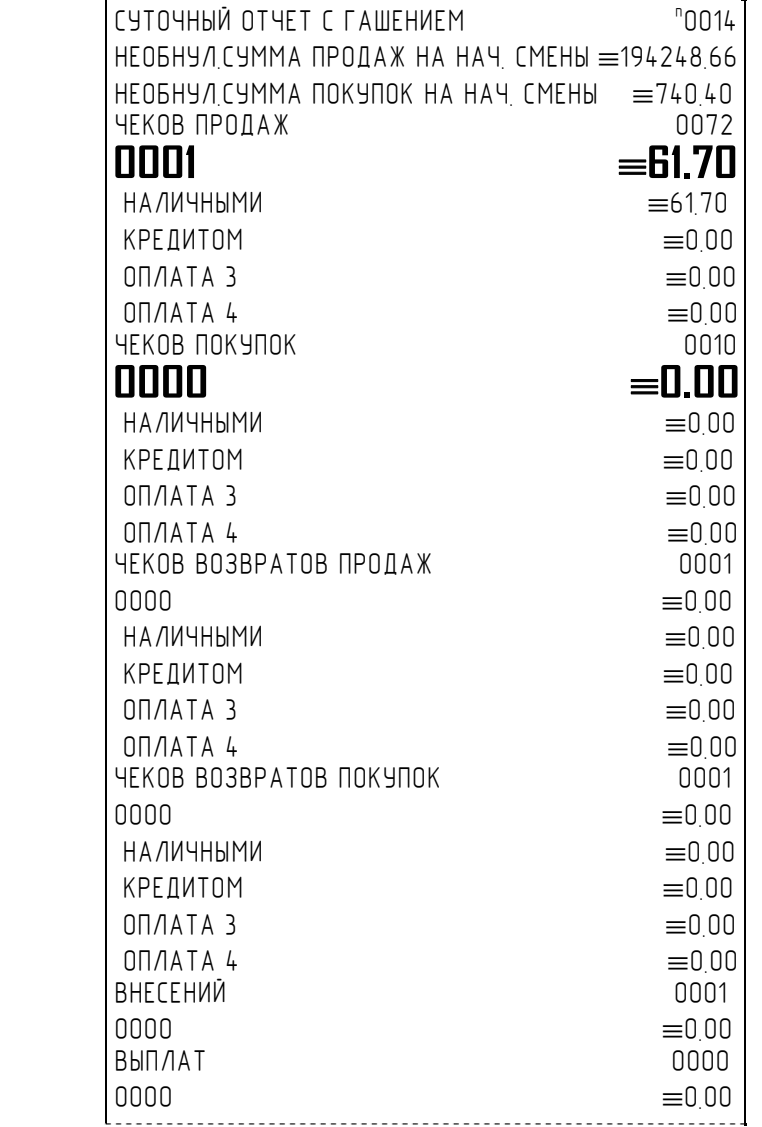

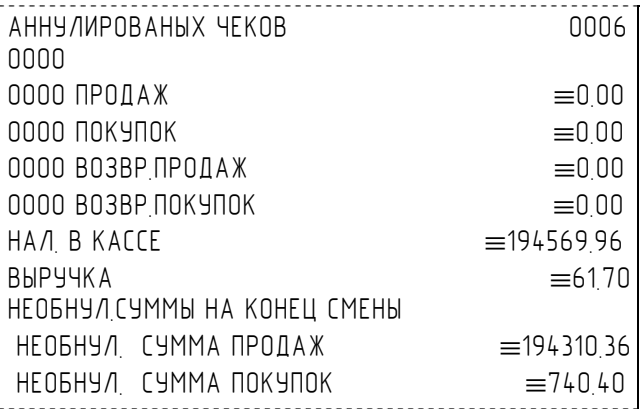

#### *Длинный суточный отчет с гашением*

Длинный суточный отчет с гашением представлен ниже:

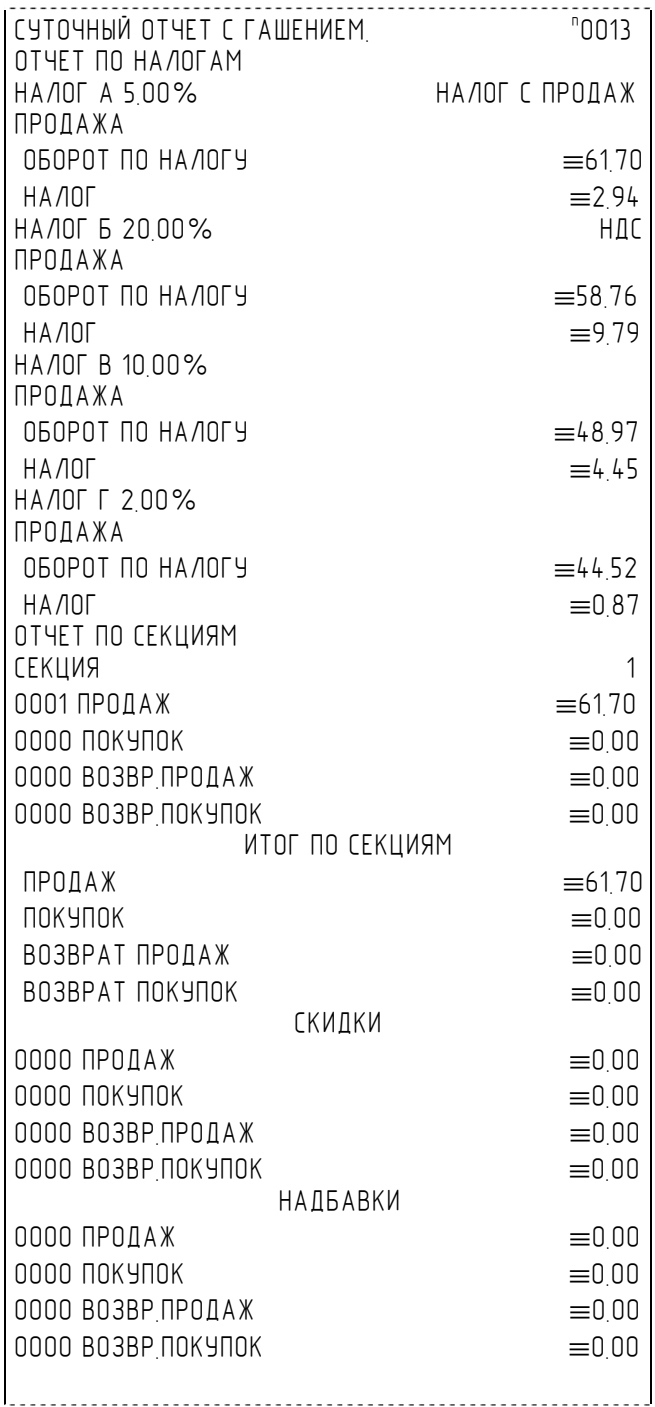

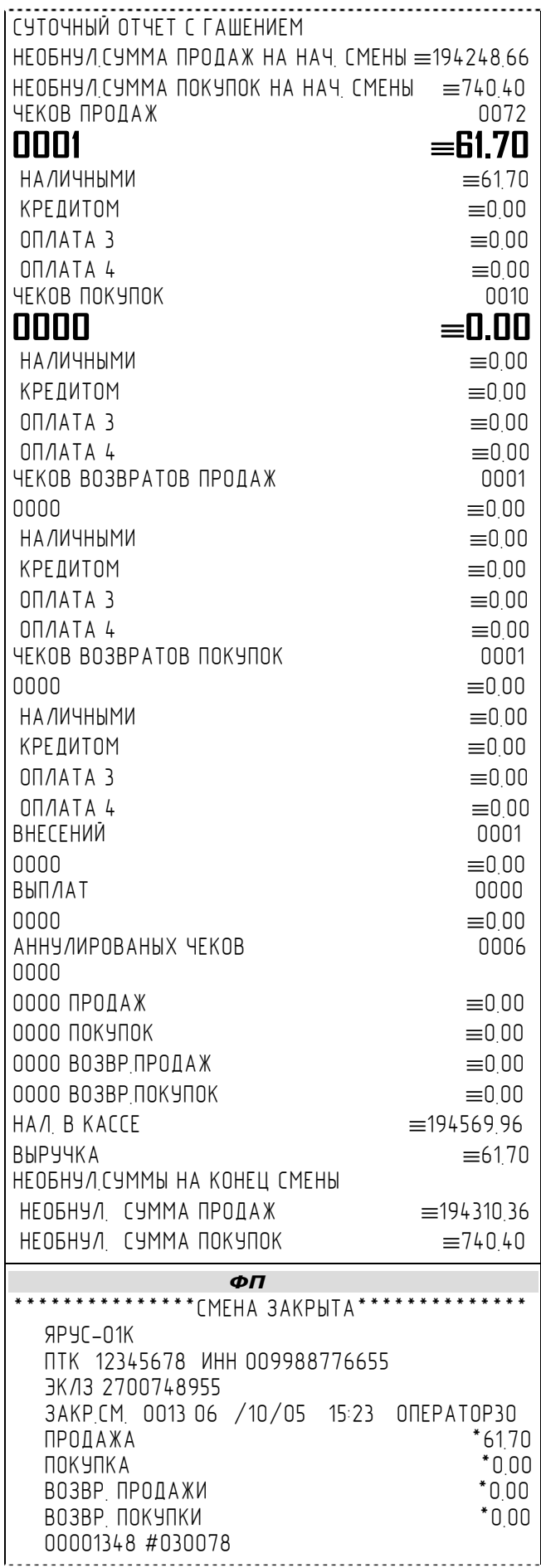

*Примечание: В фискальную память записываются только данные, выделенные в отчете жирным шрифтом (см. внешний вид суточного отчёта без гашения).* 

Если значение параметра «**Печать остатков ФП в отчёте**» Таблицы 1 равно «1» или в ФП осталось менее 30 свободных полей, то перед отчётом ЭКЛЗ печатается строка

В ФП ОСТАЛОСЬ ХХХХ СВОБОДНЫХ ПОЛЕЙ

где ХХХХ – количество свободных полей для записи сменных отчетов, оставшихся в ФП.

В суточном отчёте с гашением после строки с номером отчёта может выдаваться сообщение о переполнении ЭКЛЗ или исчерпании срока действия в виде строки:

ЭКЛЗ БЛИЗКА К ЗАПОЛНЕНИЮ

#### *Снятие показаний операционных регистров*

Для печати данного отчета подайте команду 2CH. Выполнение этого отчета инкрементирует номер снятия показаний операционных регистров и сквозной номер документа.

Тело документа:

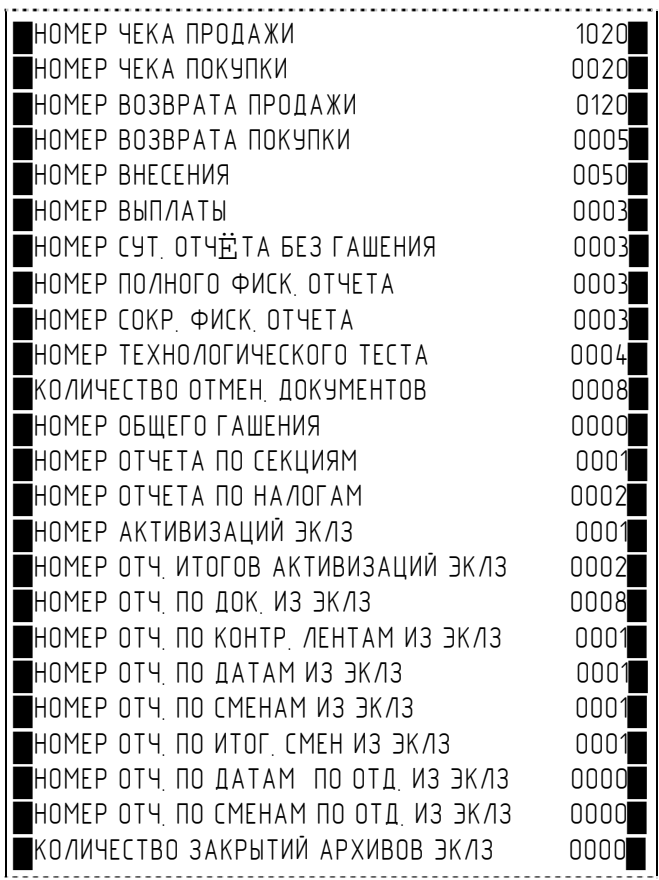

# *Общее гашение*

Для печати данного отчета подайте команду 27H. Выполнение этого отчета инкрементирует номер общего гашения и очищает все остальные денежные и операционные регистры (кроме номера документа, которому присваивается значение 1).

Тело документа:

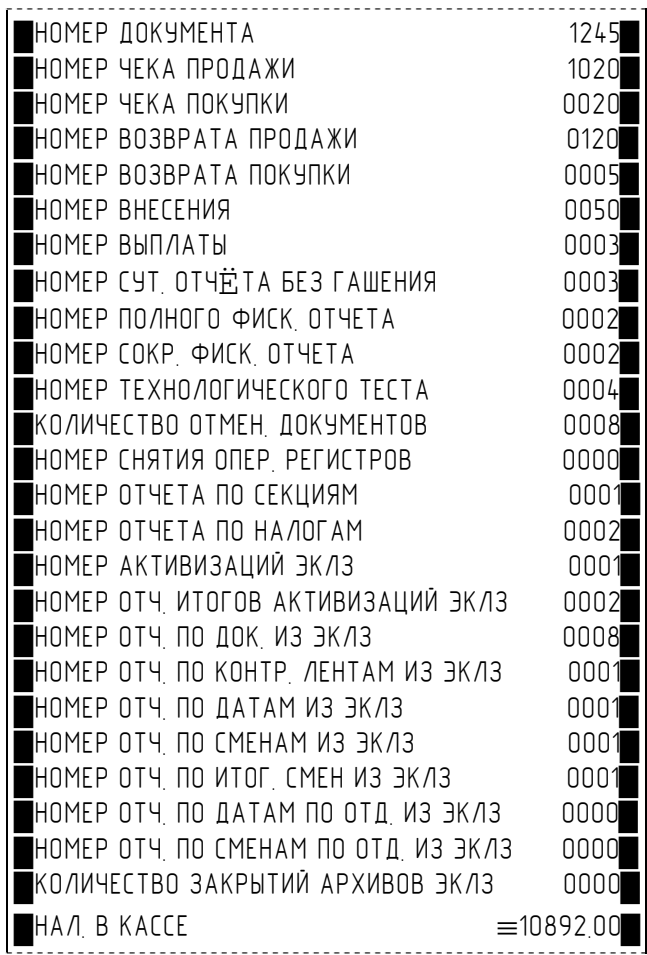

# **Снятие отчетов с ПТК при подключении ТВДС**

## *Режим отчетов без гашения*

Этот режим позволяет снимать следующие отчеты:

- ♦ Суточный отчет без гашения;
- ♦ Отчет по секциям (типам услуг);
- ♦ Отчет по налогам;
- ♦ Отчет операционных регистров;

Вход в режим отчетов без гашения возможен только из режима «Выбор». Чтобы начать работу в режиме отчетов без гашения необходимо нажать клавишу [ 2 ] и ввести пароль из операторов, имеющих доступ к работе в данном режиме (по умолчанию «29» и «30»).

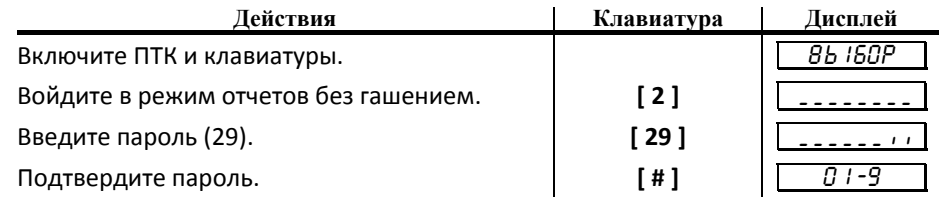

Терминал находится в режиме отчетов без гашения.

Для выхода из режима отчетов без гашения в режим «Выбор» нажмите клавишу [ M1 ].

*Внимание! Выход из режима невозможен когда идет печать отчета.* 

<sup>T</sup>*Внимание!*<sup>T</sup> *Примеры отчетов приведены ранее.* 

#### **Суточный отчет без гашения**

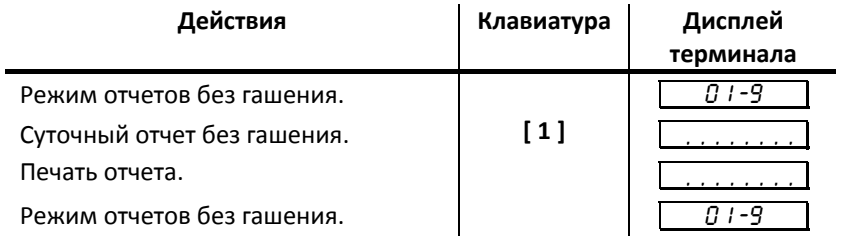

#### **Отчет по секциям**

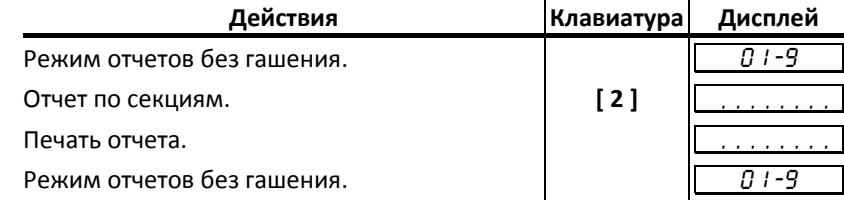

#### **Отчет по налогам**

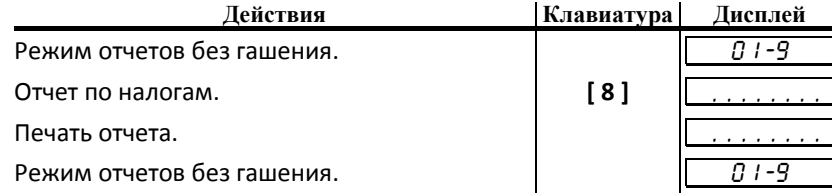

#### **Отчет операционных регистров**

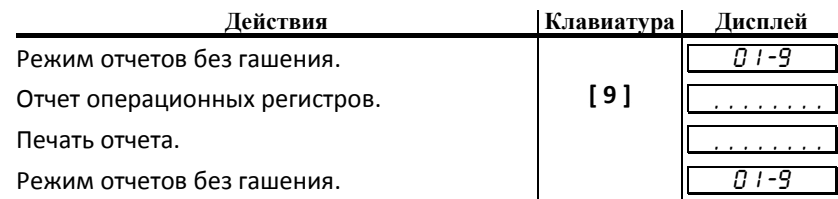

#### *Режим отчетов с гашением*

Этот режим позволяет:

- ♦ снять суточный отчет с гашением;
- ♦ установить дату во внутренних часах ПТК;
- ♦ произвести общее гашение ПТК;
- ♦ активизировать ЭКЛЗ;
- ♦ закрыть архив ЭКЛЗ.

Вход в режим отчетов с гашением возможен только из режима «ВЫБОР». Чтобы начать работу в режиме отчетов с гашением необходимо нажать клавишу [ 3 ] и ввести пароль одного из операторов, имеющих доступ к работе в данном режиме (по умолчанию, «30» соответственно).

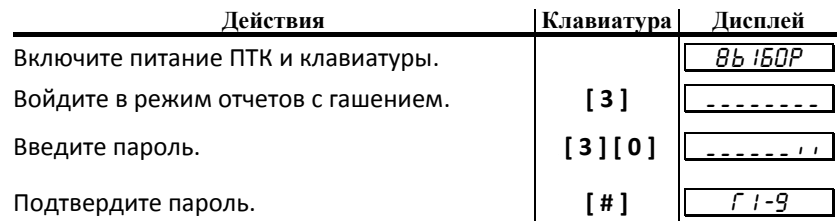

ТВДС находится в режиме отчетов с гашением.

Для выхода из режима отчетов с гашением в режим «Выбор» нажмите клавишу [ M1 ].

*Внимание! Выход из режима невозможен, когда идет печать отчета или на дисплей ТВДС выводится запрос подтверждения операции (да-1, нет-0):* 

 $\sqrt{AR - IHE - B}$ 

(в этом случае завершите или отмените начатую операцию, после чего можно будет выйти в режим «Выбор»).

#### **Функции клавиш**

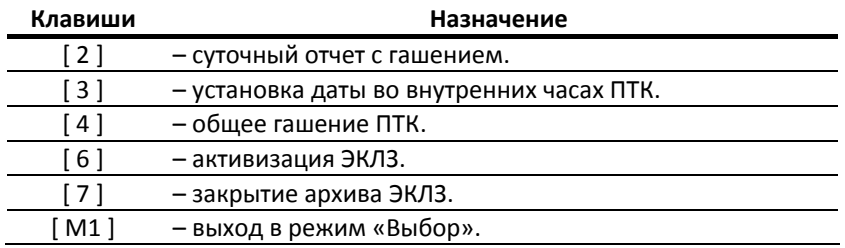

#### **Суточный отчет с гашением**

*ВНИМАНИЕ: снятие суточного отчета с гашением закрывает смену!!!* 

Суточный отчет с гашением производится в конце каждой смены, выполняет гашение регистров ПТК и запись итогового значения продаж за смену в ФП.

Для вывода отчета:

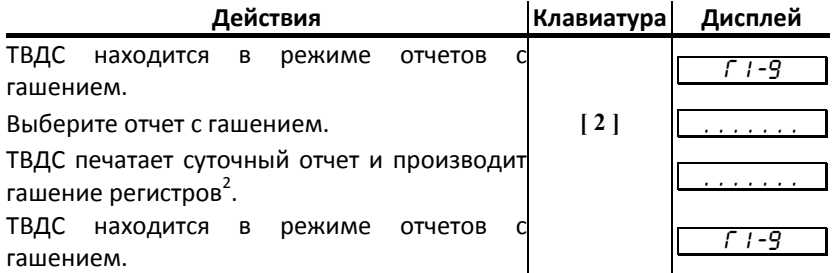

#### **Установка даты в ТВДС**

ТВДС имеет встроенные часы (с календарем), которые отсчитывают время даже тогда, когда ПТК выключен.

Режим установки даты доступен только после закрытия смены. Ввод даты производится в формате ДД‐ ММ‐ГГ, где ДД – число, ММ ‐ месяц, ГГ – год (00 = 2000, 01 = 2001, ..., 79 = 2079, 80..99 – запрещённые значения).

Последовательность установки даты:

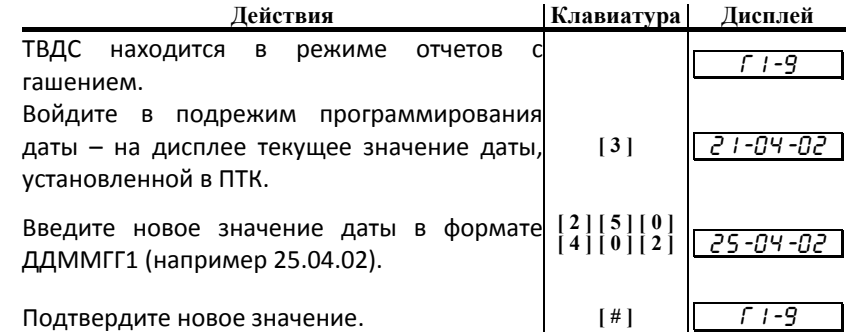

 $^{\text{\tiny{1}}}$  – для фискализированного ПТК не может быть задана дата меньше, чем дата последней записи в ФП (отчета с гашением). Если отчетов в ФП нет, то не может быть задана дата меньше, чем дата фискализации или последней перерегистрации ПТК. Если же введенная дата окажется неверной (например 30 февраля или меньше, чем дата последней записи в ФП), то при нажатии клавиши [ # ] введенная дата принята не будет, ПТК подаст звуковой сигнал, выведет на дисплей прежнее значение даты, приглашая повторить ввод и распечатает чек.

**Примечание:** для отказа от изменения даты нажмите **[ \* ]**.

## **Общее гашение ПТК**

При общем гашении ПТК происходит обнуление всех регистров ПТК, включая счетчики отчетов (кроме счетчика суточных отчетов с гашением и счетчика общих гашений). Этот режим доступен только после закрытия смены. Для проведения общего гашения:

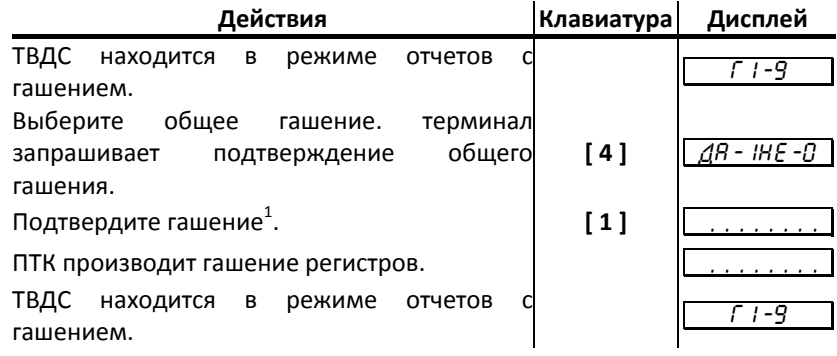

## **Активизация ЭКЛЗ**

Активизация ЭКЛЗ – процедура, определяющая начало функционирования ЭКЛЗ в составе ПТК.

Необходимо отметить, что активизация ЭКЛЗ происходит автоматически также при фискализации ПТК (проводится налоговым инспектором, см. «Руководство налогового инспектора»), но команда «Активизация ЭКЛЗ» необходима в тех случаях, когда старая ЭКЛЗ заполнилась и необходимо установить и активизировать новую.

Для проведения операции необходимо подключить новую ЭКЛЗ, включить ПТК и ТВДС, находясь в режиме суточных отчётов с гашением, выполнить следующие действия:

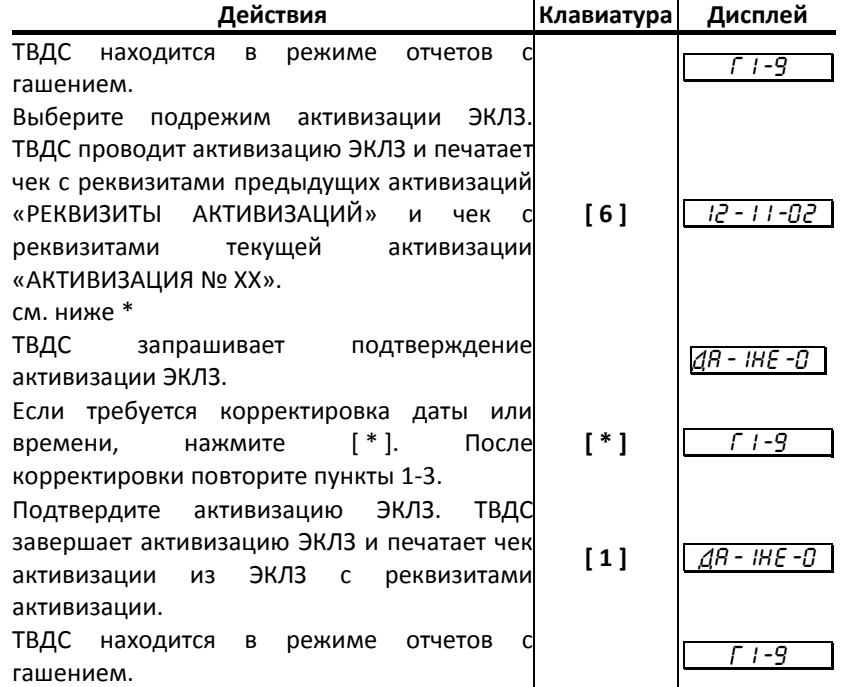

\* ‐ для подтверждения даты нужно нажать клавишу [ # ]. В этом случае следует продолжение процедуры активизации ЭКЛЗ и выполняется шаг 4.

Для перехода в режим изменения даты нужно нажать комбинацию клавиш [ М1 ] [ М2 ].

Для выхода из процедуры активизации ЭКЛЗ ‐ [ \* ] или [ М1 ].

*Внимание!!! Активизация ЭКЛЗ с неправильно установленной датой или временем может Вам стоить самой ЭКЛЗ. Если Вы не уверены в правильности установки даты и времени (внутреннюю дату и время можно найти в чеке с реквизитами текущей активизации), после шага 2 можно отказаться от активизации, нажав клавишу [ \* ]. В этом случае ПТК выходит в режим отчётов с гашением.* 

ЭКЛЗ в составе ПТК подлежит замене, если:

- ♦ проведено закрытие архива предыдущей ЭКЛЗ;
- ♦ проводится перерегистрация ПТК;
- ♦ неисправность ЭКЛЗ не позволяет продолжить работу, или провести закрытие архива;

В случае замены, установке в ПТК подлежит только неактивизированная ЭКЛЗ.

При заполнении архива ЭКЛЗ, ПТК блокирует режим регистрации. Необходимо закрыть смену, закрыть архив ЭКЛЗ, заменить ЭКЛЗ на новую и произвести ее активизацию.

Ремонт ЭКЛЗ, нарушение пломбировки ЭКЛЗ и иные воздействия на ЭКЛЗ, кроме информационного обмена, в составе ПТК и вне ПТК, запрещены.

Необходимо отметить, что в процессе работы ПТК допускается проведение 20ти активизаций ЭКЛЗ без замены ФП.

#### **Закрытие архива ЭКЛЗ**

Закрытие архива – процедура, завершающая функционирование ЭКЛЗ в составе ПТК во всех режимах, кроме чтения информации.

- ♦ Закрытие архива ЭКЛЗ необходимо проводить только в следующих ситуациях:
- ♦ при блокировании ПТК с ошибкой Е 167 «Переполнение ЭКЛЗ»;
- ♦ при блокировании ПТК с ошибкой Е 166 «Исчерпан временной ресурс использования ЭКЛЗ»;
- ♦ при блокировании ПТК с ошибкой Е 112 «Переполнение ФП»;
- перед проведением перерегистрации ПТК, т. к. перерегистрация ПТК требует замены ЭКЛЗ;
- ♦ с участием специалистов ЦТО при повторяющемся блокировании ПТК с ошибкой Е 165 «Авария крипто‐процессора ЭКЛЗ»;
- ♦ с участием специалистов ЦТО при повторяющемся блокировании ПТК с ошибкой Е 164 «Авария ЭКЛЗ»;

Закрытие архива ЭКЛЗ в остальных случаях ведет к неоправданным затратам по замене ЭКЛЗ, т. к. ПТК не может продолжать работу с данной ЭКЛЗ. Порядок проведения операции:

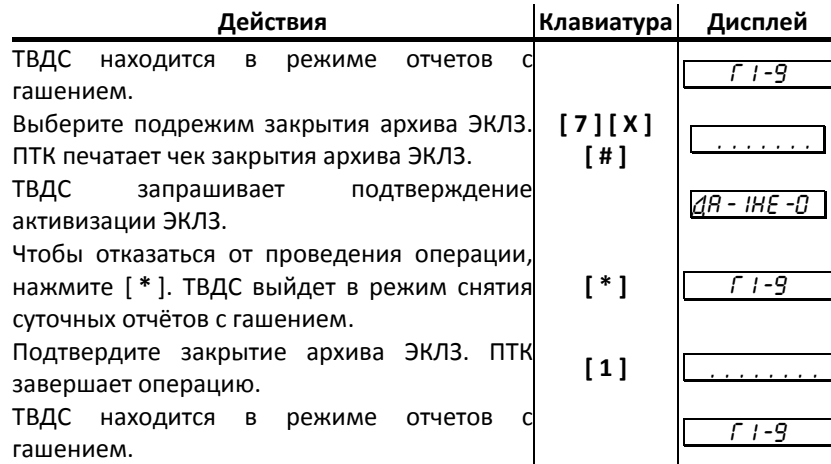

# **Работа с ЭКЛЗ**

Данный раздел содержит основные понятия, связанные с Электронной Контрольной Лентой Защищенной (ЭКЛЗ), описания команд работы с ЭКЛЗ и внешний вид документов ЭКЛЗ.

#### *Основные понятия*

**Электронная контрольная лента защищённая (ЭКЛЗ)** – программно‐аппаратный модуль в составе ПТК, обеспечивающий контроль функционирования ПТК путем:

- некорректируемой (защищенной от коррекции) регистрации в нем информации обо всех оформленных на ПТК платежных документах и отчетах закрытия смены, проводимой в едином цикле с их оформлением,
- формирования криптографических проверочных кодов для указанных документов и отчетов закрытия смены,
- долговременного хранения зарегистрированной информации в целях дальнейшей ее идентификации, обработки и получения необходимых сведений налоговыми органами.

Для данной модели ПТК используется последовательный интерфейс I<sup>2</sup>C для связи ПТК с ЭКЛЗ. По умолчанию, для связи по интерфейсу I 2 C, установлен режим работы без таймаута.

Криптографический проверочный код (КПК) – совокупность двух параметров:

- **Значение КПК** контрольная сумма документа, рассчитываемая из его параметров на основании криптографических алгоритмов;
- **Номер КПК** непрерывно нарастающий порядковый номер операции формирования значения КПК.

Данные параметры печатаются на каждом фискальном документе:

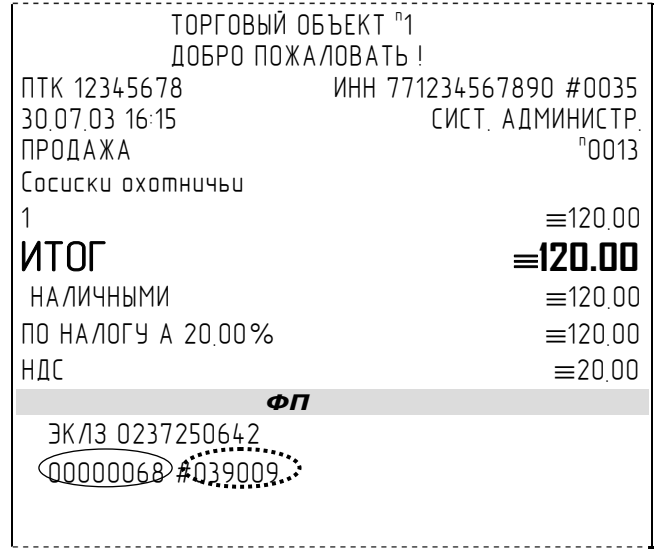

*Примечание: Сплошной линией выделен номер КПК, прерывистой линией - значение КПК.* 

**Регистрационный номер ЭКЛЗ –** номер, присвоенный данной ЭКЛЗ в процессе ее изготовления.

**Платежный документ –** документ, оформленный на ПТК в процессе проведения кассовых операций продажи, покупки, возврата продажи и возврата покупки.

Требованиями к документам ЭКЛЗ устанавливается два типа формата документов – 16‐ти символьный и 40‐а символьный. Тип формата определяется шириной рулонной бумаги: если количество символов стандартного шрифта в строке менее 40 шт., то ЭКЛЗ‐документы выводятся на печать в 16‐ти символьном формате; если же количество символов в строке 40 шт. и больше, то ЭКЛЗ‐документы выводятся в 40‐а символьном формате. Так как на рулонной бумаге шириной 80 мм, используемой в данном ПТК, стандартным шрифтом вмещается более 40 символов, то все ЭКЛЗ‐документы будут печататься в 40‐а символьном формате.

В случае, когда ЭКЛЗ близка к заполнению или лимит функционирования ЭКЛЗ в составе с данным ПТК практически исчерпан, 15–ый флаг (бит 14) в битовом поле флагов ОБ принимает значение «1», и первой строкой в суточных отчётах с гашением после строки с номером отчёта выдаётся предупреждение: «ЭКЛЗ близка к заполнению».

## *Команды работы с ЭКЛЗ*

Все команды работы с ЭКЛЗ требуют пароля системного администратора.

Печать документов, которая сопровождает выполнение команд работы с ЭКЛЗ (в том числе и печать отчётов ЭКЛЗ), можно прервать командой A7h «Прервать печать документа». При этом на чеке печатается информационная строка:

> ПРЕКРАЩЕНИЕ ОТЧЕТА ЭКЛЗ

#### **Активизация ЭКЛЗ**

**Активизация ЭКЛЗ –** процедура, определяющая начало функционирования ЭКЛЗ в составе ПТК.

Необходимо отметить, что активизация ЭКЛЗ происходит автоматически также при фискализации ПТК (команда «Фискализация (перерегистрация)»), но команда A9h «Активизация ЭКЛЗ» необходима в тех случаях, когда старая ЭКЛЗ заполнилась и необходимо установить и активизировать новую.

Команда устанавливает текущую дату, текущее время и смену с номером, на 1 большим номера последней закрытой смены. При фискализации ПТК номер последней закрытой смены должен быть равен 0.

Команда активизации должна выполняться один раз, при активизации ЭКЛЗ в ПТК. Только команды «Прекращение», «Запрос состояния по коду 1», «Запрос состояния по коду 2» и «Тест целостности архива» обрабатываются ЭКЛЗ до успешного выполнения команды активизации.

Результат проведения активизации может быть запрошен ПТК командой «Запрос итога активизации».

При успешном выполнении данной операции на печать выдаётся чек следующего содержания:

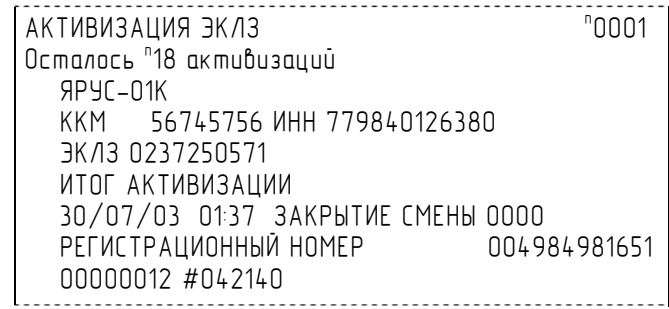

#### **Итог активизации ЭКЛЗ**

Команда BBH «Запрос итога активизации ЭКЛЗ» выводит на печать информацию об активизации ЭКЛЗ в составе данной ПТК. Чек имеет вид:

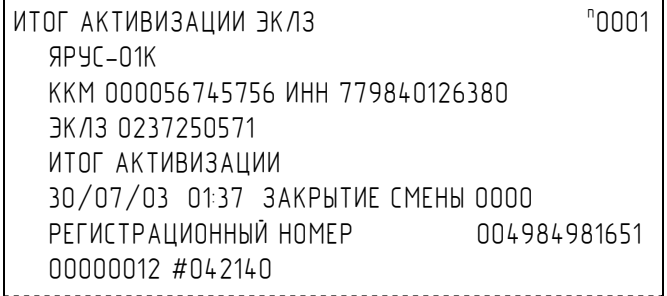

## **Контрольная лента из ЭКЛЗ по номеру смены**

Команда A6h «Контрольная лента из ЭКЛЗ по номеру смены» (кнопка **«Контрольная лента по смене»**) инициализирует печать контрольной ленты требуемой смены, как текущей, так и закрытой. Номер смены указывается в одноимённом поле закладки. Вид документа зависит от того, запрашиваем ли мы контрольную ленту текущей или закрытой смены. Ниже приведены примеры документов (номер запрошенной смены выделен кружочком):

#### **Контрольная лента текущей смены:**

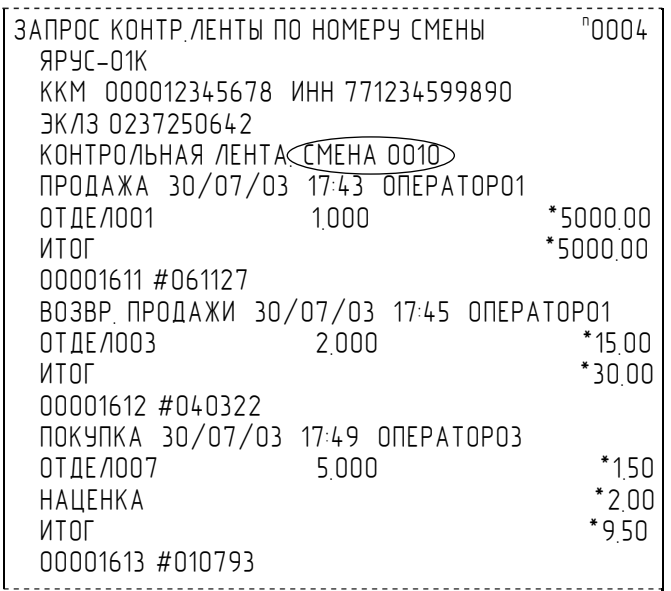

**Контрольная лента закрытой смены:**

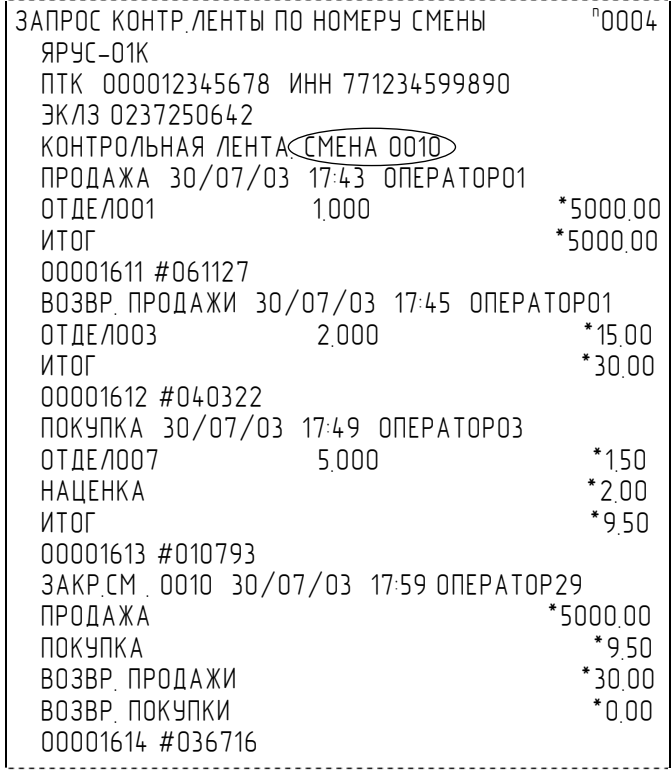
### **Закрытие архива ЭКЛЗ**

**Закрытие архива –** процедура, завершающая функционирование ЭКЛЗ в составе ПТК во всех режимах, кроме чтения информации.

После успешного выполнения команды AAh «Закрытие архива ЭКЛЗ» запись информации в архив ЭКЛЗ становится невозможна. При этом печатается чек:

> ЗАКРЫТИЕ АРХИВА ЭКЛЗ <sup>n</sup> 0001 ЭКЛЗ: АРХИВ ЗАКРЫТ

### **Итоги смены по номеру смены ЭКЛЗ**

Команда A4h «Итоги смены по номеру смены ЭКЛЗ» (кнопка **«Прочитать итог смены по смене»**) инициализирует отчет ЭКЛЗ по итогам смены, как текущей, так и закрытой. Номер смены указывается в одноимённом поле закладки.

Если запрошены итоги незакрытой смены, то в ПТК передаются итоги, накопленные ЭКЛЗ на момент получения команды. В этом случае строка КПК не передаётся; также не передаётся дата, время и код оператора. Эта информация передаётся из ЭКЛЗ в ПТК в случае запроса итогов закрытой смены.

Если запрошены итоги закрытой смены, то в ПТК передаются итоги этой смены, архивированные в ЭКЛЗ, вместе со строкой КПК.

В случае запроса итогов текущей смены документ имеет вид:

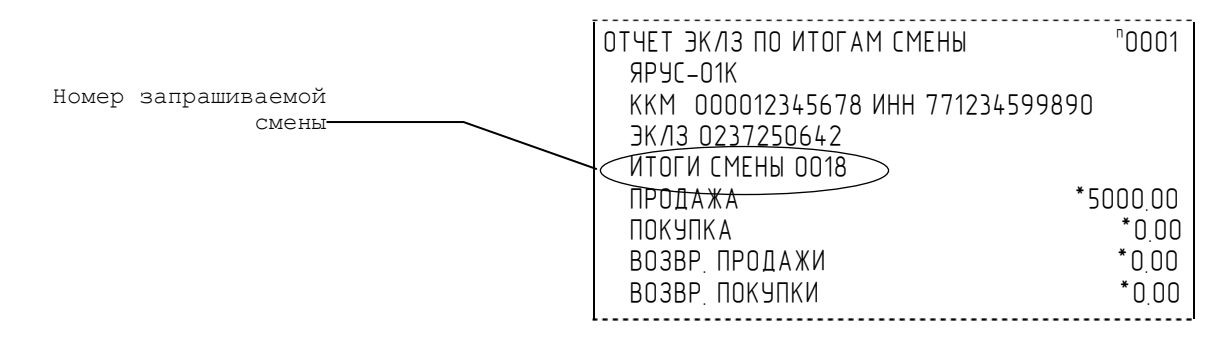

Если же запрашиваются итоги закрытой смены, то отчёт выглядит следующим образом:

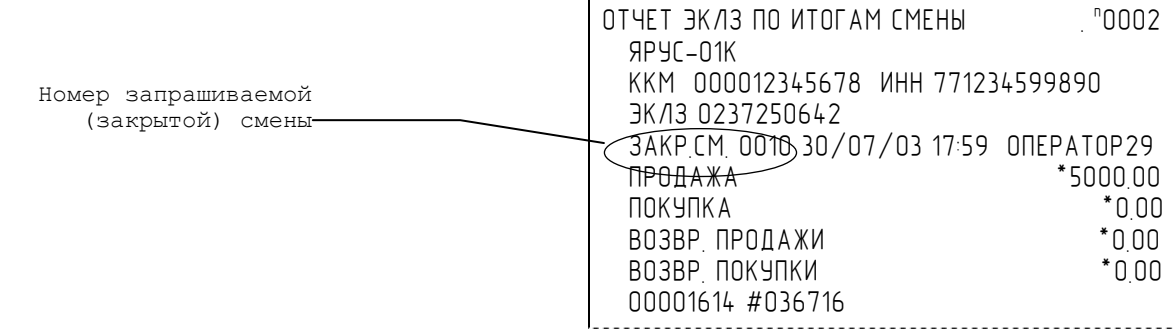

### **Платежный документ из ЭКЛЗ по номеру КПК**

Команда A5h «Платежный документ из ЭКЛЗ по номеру КПК» позволяет вывести на печать платёжный документ по номеру КПК, присвоенному этому документу. Номер КПК указывается в поле закладки **«Номер КПК»**. Платёжными документами являются продажа, покупка, возврат продажи и возврат покупки, Z‐отчет, активизация ЭКЛЗ.

Документ будет иметь вид:

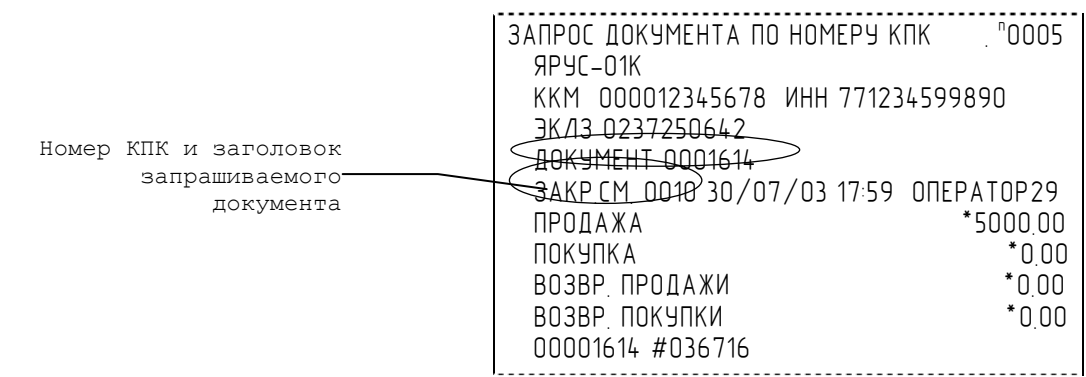

*Примечание 1: В данном случае был запрошен документ суточного отчета с гашением с номером КПК «000001614».* 

Запрос документа операции регистрации по номеру КПК:

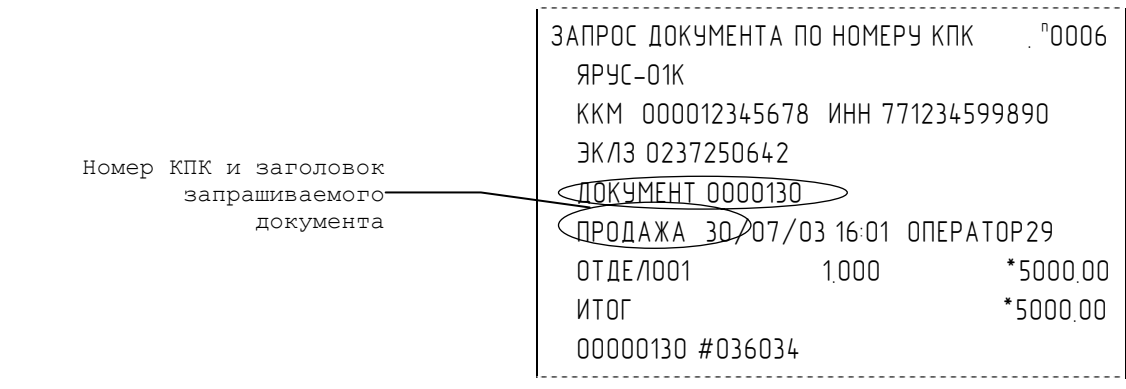

*Примечание 2: В данном случае был запрошен документ операции продажи с номером КПК «00000130».* 

### **Отчёты ЭКЛЗ**

Предусмотрена возможность снятия отчётов ЭКЛЗ чётырёх типов:

- Отчёт по отделам в диапазоне дат (не реализован в ЭКЛЗ);
- Отчёт по отделам в диапазоне смен (не реализован в ЭКЛЗ);
- Отчёт по закрытиям смен в диапазоне дат;
- Отчёт по закрытиям смен в диапазоне смен.

В свою очередь, каждый отчёт может быть как кратким, так и полным.

#### *Отчёт по закрытиям смен в диапазоне дат*

Команда A2h «Отчёт по закрытиям смен в диапазоне дат» инициализирует печать соответствующего отчёта. По нажатию кнопки **«Отчет по сменам в диапазоне дат»** на печать выводится соответствующий отчёт ЭКЛЗ. Перед вызовом указать в одноименных полях закладки начальную и конечную даты диапазона и тип отчёта (короткий/полный).

Примеры документов приведены ниже (запрошенный диапазон дат 30/07/03–03/08/03 выделен кружочком).

### **Полный отчёт**

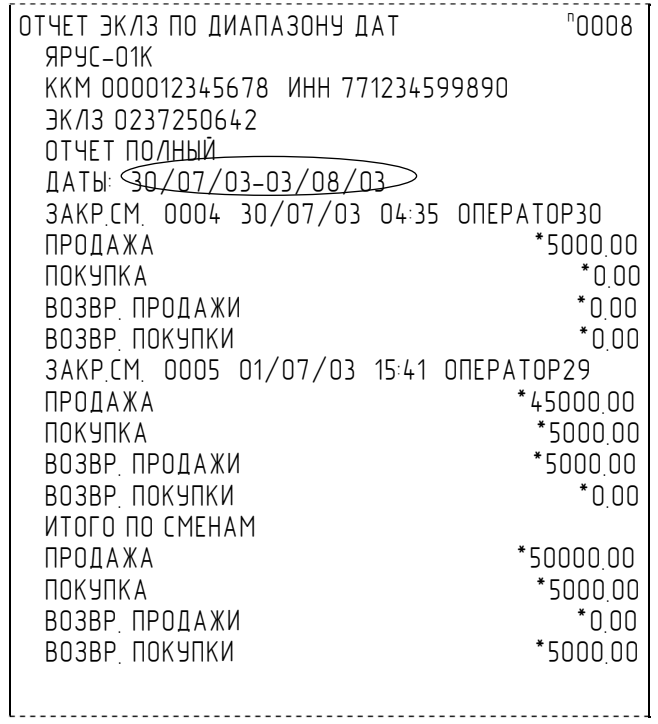

### **Краткий отчёт**

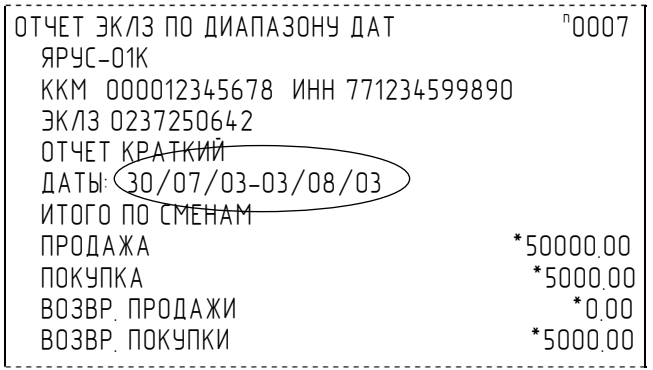

#### *Отчёт по закрытиям смен в диапазоне смен*

Команда A3h «Отчёт по закрытиям смен в диапазоне смен» инициализирует печать соответствующего отчёта. По нажатию кнопки **«Отчет по сменам в диапазоне смен»** на печать выводится соответствующий отчёт ЭКЛЗ. Перед вызовом указать в одноименных полях закладки начальный и конечный номера смен диапазона, тип отчёта (короткий/полный).

Примеры документов приведены ниже (запрошенный диапазон смен 0004–0005 выделен кружочком):

#### **Краткий отчёт**

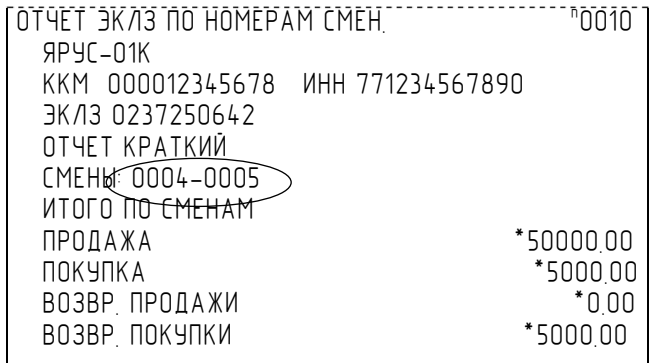

#### **Полный отчёт**

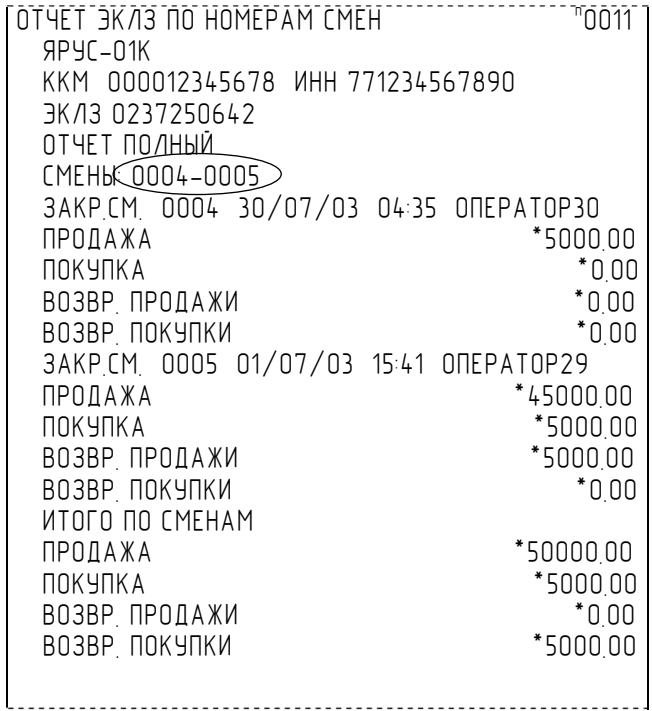

### *Условия блокировки ПТК с ЭКЛЗ*

ПТК блокирует выполнение всех команд регистраций и функций ЭКЛЗ при отсутствии в его составе ЭКЛЗ, а также при установке в него ЭКЛЗ, активизированной в составе другого ПТК. Блокировка снимается установкой в ПТК неактивизированной ЭКЛЗ, либо ЭКЛЗ, активизированной в его составе.

ПТК блокирует выполнение всех функций, кроме команд «Тест целостности архива», «Прекращение», «Закрыть чек», «Закрыть смену», «Закрыть архив», команд формирования запросов при возврате от ЭКЛЗ кода ошибки, свидетельствующей о:

- заполнении ЭКЛЗ ошибка 167: «ЭКЛЗ переполнена»;
- аварии ЭКЛЗ ошибка 164: «Авария ЭКЛЗ»;
- превышении лимита времени функционирования ЭКЛЗ ошибка 166: «Исчерпан временной ресурс ЭКЛЗ».

ПТК блокирует выполнение всех функций, кроме команд «Фискализация(перерегистрация)» или «Активизации ЭКЛЗ» при установке в состав ПТК неактивизированной ЭКЛЗ.

# *Порядок замены ЭКЛЗ в составе ПТК*

ЭКЛЗ в составе ПТК подлежит замене, если:

- проведено закрытие архива ЭКЛЗ;
- проводится перерегистрация ПТК;
- неисправность ЭКЛЗ не позволяет продолжить работу, или провести закрытие архива;

В случае замены, установке в ПТК подлежит только неактивизированная ЭКЛЗ.

Ремонт ЭКЛЗ, нарушение пломбировки ЭКЛЗ и иные воздействия на ЭКЛЗ, кроме информационного обмена, в составе ПТК и вне ПТК, запрещены.

# **Снятие отчетов ЭКЛЗ с подключенным ТВДС**

Этот режим позволяет:

- ♦ снимать отчет из ЭКЛЗ по номерам закрытых смен;
- ♦ снимать отчет из ЭКЛЗ по датам закрытых смен;
- ♦ печатать итоги смены из ЭКЛЗ по номеру смены;
- ♦ печатать итоги активизации ЭКЛЗ;
- ♦ печатать документ из ЭКЛЗ по номеру КПК;
- ♦ печатать контрольную ленту из ЭКЛЗ по номеру смены;
- ♦ проводить тест архива ЭКЛЗ.

Вход в режим снятия отчетов ЭКЛЗ возможен только из режима «ВЫБОР». Чтобы начать работу в режиме снятия отчетов ЭКЛЗ необходимо нажать клавишу [ 8 ] и ввести пароль одного из операторов, имеющих доступ к работе в данном режиме (по умолчанию «29», «30»).

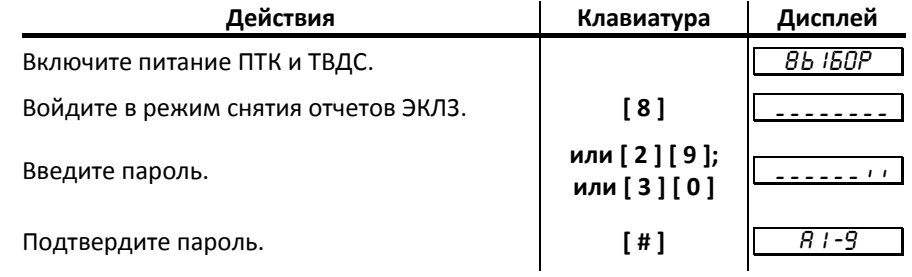

ПТК находится в режиме снятия отчетов ЭКЛЗ.

Для выхода из режима снятия отчетов ЭКЛЗ в режим «Выбор» нажмите клавишу [M1].

*Внимание! Отчеты ЭКЛЗ приведены ранее.* 

#### *Отчет по номерам закрытых смен*

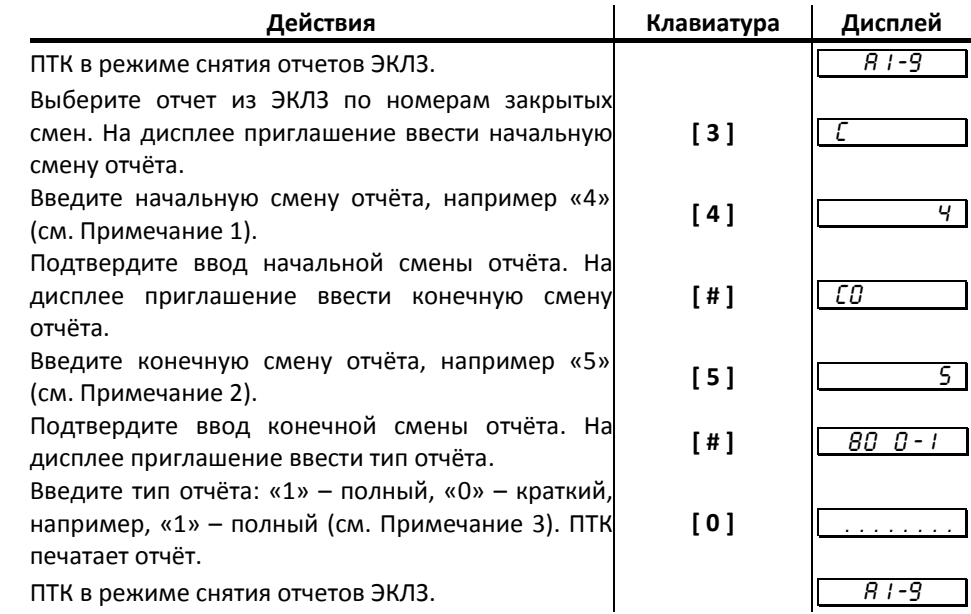

*Примечание 1. Ввод начальной смены: Ввод начальной смены осуществляется с помощью цифровых клавиш, при этом она отображается на дисплее. Если до ввода первого символа смены нажать кнопку [ # ], то на дисплее отобразится смена последней записи в ЭКЛЗ. Таким образом, можно выяснить смену, по которую можно снимать отчет ЭКЛЗ. Например, если последняя смена в ЭКЛЗ имеет номер «4», то при нажатии кнопки* [ # ] *на* дисплее отобразится «[

*Если при вводе нажать кнопку [ \* ], то произойдет сброс введенных данных и выход в начало режима ввода начальной смены (приглашение «*СН*»).* 

*После того как начальная смена введена, произойдет переход к режиму ввода конечной смены диапазона, на дисплее отобразится соответствующее приглашение «*T CÎ T*».* 

*Примечание 2. Ввод конечной смены: Ввод конечной смены диапазона практически не отличается от ввода начальной смены, при нажатии кнопки [ # ] до ввода первого* если номер последней смены «5», то при нажатии кнопки  $\int \frac{u}{v} \, du$  дисплее отобразится *«*T 5 T*».* 

*Если при вводе нажать кнопку [ \* ], то произойдет сброс введенных данных и выход в начало режима ввода конечной смены диапазона (приглашение «*СО*»).* 

*Если номер введенной конечной смены меньше, чем номер уже введенной начальной смены, терминал подаст звуковой сигнал и вернется в режим ввода конечной смены*  $\partial$ иапазона<sup></sup> (приглашение « $\Omega$ »).

Если введенная смена корректна, то терминал переходит в режим ввода типа отчёта, и на дисплее появляется приглашение «  $\boxed{BD \ D-}$  ».

*Примечание 3. Ввод типа отчёта: Ввод типа отчёта осуществляется с помощью цифровых клавиш. Если введен неправильный тип отчёта (была нажата какая-либо цифровая кнопка, но не [ 0 ] или [ 1 ]), то терминал подаст звуковой сигнал и вернется в режим ввода типа отчёта (приглашение* «<del>T 80 0 - / | »)</del>.

*Если тип отчёта корректен, то на принтере будет распечатан отчёт, после чего терминал вернется в режим снятия отчетов ЭКЛЗ.* 

*Внимание!!! На любом из этапов ввода параметров отчёта можно вернуться в меню режима снятия отчетов ЭКЛЗ, нажав кнопку [ M1 ].* 

### *Отчет по датам закрытых смен*

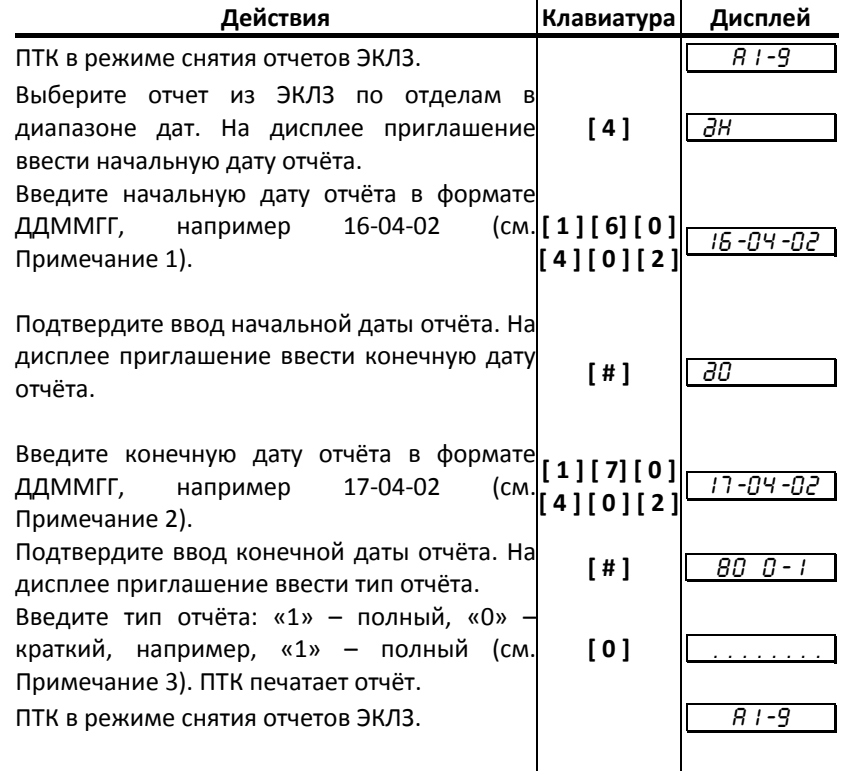

*Примечание 1. Ввод начальной даты: Ввод даты осуществляется с помощью цифровых клавиш, при этом она отображается на дисплее в формате ДД-ММ-ГГ, где ДД – день, ММ – месяц, ГГ – год. Если до ввода первого символа даты нажать клавишу [ # ], то на дисплее отобразится дата последней записи в ЭКЛЗ. Таким образом,*  *можно выяснить дату, по которую можно снимать отчет ЭКЛЗ. Например, если последняя запись датируется 16 апреля 2002 года, то при нажатии клавиши [ # ] на дисплее отобразится* «<del>T 15-04-02 </del>».

*Если при вводе нажать клавишу [ \* ], то произойдет сброс введенных данных и выход в начало режима ввода начальной даты (приглашение «*ºН*»).* 

*Если дата введена неправильно, то терминал подаст звуковой сигнал и вернется в начало режима ввода начальной даты (приглашение «*ºН*»).* 

*Если введенная дата корректна, то произойдет переход к режиму ввода даты окончания диапазона, на дисплее отобразится соответствующее приглашение «*TäÎ T*».* 

*Примечание 2. Ввод конечной даты: Ввод даты окончания диапазона практически не отличается от ввода начальной даты, при нажатии клавиши [ # ] до ввода первого символа на дисплее отображается дата последней записи в ЭКЛЗ. Например, если последняя запись датируется 17 апреля 2002 года, то при нажатии клавиши [ # ] на дисплее отобразится* «<del>T /7-04-02 </del>».

*Если при вводе нажать клавишу [ \* ], то произойдет сброс введенных данных и выход в начало режима ввода даты окончания диапазона (приглашение «*ºО*»).* 

*Если дата введена неправильно или она меньше, чем уже введённая начальная дата диапазона, то терминал подаст звуковой сигнал и вернется в режим ввода даты окончания* диапазона (приглашение « $\partial D$ »).

*Если введенная дата корректна, то терминал переходит в режим ввода типа отчёта «*<sup>T</sup> <sup>80</sup> 0-1 T*».* 

*Примечание 4. Ввод типа отчёта: Ввод типа отчёта осуществляется с помощью цифровых клавиш. Если введен неправильный тип отчёта (была нажата какая-либо цифровая клавша, но не [ 0 ] или [ 1 ]), то терминал подаст звуковой сигнал и вернется в режим ввода типа отчёта (приглашение «*<sup>T</sup> <sup>80</sup> 0-1 T*»).* 

*Если тип отчёта корректен, то на принтере будет распечатан отчёт, после чего терминал вернется в режим снятия отчетов ЭКЛЗ.* 

*Внимание!!! На любом из этапов ввода параметров отчёта можно вернуться в меню режима снятия отчетов ЭКЛЗ, нажав кнопку [ M1 ].* 

### *Итоги смены по номеру смены*

Имеется возможность выводить на печать итоги как закрытой смены, так и текущей. Действия в обоих случаях одинаковы.

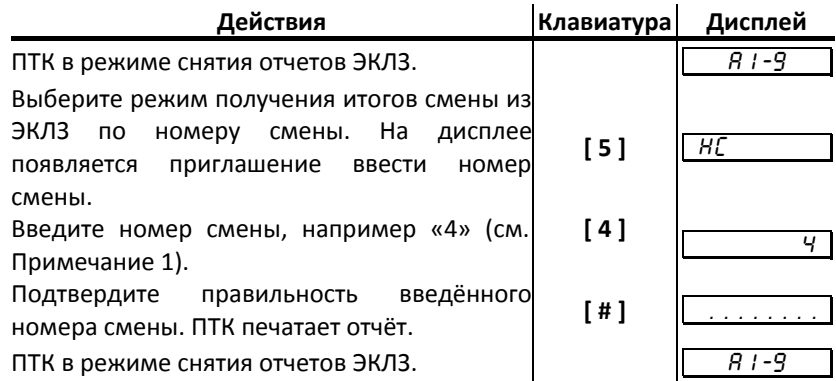

*Примечание 1 Ввод номера смены: Ввод номера смены осуществляется с помощью цифровых клавиш, при этом она отображается на дисплее. Если до ввода первого символа смены нажать кнопку [ # ], то на дисплее отобразится номер последней закрытой смены в ЭКЛЗ. Например, если номер последней закрытой смены в ЭКЛЗ «4», то при нажатии клавиши*  $\int f(x) dx$  *на дисплее отобразится* « $\frac{1}{\sqrt{2}}$ ».

*Если при вводе нажать кнопку [ \* ], то произойдет сброс введенных данных и выход в начало режима ввода номера смены (приглашение «*НС*»).* 

*Если номер смены меньше или больше, чем минимальный и максимальный номера диапазона смен, имеющегося в ЭКЛЗ, то терминал подаст звуковой сигнал и выдаст ошибку 169 «Нет запрошенных данных в ЭКЛЗ». Выйдите в меню режима отчётов ЭКЛЗ, нажав кнопку [ \* ].* 

*Если номер смены корректен, то на принтере будет распечатан отчёт, после чего терминал вернется в режим снятия отчетов ЭКЛЗ.* 

*Внимание!!! На любом из этапов ввода параметров отчёта можно вернуться в меню режима снятия отчетов ЭКЛЗ, нажав кнопку [ M1 ].* 

### *Итог активизации*

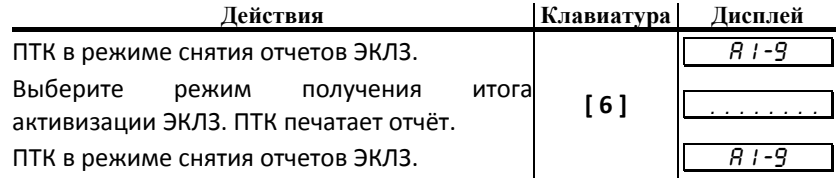

## *Документ по номеру КПК*

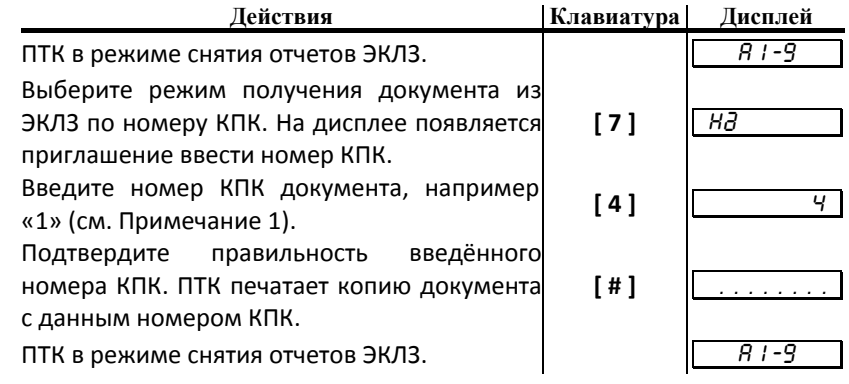

*Примечание1. Ввод номера КПК документа: Ввод номера КПК документа* Если до ввода первого символа смены нажать кнопку [#], то на дисплее отобразится *номер КПК последнего документа в ЭКЛЗ. Например, если номер КПК последнего документа в ЭКЛЗ «26572», то при нажатии кнопки [ # ] на дисплее отобразится «*T 26572 T*».* 

*Если при вводе нажать кнопку [ \* ], то произойдет сброс введенных данных и выход в начало режима ввода номера КПК (приглашение «НЗ»).* 

*Если номер КПК меньше или больше, чем минимальный и максимальный номера диапазона КПК, имеющегося в ЭКЛЗ, то терминал подаст звуковой сигнал и выдаст ошибку 169 «Нет запрошенных данных в ЭКЛЗ». Выйдите в меню режима отчётов ЭКЛЗ, нажав кнопку [ \* ].* 

*Если номер КПК корректен, то на принтере будет распечатана копия документа с данным КПК, после чего терминал вернется в режим снятия отчетов ЭКЛЗ.* 

*Внимание!!! На любом из этапов ввода параметров отчёта можно вернуться в меню режима снятия отчетов ЭКЛЗ, нажав кнопку [ M1 ].* 

### *Тест архива*

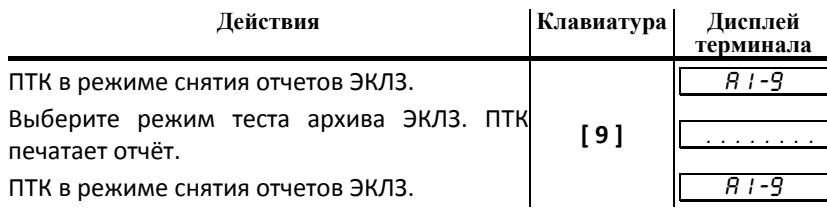

### *Контрольная лента по номеру смены*

Имеется возможность выводить на печать как контрольную ленту закрытой смены, так и контрольную ленту открытой (текущей) смены. Действия в обоих случаях одинаковы.

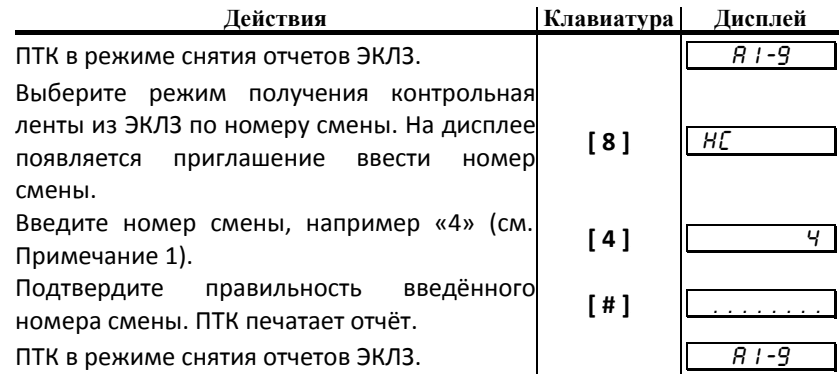

*Примечание 1 Ввод номера смены: Ввод номера смены осуществляется с помощью цифровых клавиш, при этом она отображается на дисплее. Если до ввода первого символа смены нажать кнопку [ # ], то на дисплее отобразится номер последней закрытой смены в ЭКЛЗ. Например, если номер последней закрытой смены в ЭКЛЗ «4», то* при нажатии кнопки  $\int$  #  $\int$  на дисплее отобразится « $\left\lceil \frac{4}{5} \right\rceil$ ».

*Если при вводе нажать кнопку [ \* ], то произойдет сброс введенных данных и выход в начало режима ввода номера смены (приглашение «*НС*»).* 

*Если номер смены меньше или больше, чем минимальный и максимальный номера диапазона смен, имеющегося в ЭКЛЗ, то терминал подаст звуковой сигнал и выдаст ошибку 169 «Нет запрошенных данных в ЭКЛЗ». Выйдите в меню режима отчётов ЭКЛЗ, нажав кнопку [ \* ].* 

*Если номер смены корректен, то на принтере будет распечатан отчёт, после чего терминал вернется в режим снятия отчетов ЭКЛЗ.* 

*Внимание!!! На любом из этапов ввода параметров отчёта можно вернуться в меню режима снятия отчетов ЭКЛЗ, нажав кнопку [ М1 ].* 

# Программирование ПТК

## О структуре таблиц

Параметры ПТК сгруппированы по таблицам (например, пароли и т.д.). В ПТК имеется 10 таблиц. Ниже приведены их названия:

- $\mathbf{1}$ «Тип и режим кассы».
- $\overline{2}$ «Пароли кассиров и администраторов».
- $\overline{\mathcal{L}}$ «Таблица перевода времени».
- $\overline{4}$ «Текст в чеке».
- 5 «Наименования типов оплаты».
- 6 «Налоговые ставки».
- $\overline{7}$ «Наименование отделов».
- 8 «Настройка шрифтов».
- $\mathbf{Q}$ «Таблица формата чека».
- 10 «Служебная».
- $11$ «Окончание чека».
- $12$ «Реквизиты».
- $13$ «Таблица графики».
- 14 «Таблица настройки купюроприемника».

В каждой таблице есть ряды.

Ряд содержит поля, при этом в каждой таблице каждый ряд содержит одно и то же множество полей.

Поле может быть одного из типов:

- строка (CHAR);
- целое число (BIN).

Каждое поле характеризуется названием и максимально допустимой длиной (для полей типа строка) или диапазоном допустимых значений (для полей типа целое).

Структуру таблицы можно запросить командой протокола 2DH, структуру поля таблицы - командой протокола 2ЕН.

Обозначения, использованные при описании таблиц:

«Размер» указан как размер данных, передаваемых при программировании соответствующей таблицы.

**BIN** - двоичное число.

CHAR - символ в кодировке WIN1251.

## Таблица 1 «Тип и режим кассы»

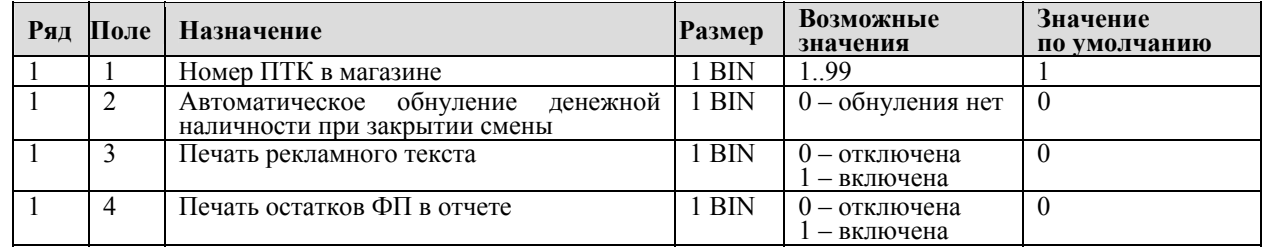

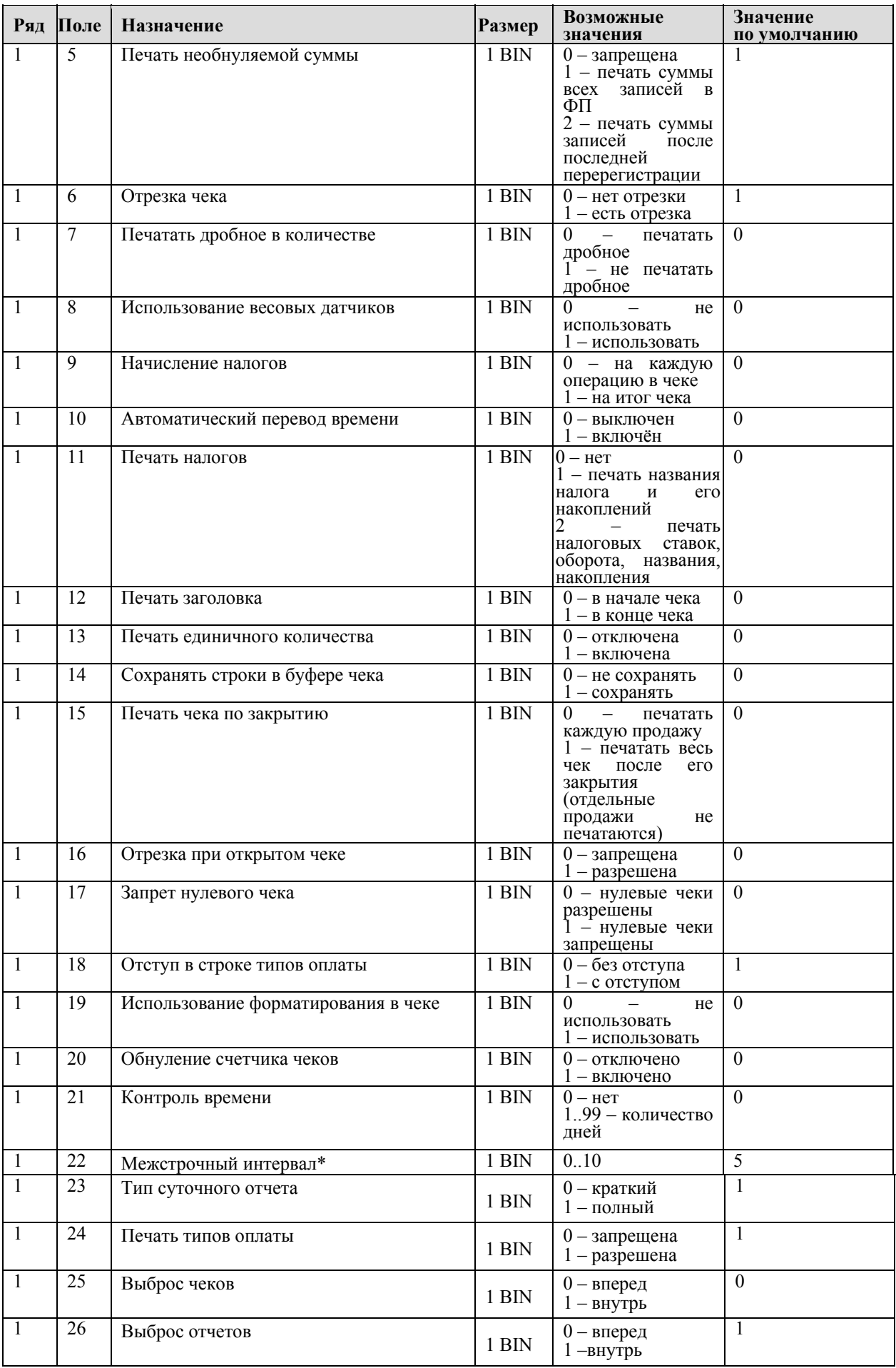

\*– Значение настройки игнорируется ПТК.

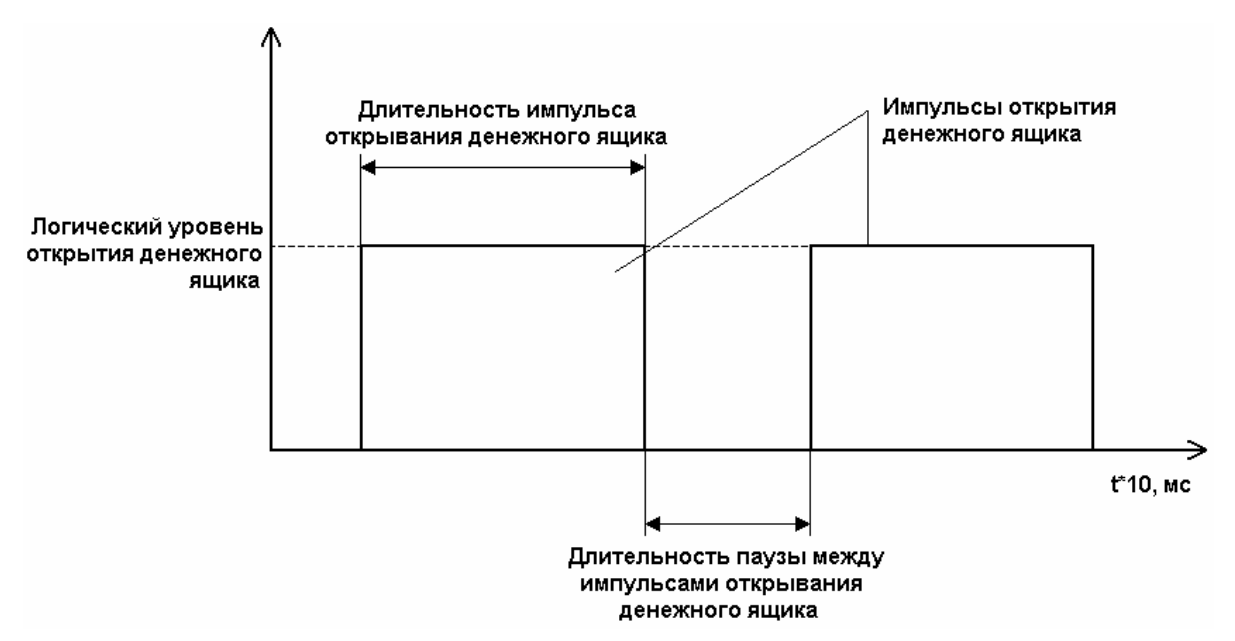

*Таблица 2 «Пароли кассиров и администраторов»* 

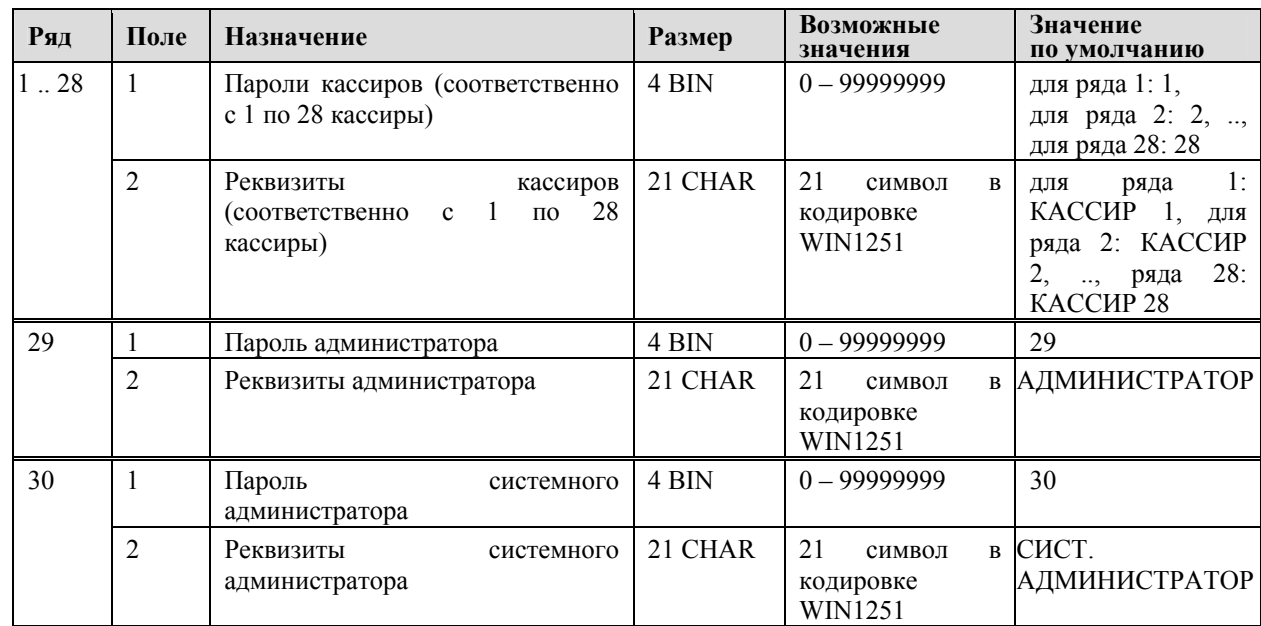

# *Таблица 3 «Таблица перевода времени»*

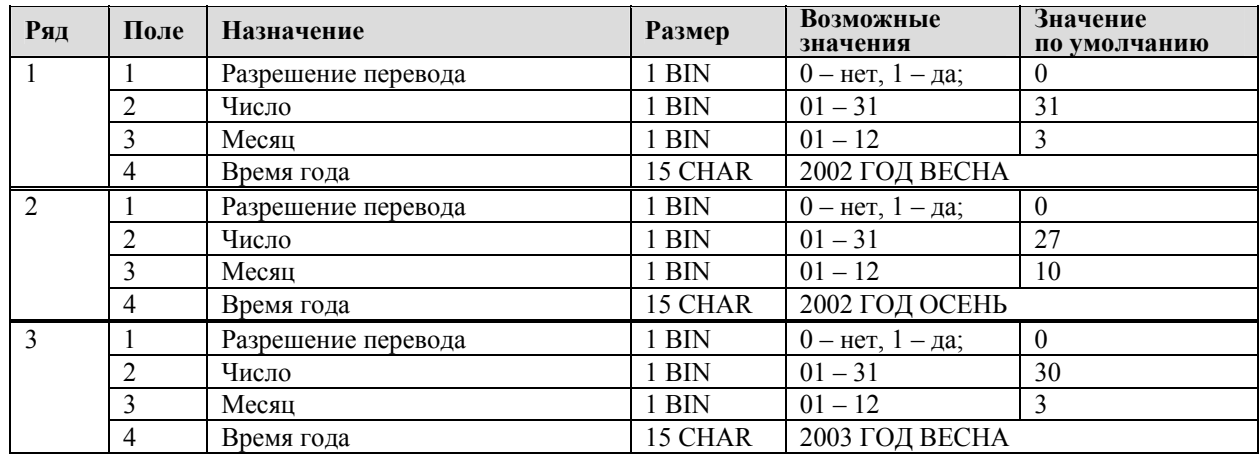

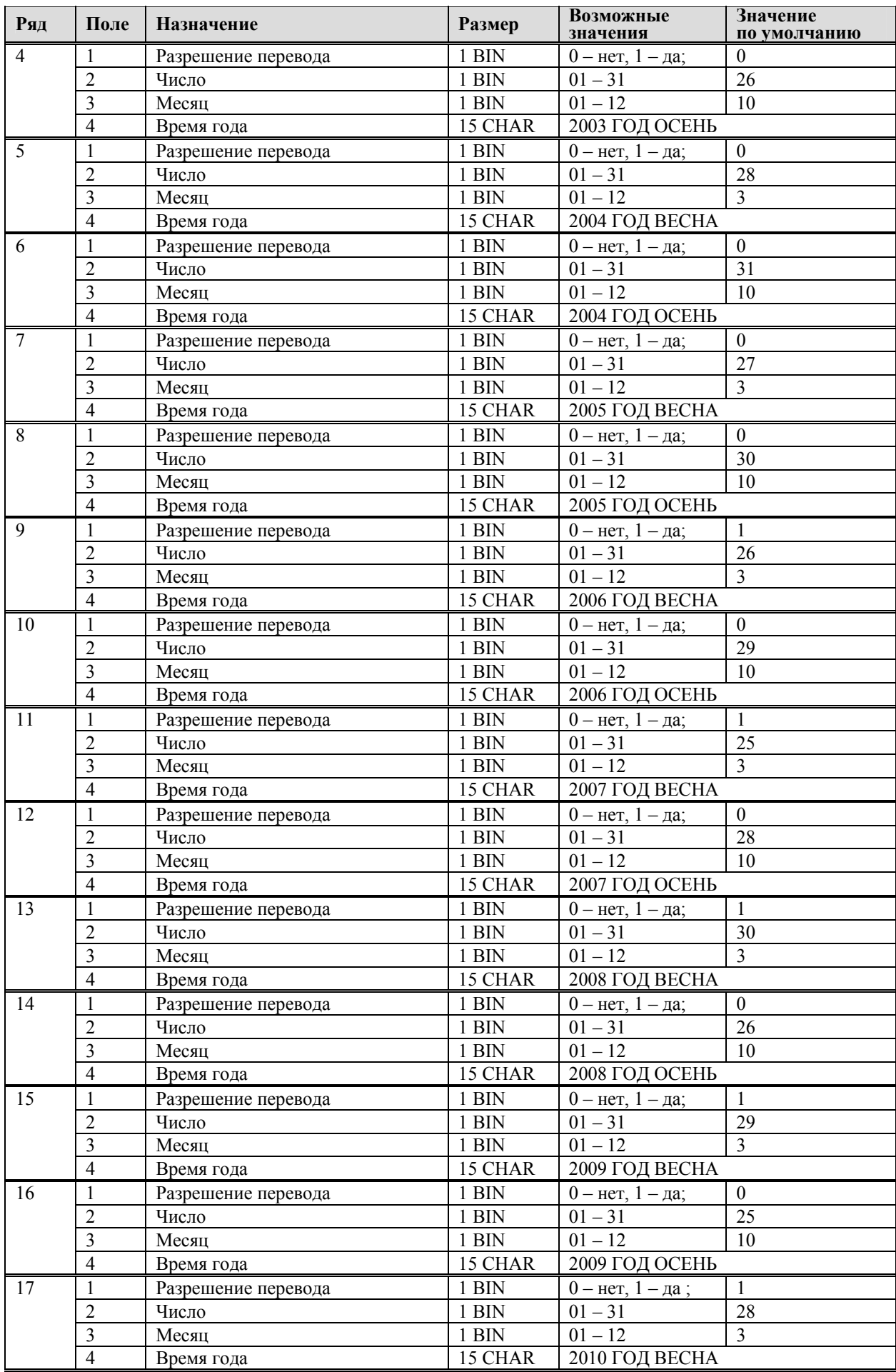

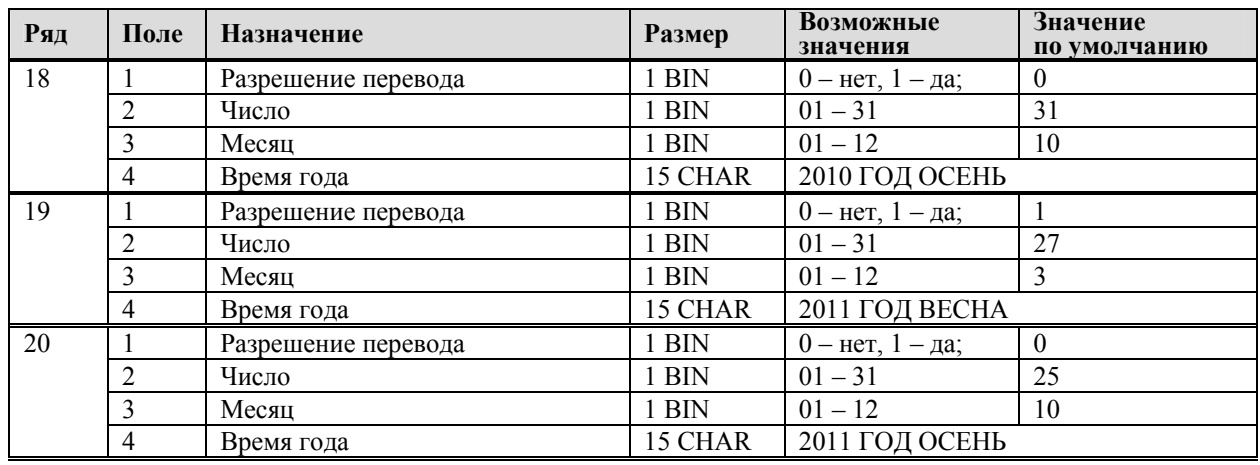

*Примечание 1: Поля «Время года» являются информационными и не редактируются.* 

*Примечание 2: Для всех рядов запрещено редактирование поля "Разрешение перевода", осенью. Значение этих полей теперь всегда ноль, а следовательно, осенью автоматический перевод времени не будет работать. Это связано с тем, что переход на зимнее время предполагает перевод времени назад, а в открытой смене ЭКЛЗ не позволяет этого сделать. Перевод времени осенью необходимо выполнить вручную при закрытой смене.* 

### *Таблица 4 «Текст в чеке»*

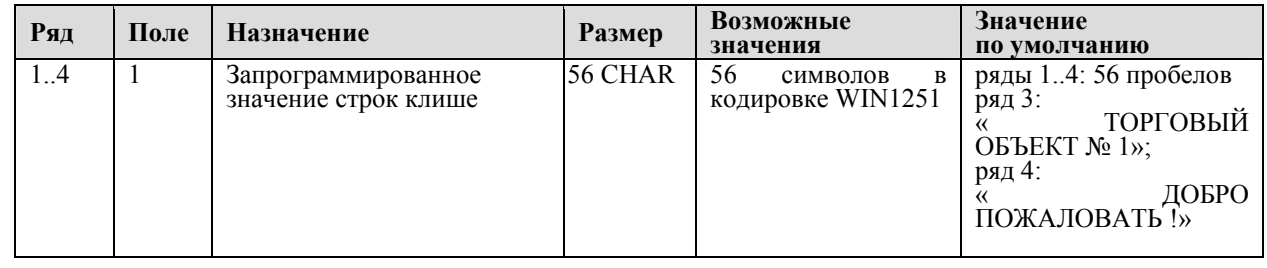

*Примечание: 1)Редактирование таблицы возможно только при закрытой смене*

*2) Программируемые строки являются «клише» и печатаются в заголовке документа*

### *Таблица 5 «Наименования типов оплаты»*

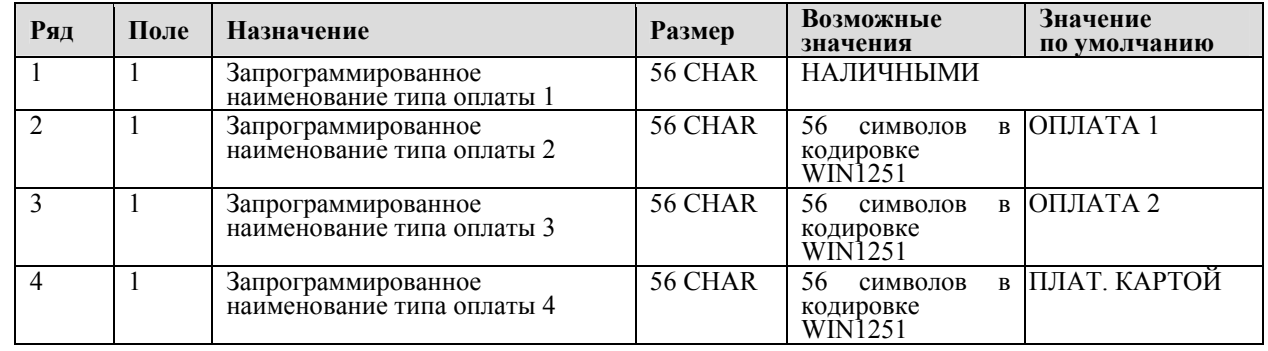

*Примечание 1: Наименование ряда 1 (типа оплаты 1 – «НАЛИЧНЫМИ») изменить нельзя.* 

*Примечание 2: Наименования типов оплаты рекомендуется программировать в родительном падеже, например: «ТАРОЙ», «КРЕДИТОМ», «ЧЕКОМ», «КУПОНОМ».* 

## *Таблица 6 «Налоговые ставки»*

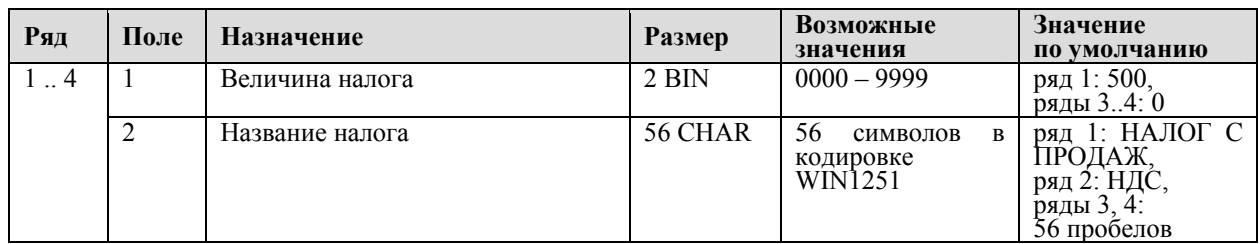

*Примечание 1: Налоговые ставки в таблицу вводятся в сотых долях процента.* 

*Примечание 2: Настройка таблицы возможна только при закрытой мене.* 

## *Таблица 7 «Наименование отделов»*

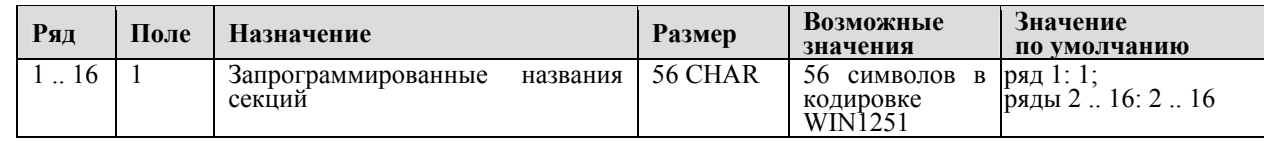

## *Таблица 8 «Настройка шрифтов»*

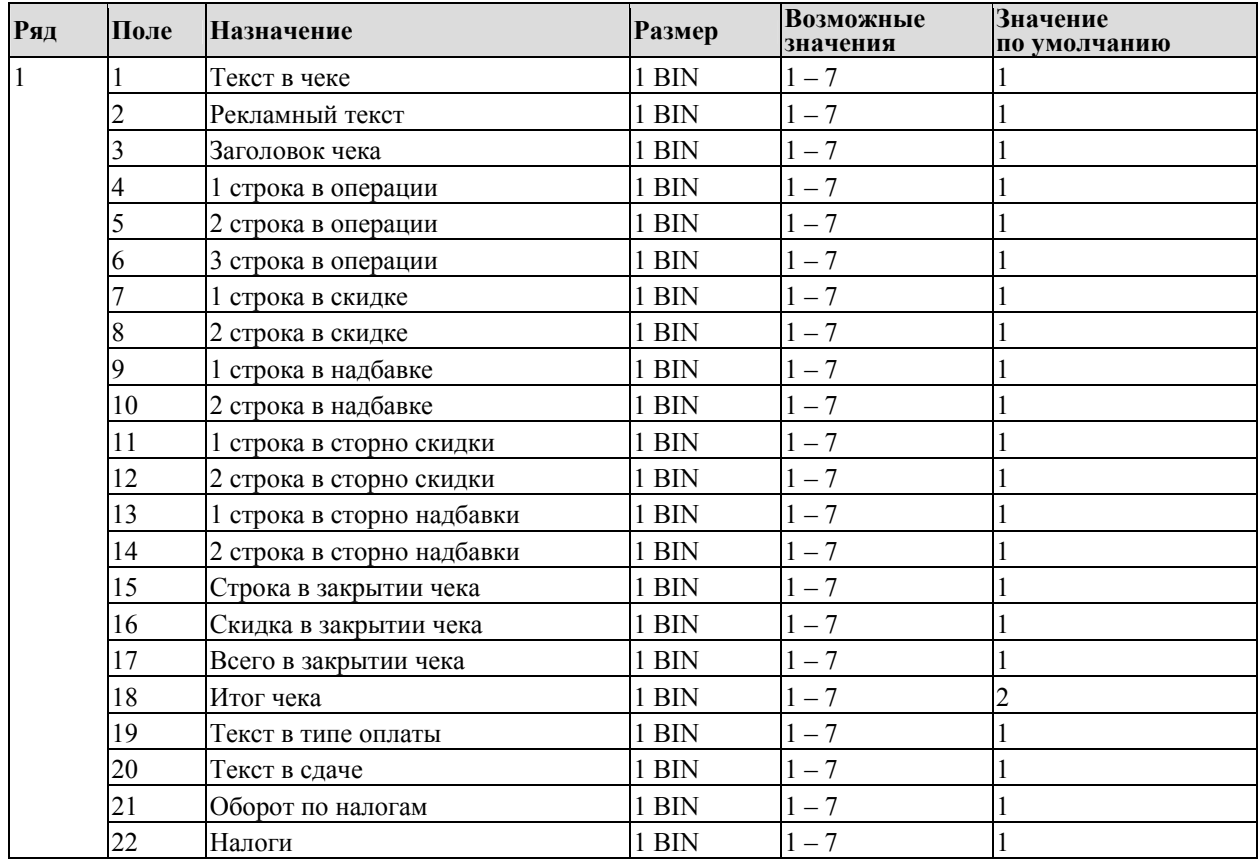

*Примечание: Поле «Заголовок чека» является информационным и не редактируется.* 

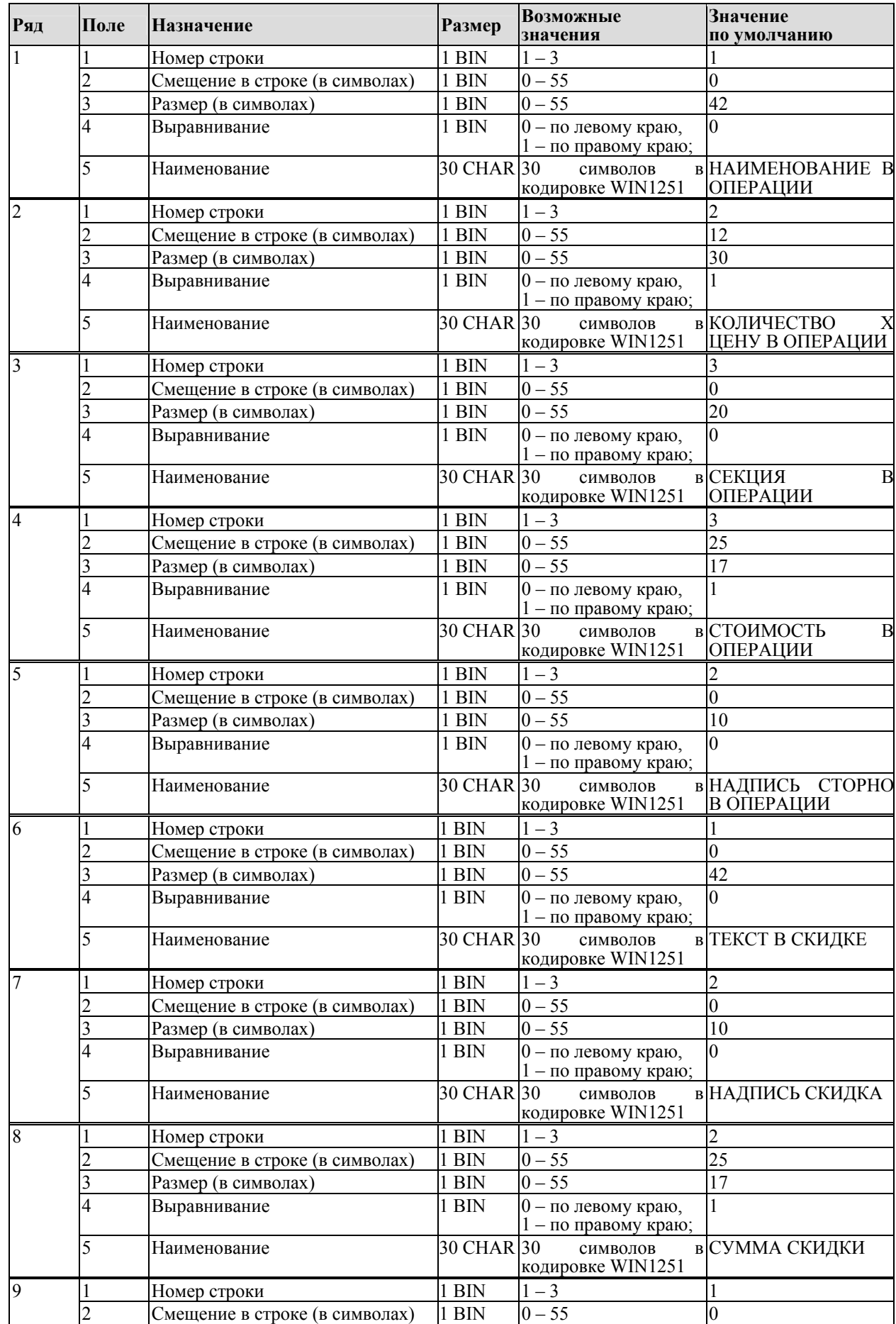

# *Таблица 9 «Таблица формата чека»*

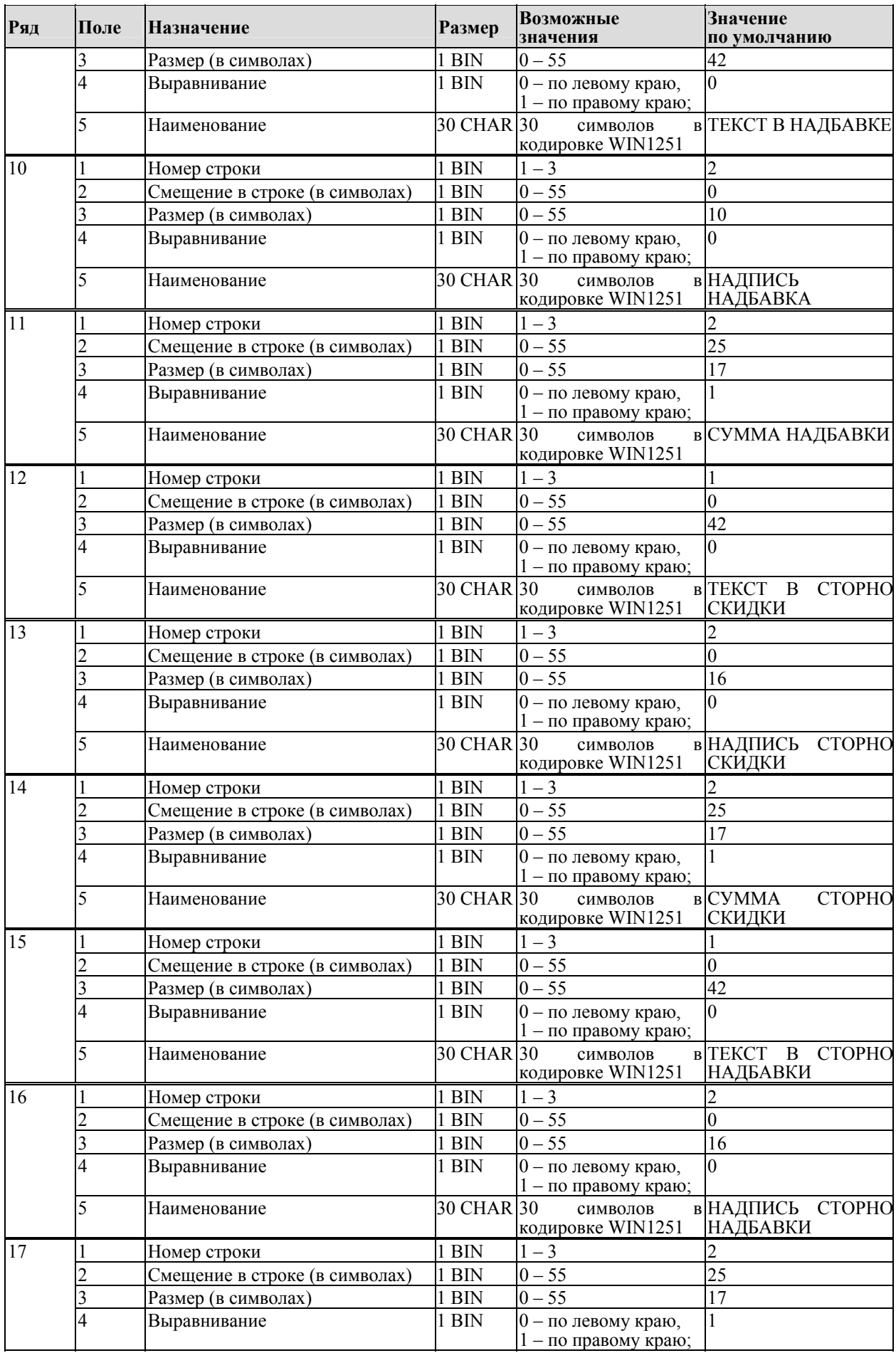

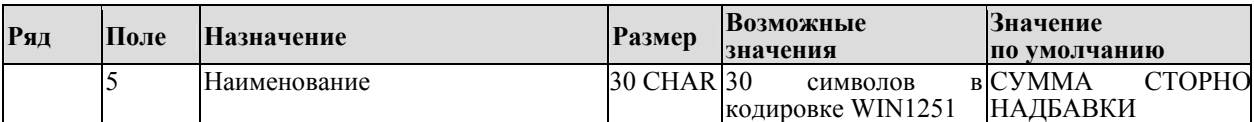

#### **Схема, разъясняющая назначение полей таблицы 9**

 $\sqrt{ }$ 

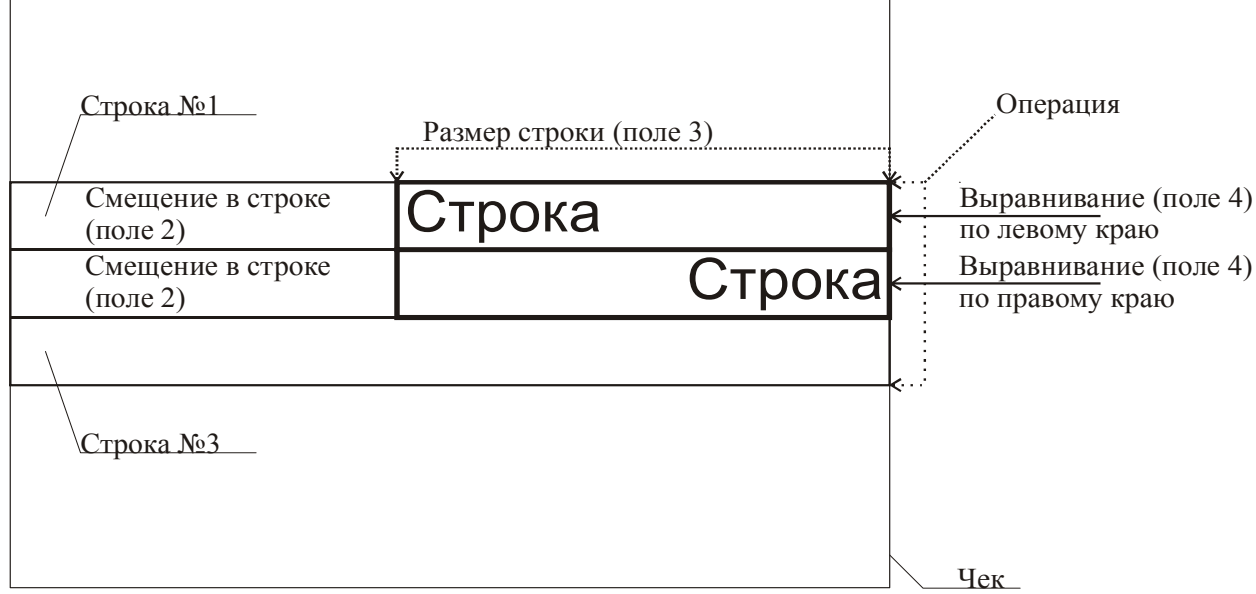

**Примечание:** *В одной строке может быть напечатана информация о сразу нескольких параметрах данной таблицы. Например:*

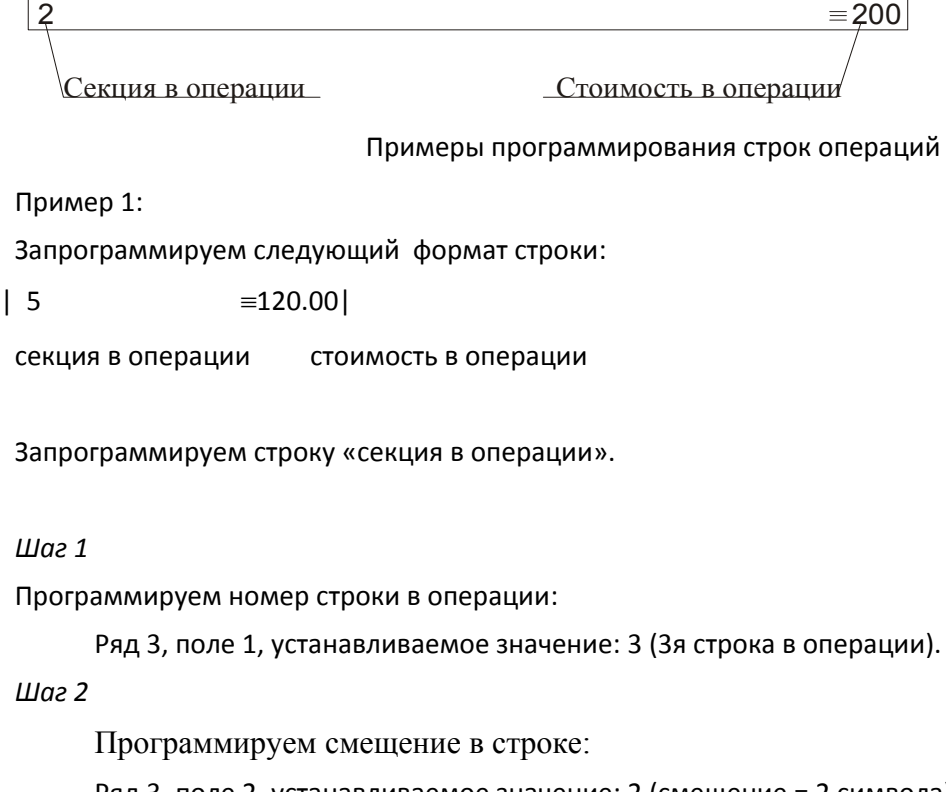

Ряд 3, поле 2, устанавливаемое значение: 2 (смещение = 2 символа).

*Шаг 3*

Программируем размер строки:

Ряд 3, поле 3, устанавливаемое значение: 20 (20 символов).

*Шаг 4*

Программируем тип выравнивания:

Ряд 3, поле 4, устанавливаемое значение: 0 (выравнивание по левому краю).

*Примечание: поле №5 в настройке не нуждается.* 

Запрограммируем строку «стоимость в операции».

*Шаг 1*

Программируем номер строки в операции:

Ряд 3, поле 1, устанавливаемое значение: 3 (3я строка в операции).

*Шаг 2*

Программируем смещение в строке:

Ряд 3, поле 2, устанавливаемое значение: 23 (смещение = 23 символа).

*Шаг 3*

Программируем размер строки:

Ряд 3, поле 3, устанавливаемое значение: 17 (17 символов).

*Шаг 4*

Программируем тип выравнивания:

Ряд 3, поле 4, устанавливаемое значение: 1 (выравнивание по правому краю).

```
Примечание: поле №5 в настройке не нуждается.
```
Пример 2:

Запрограммируем следующий формат строки:

 $5 \equiv 120.00$  |

секция в операции стоимость в операции

Запрограммируем строку «секция в операции».

*Шаг 1*

Программируем номер строки в операции:

Ряд 3, поле 1, устанавливаемое значение: 3 (3я строка в операции).

*Шаг 2*

Программируем смещение в строке:

Ряд 3, поле 2, устанавливаемое значение: 0 (смещение = 0 символов).

*Шаг 3*

Программируем размер строки:

Ряд 3, поле 3, устанавливаемое значение: 20 (20 символов).

*Шаг 4*

Программируем тип выравнивания:

Ряд 3, поле 4, устанавливаемое значение: 1 (выравнивание по правому краю).

*Примечание: поле №5 в настройке не нуждается.* 

Запрограммируем строку «стоимость в операции».

 *Шаг 1*

Программируем номер строки в операции:

Ряд 3, поле 1, устанавливаемое значение: 3 (3я строка в операции).

*Шаг 2*

Программируем смещение в строке:

Ряд 3, поле 2, устанавливаемое значение: 23 (смещение = 23 символа).

*Шаг 3*

Программируем размер строки:

Ряд 3, поле 3, устанавливаемое значение: 17 (17 символов).

*Шаг 4*

Программируем тип выравнивания:

Ряд 3, поле 4, устанавливаемое значение: 0 (выравнивание по левому краю).

*Примечание: поле №5 в настройке не нуждается.* 

## *Таблица 10 «Служебная»*

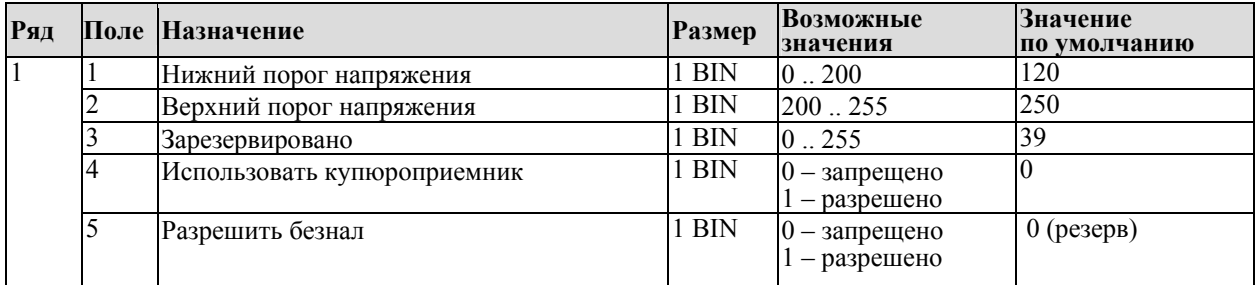

*Примечание: Напряжения питания контролируется АЦП. Параметры 1-3 устанавливают рабочее напряжение. Соответствие единицы числу единиц измерения в вольтах не устанавливалось.* 

## *Таблица 11 «Окончание чека»*

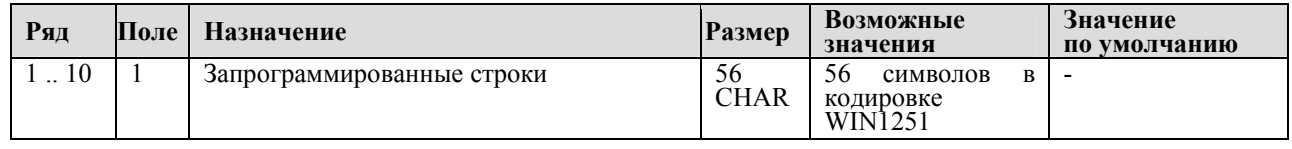

*Примечание: Редактирование таблицы возможно только при закрытой смене! 2) Реквизит «программируемое окончание» чека печатается только на кассовом чеке после строки с номером и значением КПК.* 

## *Таблица 12 «Реквизиты»*

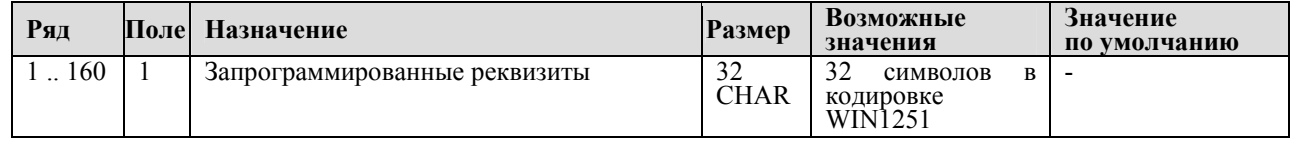

*Примечание: Редактирование таблицы возможно только при закрытой смене!* 

# *Таблица 13 «Таблица графики»*

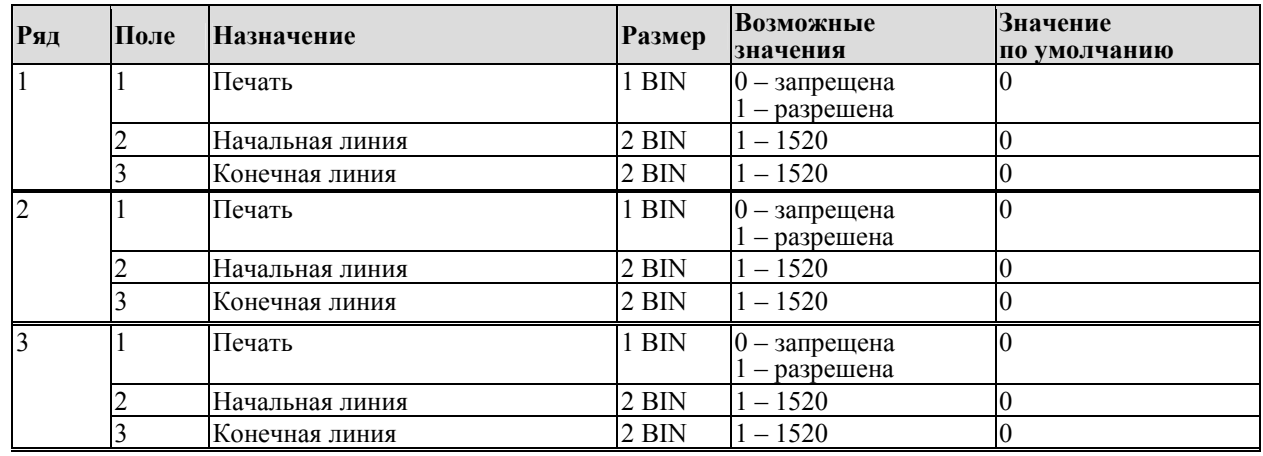

*Примечание: Печать графики в данной реализации ПТК не поддерживается.* 

# *Таблица 14 «Таблица настройки купюроприемника»*

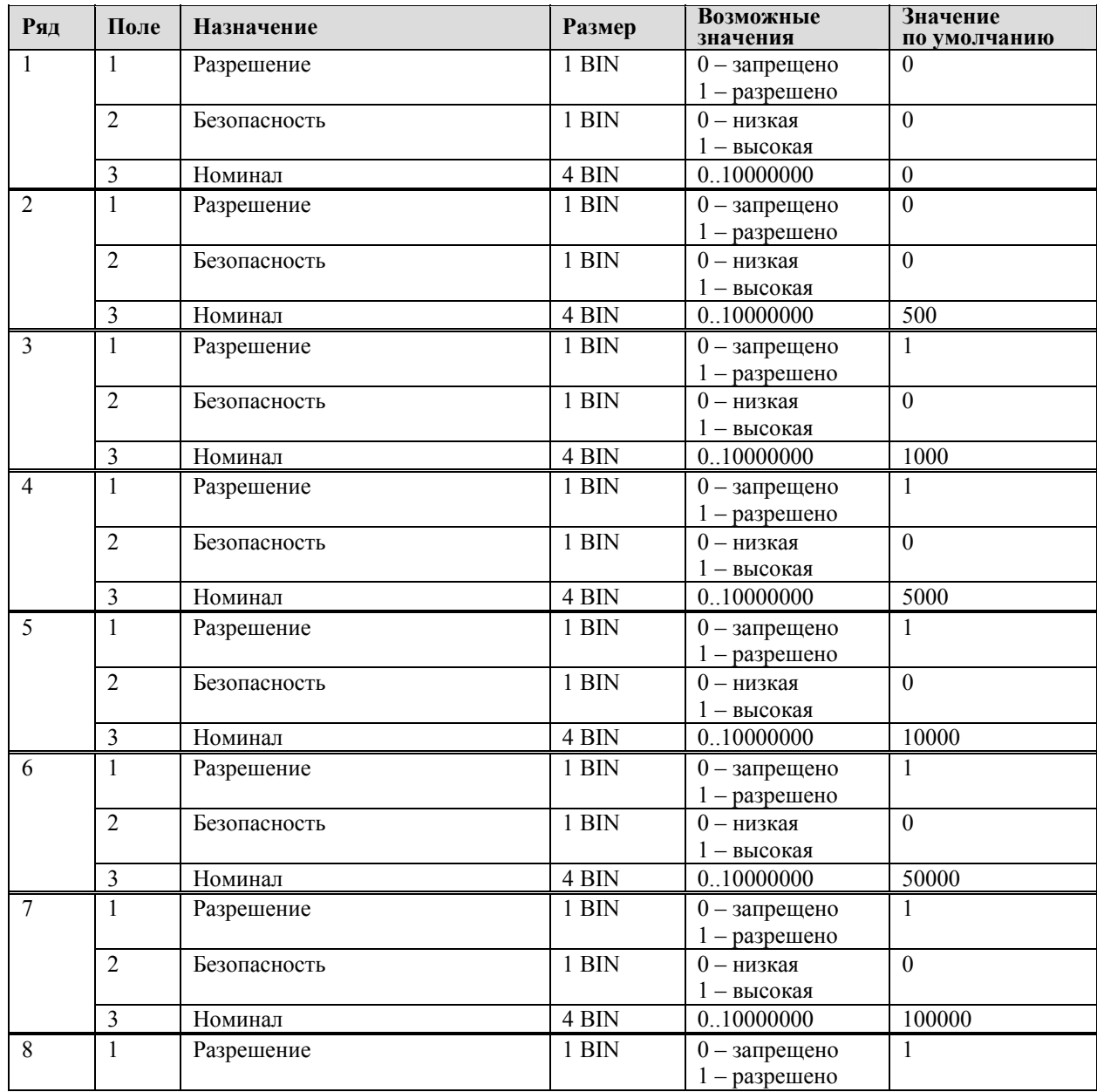

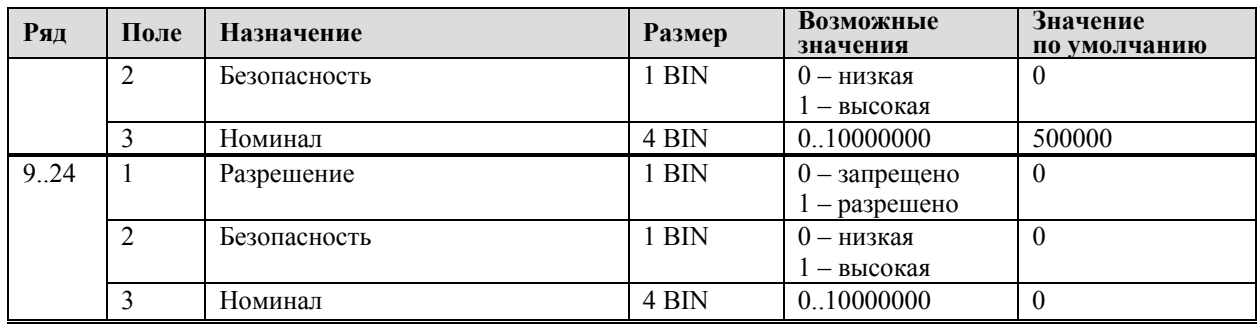

*Примечание: В таблице настраиваются параметры работы купюроприемника* «CashCode». Для него имеется возможность установить 24 вида номинала купюры.<br>Номинал купюры устанавливается в копейках.

*Параметр «Безопасность» устанавливает степень проверки и распознования купюры при помещении её в купюроприемник «CashCode».* 

*Параметр «Разрешение» отвечает за то, будет ли вообще купюра установленного номинала приниматься купюроприемником.* 

# Программирование настроек при подключении ТВДС

ТВДС имеет целый ряд настраиваемых параметров. Для работы с этими параметрами в ТВДС существует отдельный режим - режим программирования.

Вход в режим программирования возможен только из режима «Выбор». Чтобы начать работу в режиме программирования необходимо нажать клавишу [4] и ввести пароль одного из операторов, имеющих доступ к работе в данном режиме (по умолчанию, «30»).

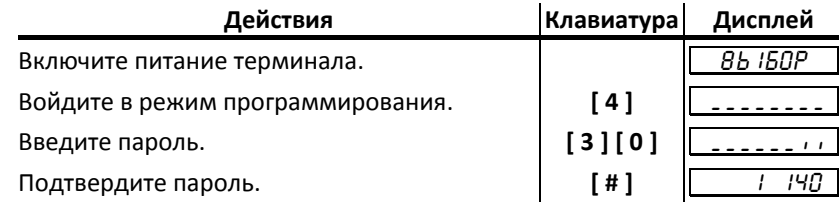

ТВДС находится в режиме программирования.

## О структуре таблиц

Параметры ТВДС сгруппированы по таблицам (например: параметры товаров, названия секций, пароли и т.д.). В терминале имеется 8 таблиц:

- 1. «Товары».
- 2. «Тип и режимы терминала».
- $3.$  «Пароли».
- 4. «Запрограммированное значение скидки/надбавки».
- 5. «Закрытие чека».
- 6. Резерв.
- 7. Резерв.
- 8. Резерв.

В каждой таблице есть ряды (например: один ряд таблицы «Товары» – один товар, ряд таблицы «Налоговые ставки» - один из семи типов налоговых ставок).

Ряд содержит поля, при этом в одной таблице каждый ряд содержит одно и тоже множество полей (например, каждый ряд таблицы «Товары» содержит поля: «Название», «Цена», «Секция» и «Налоговая группа» товара, соответствующего данному ряду).

Каждое поле характеризуется типом и максимально допустимой длиной (для вещественных полей так же указывается максимально допустимая точность). Поле может иметь один из типов:

- строка;
- целое число;
- вешественное число:

Для строкового поля указывается максимально допустимая длина в символах. Для целочисленных полей - максимальное число разрядов (максимально допустимый порядок) и допустимыми значениями. Для полей вешественного типа задается максимальный порядок и максимальная точность (разрядов).

# *Функции клавиш*

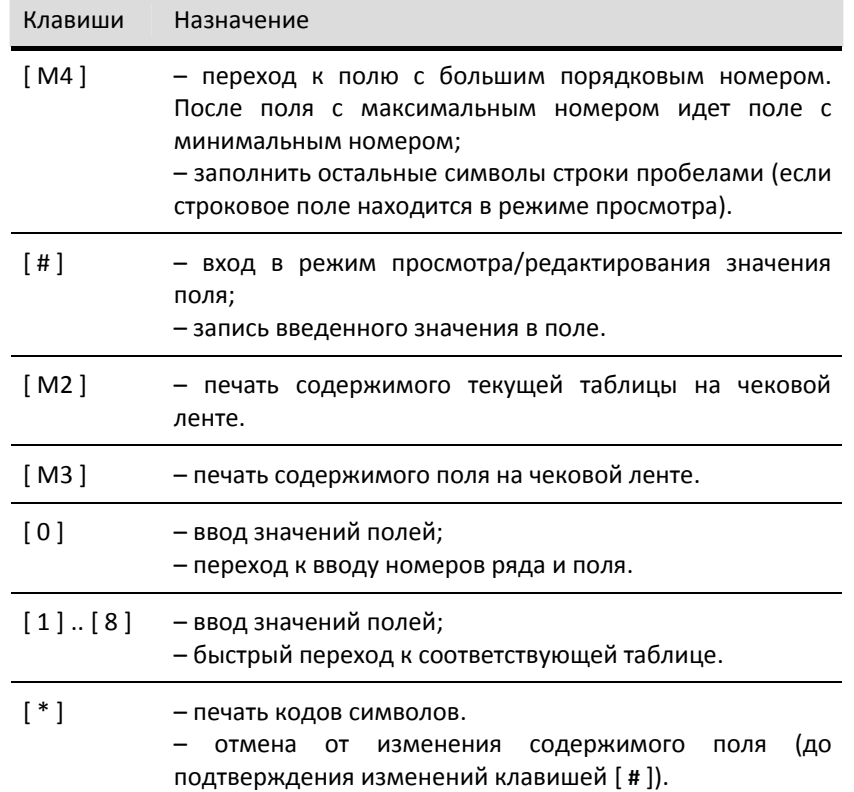

## Соглашения

При работе в режиме программирования используются следующие соглашения о методах вывода информации:

• Индикация координат.

При перемещениях по таблицам, по рядам внутри таблиц, по полям рядов на дисплее терминала отображаются координаты текущего поля:

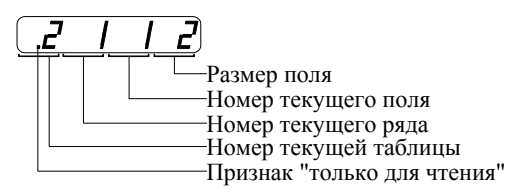

Примечание 1. Если текущей является таблица 1, то ее номер не отображается (4 левых разряда дисплея используются для индикации номера ряда):

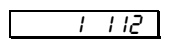

#### При вводе значений строковых полей.

Строковые поля можно просматривать и программировать посимвольно. Для просмотра:

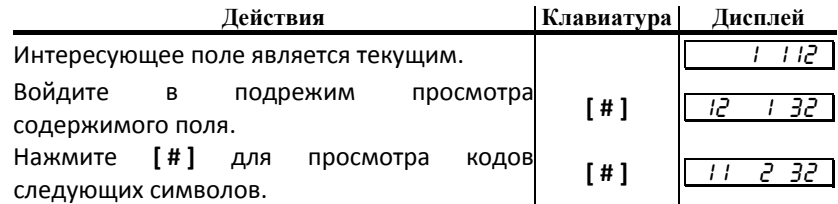

После нажатия [#] на последнем символе терминал выходит из режима просмотра. Так же, в любой момент выйти из подрежима просмотра можно, нажав клавишу [М1 ] или [\* ].

В режиме просмотра используется индикация:

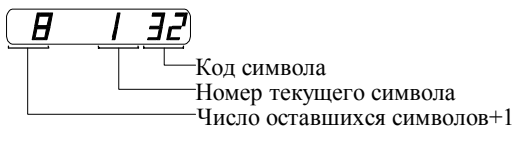

Для изменения любого символа строкового поля сделайте текущим это поле, войдите в подрежим просмотра, нажав [#], сделайте интересующий символ текущим (выбирая кнопкой [#]), введите с клавиатуры новое значение кода символа, нажмите [#] для возврата в подрежим просмотра.

<sup>T</sup>**Пример.**T Пусть в поле 1 ряда 1 Таблицы 1 надо изменить 2‐й символ на «В» (код 2), 5‐й символ на «М» (код 12), 6‐й символ на «\*» (код 42):

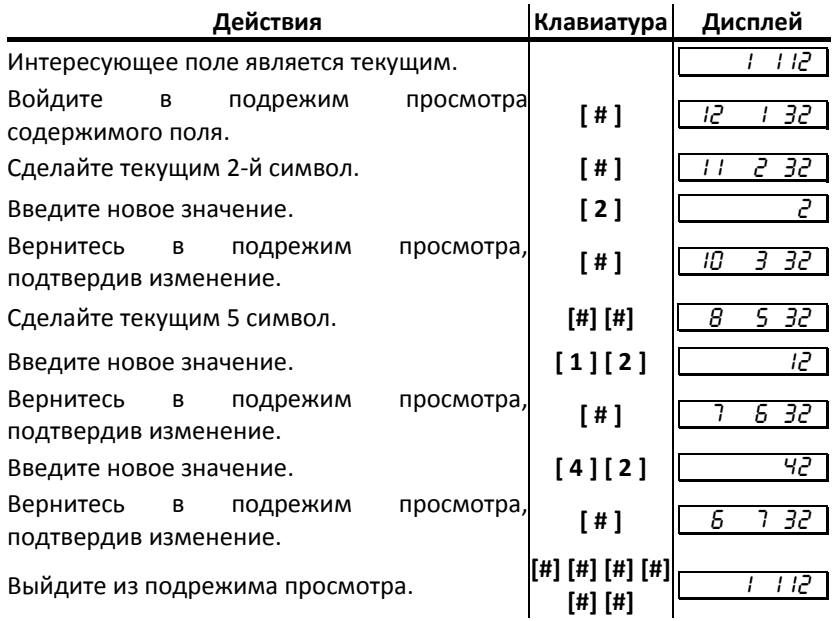

*Примечание: если для выхода из подрежима просмотра поля используется клавиша* [M1 ] или [ \* ], то введенные данные (в последнем сеансе просмотра) не запоминаются,<br>а если «просмотреть» всю строку до конца клавишей [ # ], то изменения сохранятся.<br>Для выхода из подрежима просмотра с одновременным запо *символов пробелами нажмите клавишу [ M4 ].* 

#### <sup>T</sup>**При вводе значений вещественных полей.**

Для программирования вещественного поля нажмите [ # ], введите новое значение, для подтверждения записи и перехода к записи нового значения нажмите [ # ] и [ M1 ] или [ \* ] для отмены записи введенного значения (восстановления прежнего).

Вещественные поля при программировании всегда отображаются с максимально допустимой точностью. При этом на дисплей терминала выводится информация в формате\*:

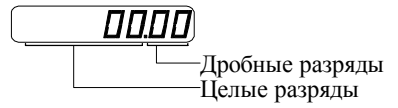

 $*$  – приведен пример для поля с максимальной точностью - 2 знака после запятой.

#### **При вводе значений целочисленных полей.**

Для программирования целочисленного поля нажмите [ # ], введите новое значение, для подтверждения записи и перехода к записи нового значения нажмите [ # ] и [ M1 ] или [ \* ] для отмены записи введенного значения (восстановления прежнего).

Целочисленные поля имеют ограничение на максимальное количество разрядов. При этом на дисплей терминала выводится информация в виде:

 $\overline{D}$ 

*Примечание: при вводе значений длиннее 8 разрядов на дисплее отображаются только 8 младших разрядов.* 

## Обозначения, использованные при описании таблиц

Колонки:

- $1.$ Ряд.
- $2.$ Поле.
- $3.$ Назначение поля.
- 4. Тип поля.
- $5.$ Допустимые значения для поля (символом «\*» обозначено значение по умолчанию).

Типы полей:

- $\mathsf{C}\,\mathsf{X}$ - строка, максимальная длина = Х символов.
- ЦX - целое число, максимальное число разрядов = Х.

Д Х.Ү - вещественное число; Х - максимальное число разрядов целой части (слева от десятичной

точки), Ү - максимальное число разрядов дробной части (справа от десятичной точки).

## Коды символов

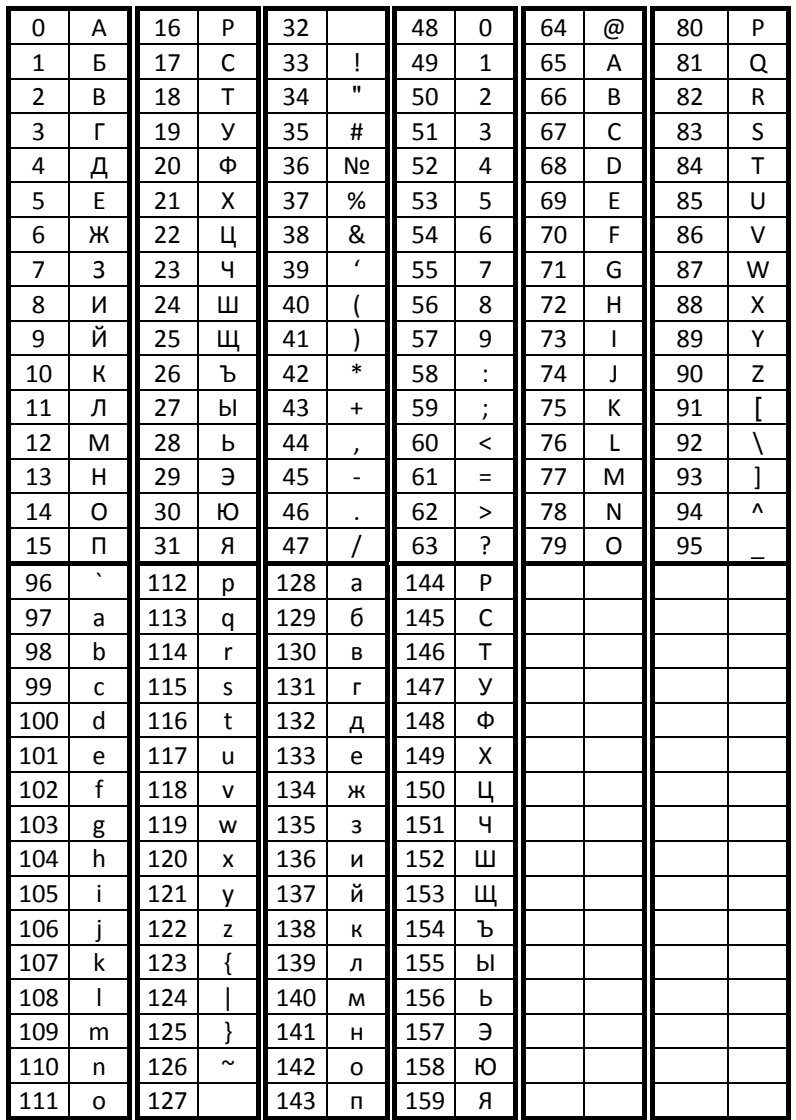

# *Таблица 1*

Название: Товары.

Рядов: - Определяется объемом установленной памяти.

### Полей**:** -3.

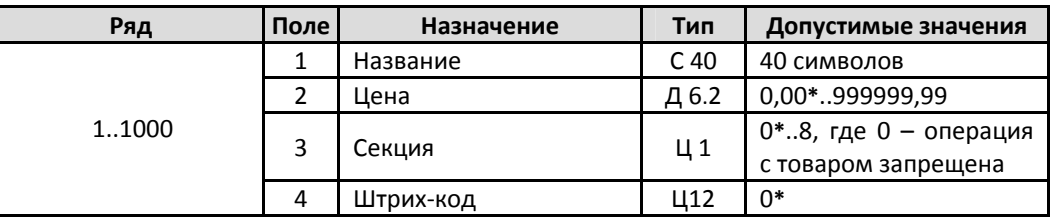

# *Таблица 2*

Название: Тип и режимы терминала.

#### <sup>T</sup>**Рядов:** <sup>T</sup>1.

<sup>T</sup>**Полей:** <sup>T</sup>35.

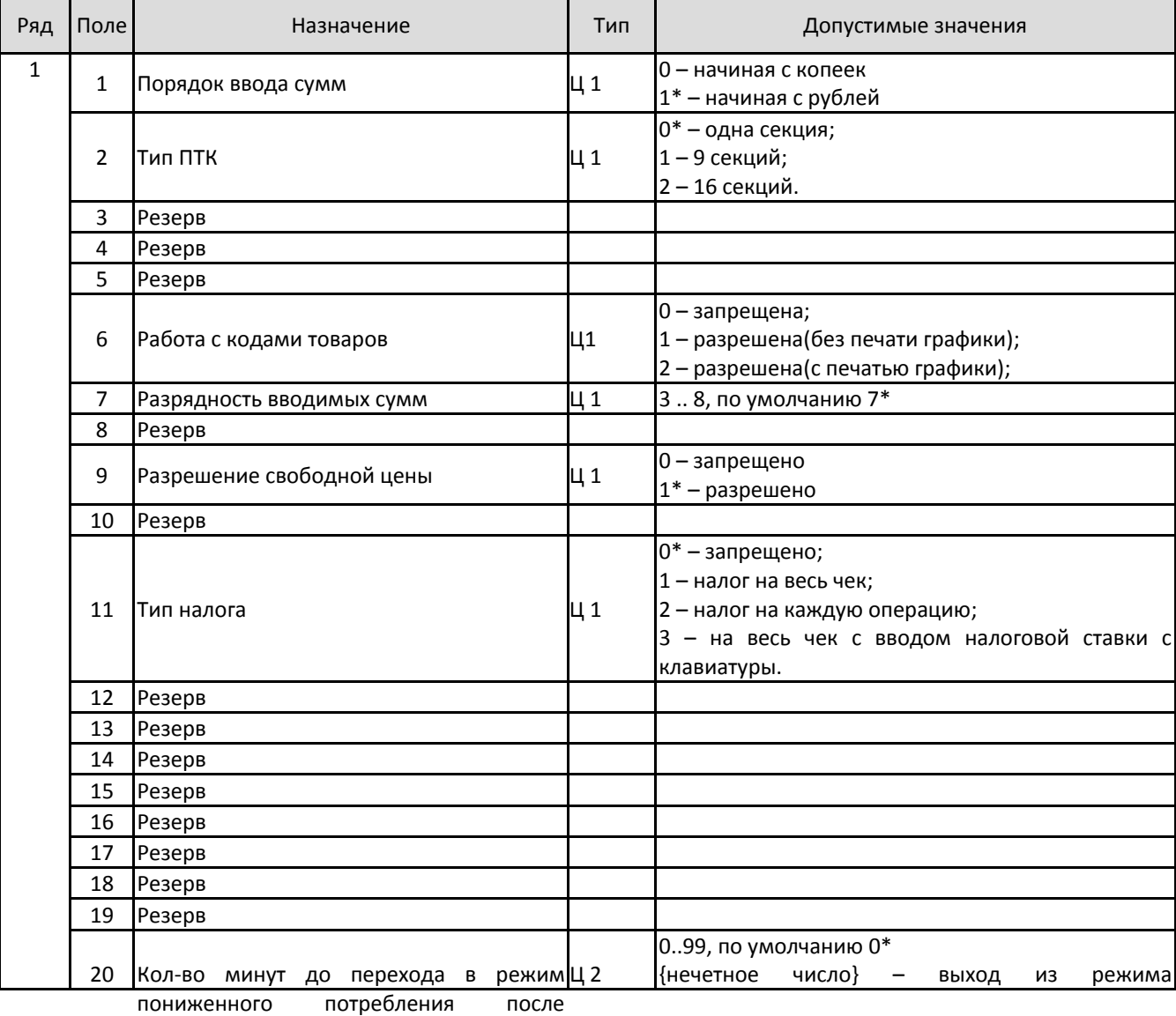

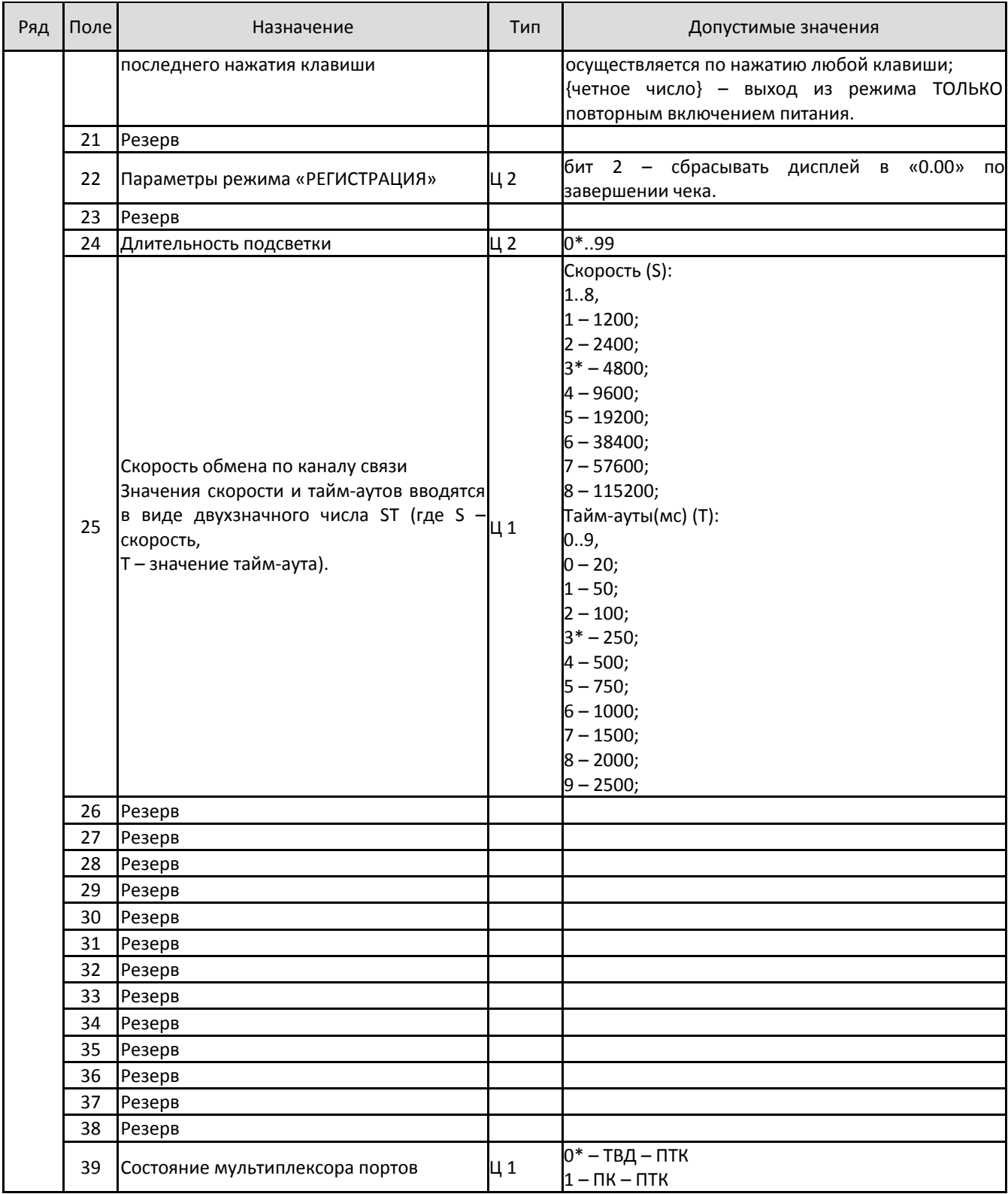

# *Таблица 3*

Название: Пароли.

Рядов: 8.

### <sup>T</sup>**Полей:** <sup>T</sup>3.

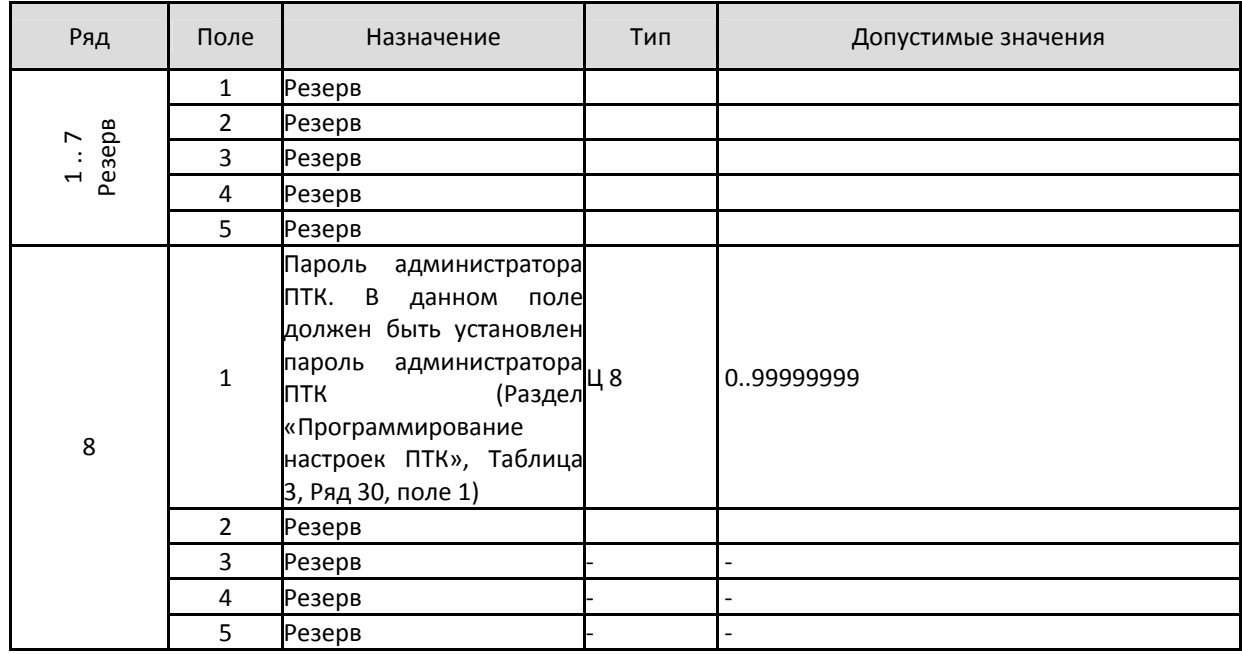

# *Таблица 4*

Название: Запрограммированное значение скидки / надбавки.

<sup>T</sup>**Рядов:** 3T**.**

Полей:3.

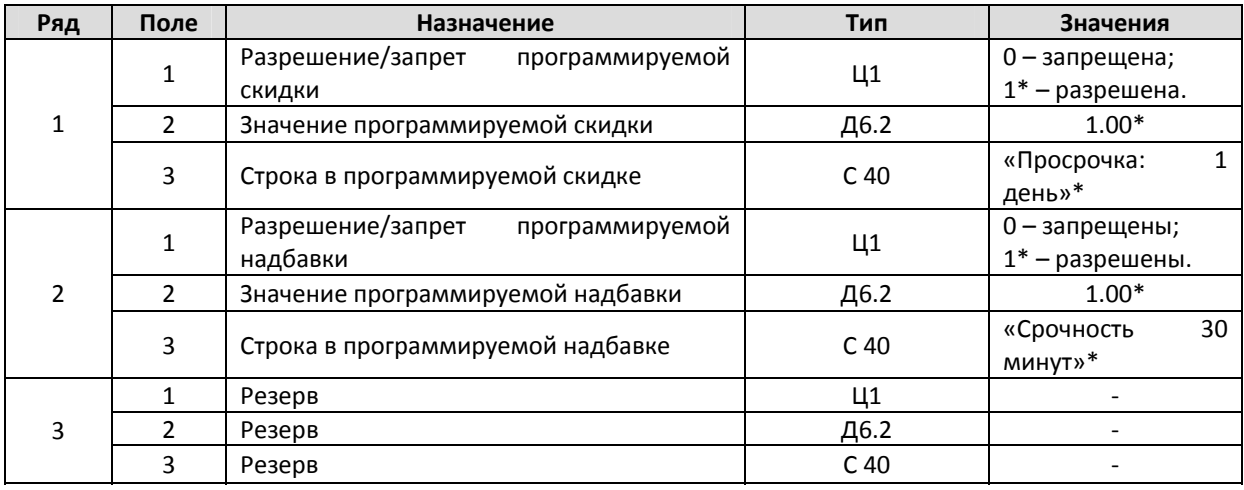

\* ‐ значение по умолчанию.

# *Таблица 5*

**Название:** Закрытие чека.

<sup>T</sup>**Рядов:**T4.

#### Полей**:** 3.

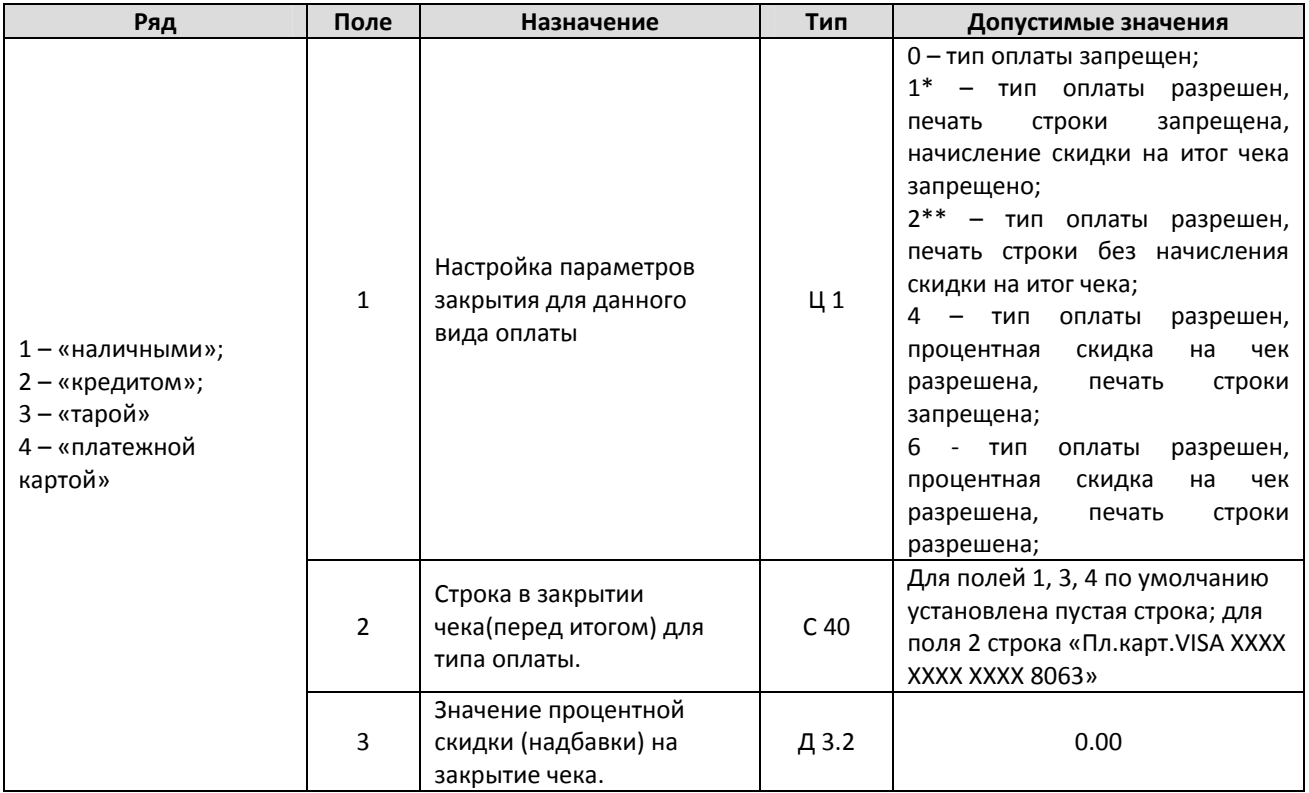

 $*$  - значение по умолчанию для полей 1,3,4;

\*\* ‐ значение по умолчанию для полей 2.

## *Таблица 6*

Название: Зарезервирована.

Рядов: 6.

Полей: 2.

## *Таблица 7*

Название: Зарезервирована.

Рядов: 16.

Полей**:** 3.

## *Таблица 8*

Название: Зарезервирована.

Рядов: 4.

Полей**:** 2.

## Неполадки и их устранение

Для выявления ошибочных ситуаций может использоваться индикатор ошибочных ситуаций на передней панели, который служит для:

- индикации наличия бумаги: при отсутствии бумаги загорается красным  $\bullet$ цветом и ПТК подаёт звуковой сигнал;
- индикации аварии аппаратной части ПТК: после включения питания мигает двойными вспышками через паузу (звуковых сигналов нет, связи по интерфейсу с ПТК нет).
- индикации нарушения целостности данных в ОЗУ или ФП: мигает после включения питания ПТК и звукового сигнала (на все запросы по интерфейсу передаётся соответствующий код ошибки).

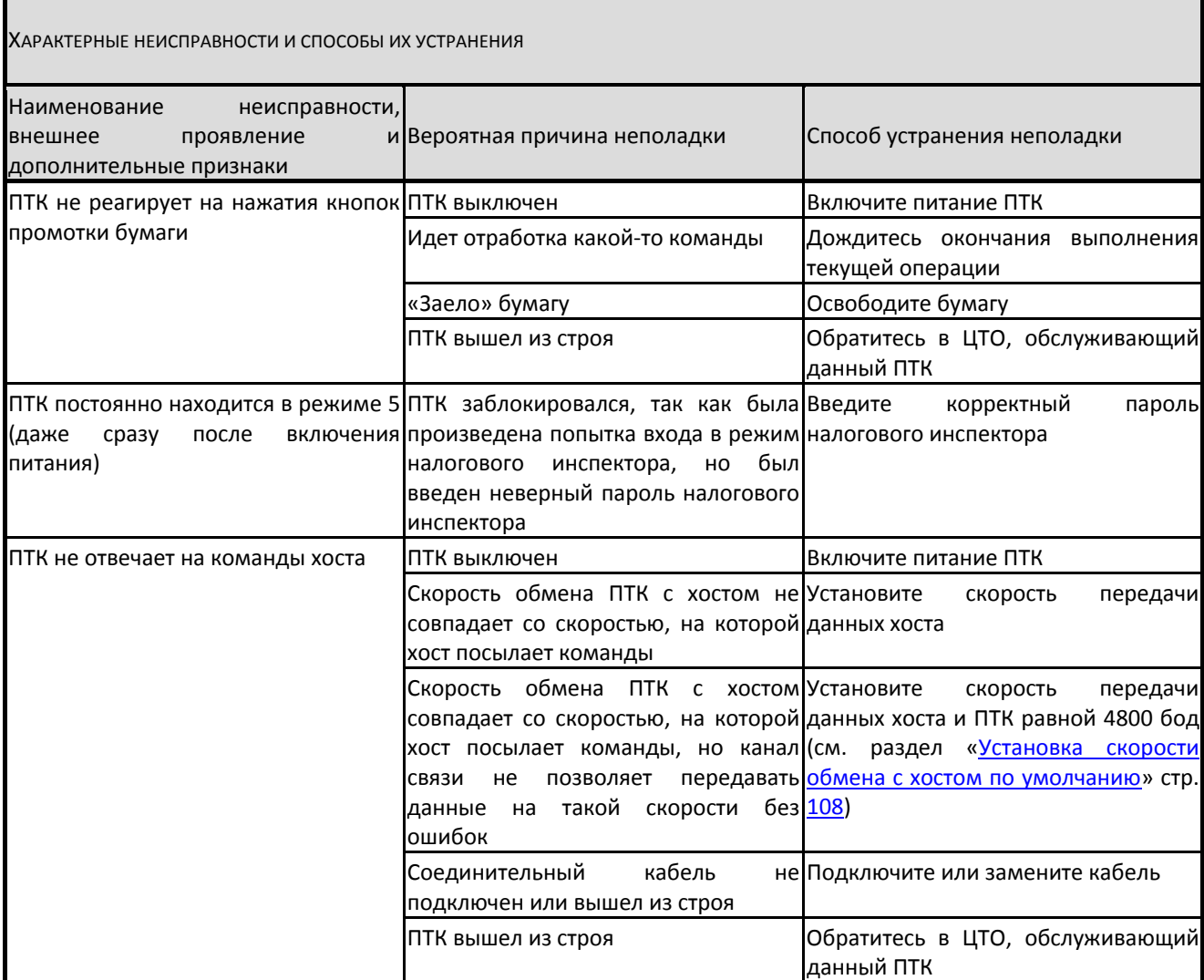

# **Другие возможности ПТК**

### *Тестирование*

На заводе‐изготовителе каждый ПТК проходит 24‐часовой тестовый прогон – циклическое выполнение тестовой печати. Для выполнения данного теста используйте команду «**Тестовый прогон**» (19H) или включите питание ПТК, удерживая нажатой кнопку промотки чековой ленты «**FEED**» (при этом период повторения цикла тестового прогона устанавливается равным 5 минутам). Если ПТК находится в состоянии «Ошибка ОЗУ» или «ЗАМЕНА ФП», тестовый прогон кнопками не запускается. Название документа: «ТЕХНОЛОГИЧЕСКИЙ ТЕСТ»

В теле документа тестового прогона печатаются реквизиты версий ПО ПТК и ПО ФП.

Прерывание тестового прогона – нажатие кнопки «**FEED**» или подача команды 2BH «**Прерывание тестового прогона**». При этом необходимо дождаться надписи в чеке теста «КОНЕЦ ТЕСТА»

### *Установка скорости обмена с хостом по умолчанию*

Для установки скорости обмена ПТК с хостом равной значению по умолчанию (4800 бод):

- 15 Выключите ПТК.
- 16 Нажмите и удерживайте нажатой кнопку промотки чековой ленты «**FEED**».
- 17 Включите питание ПТК не отпуская кнопки.
- 18 После того как ПТК начал печатать текст тестового прогона, отпустите кнопку.

После этого скорость обмена ПТК с хостом равна 4800 бод (прерывание тестового прогона – нажатие кнопки «**FEED**» или подача команды 2BH «**Прерывание тестового прогона**»).

Максимальная скорость обмена с хостом для программно‐технологического комплекса «ЯРУС‐01К» 115200 бод.

### *Контроль часов*

В ПТК имеется возможность отслеживать сбой внутренних часов. Для того чтобы включить контроль часов, необходимо изменить настройки в Таблице 1 «Тип и режим кассы» в поле 36. Значение параметра «0» говорит о том, что контроль часов отключён. Ненулевые значения параметра (допустимый диапазон 1…99) указывают, на какое максимальное количество дней может расходиться дата текущего документа с датой последней записи в ФП. Проверка производится при выполнении операций продажи, покупки, возврата продажи, возврата покупки, сторно, скидки, сторно скидки, надбавки, сторно надбавки, закрытия чека с итогом и при снятии сменного итога с гашением. Если обнаруживается расхождение в датах на количество дней, большее, чем указано в таблице, то ПТК выдаёт ошибку C0h «Контроль даты и времени (подтвердите дату и время)» и ждёт подтверждения даты.
# **Приложение 1 Команды и режимы ПТК**

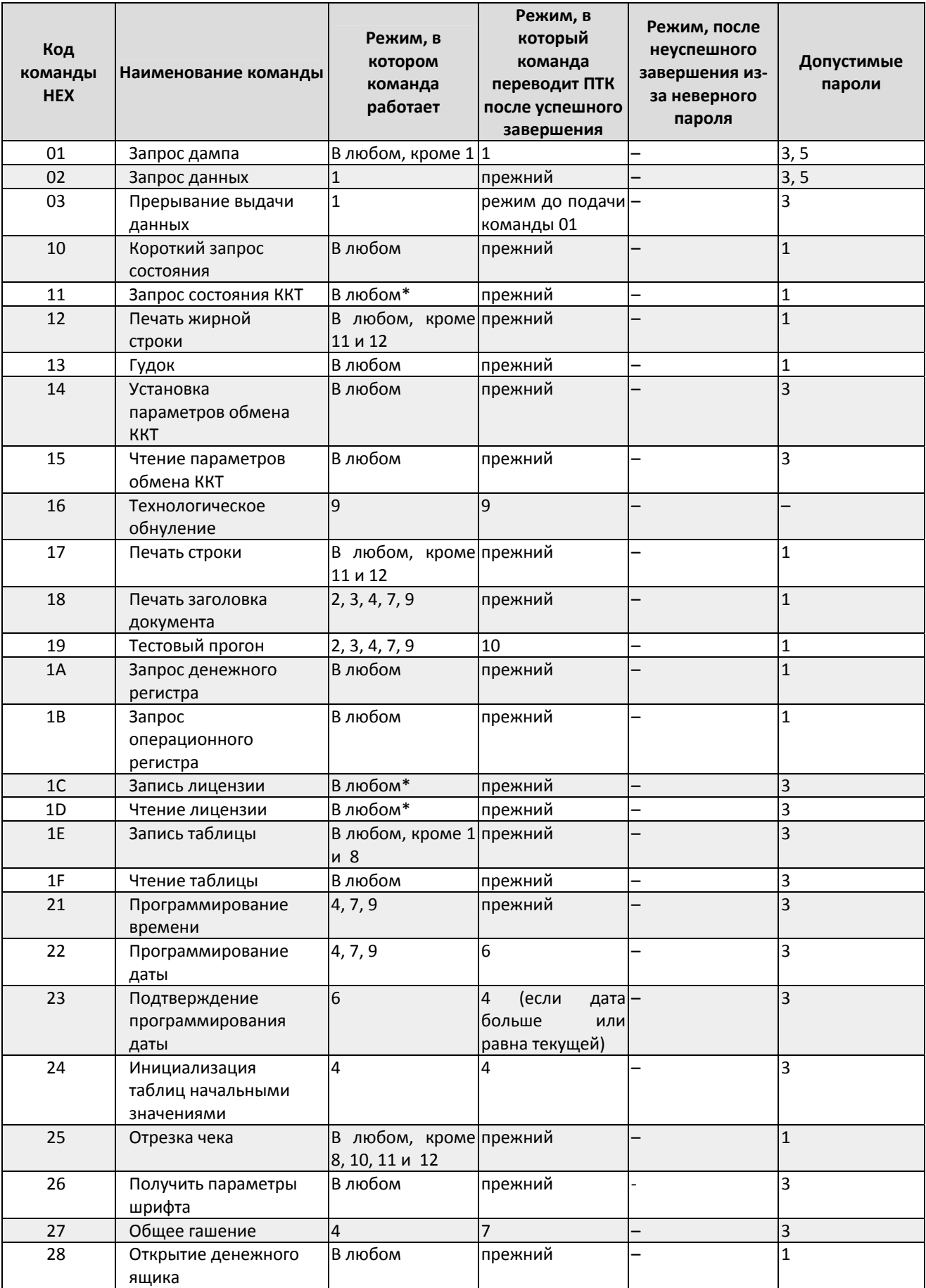

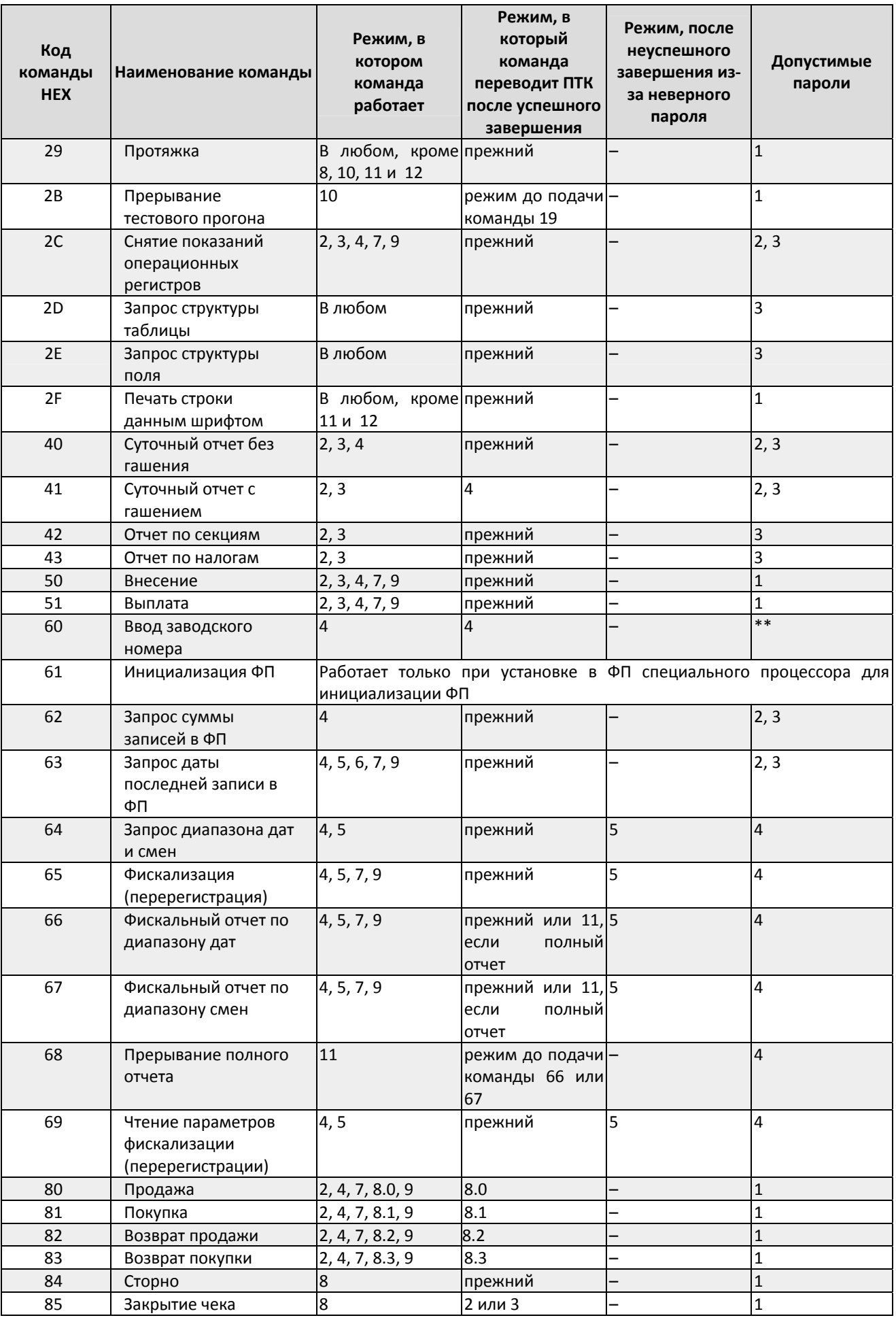

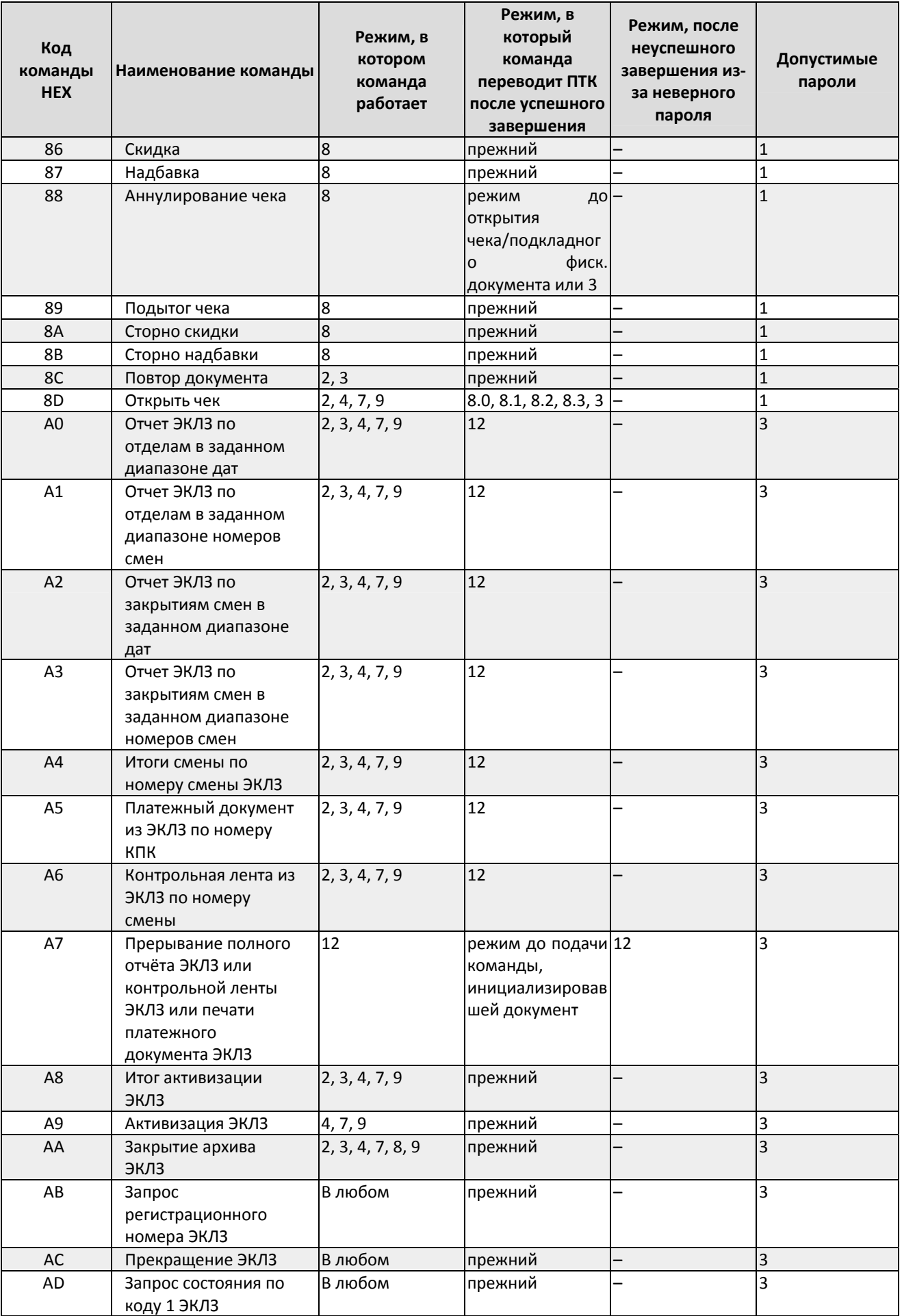

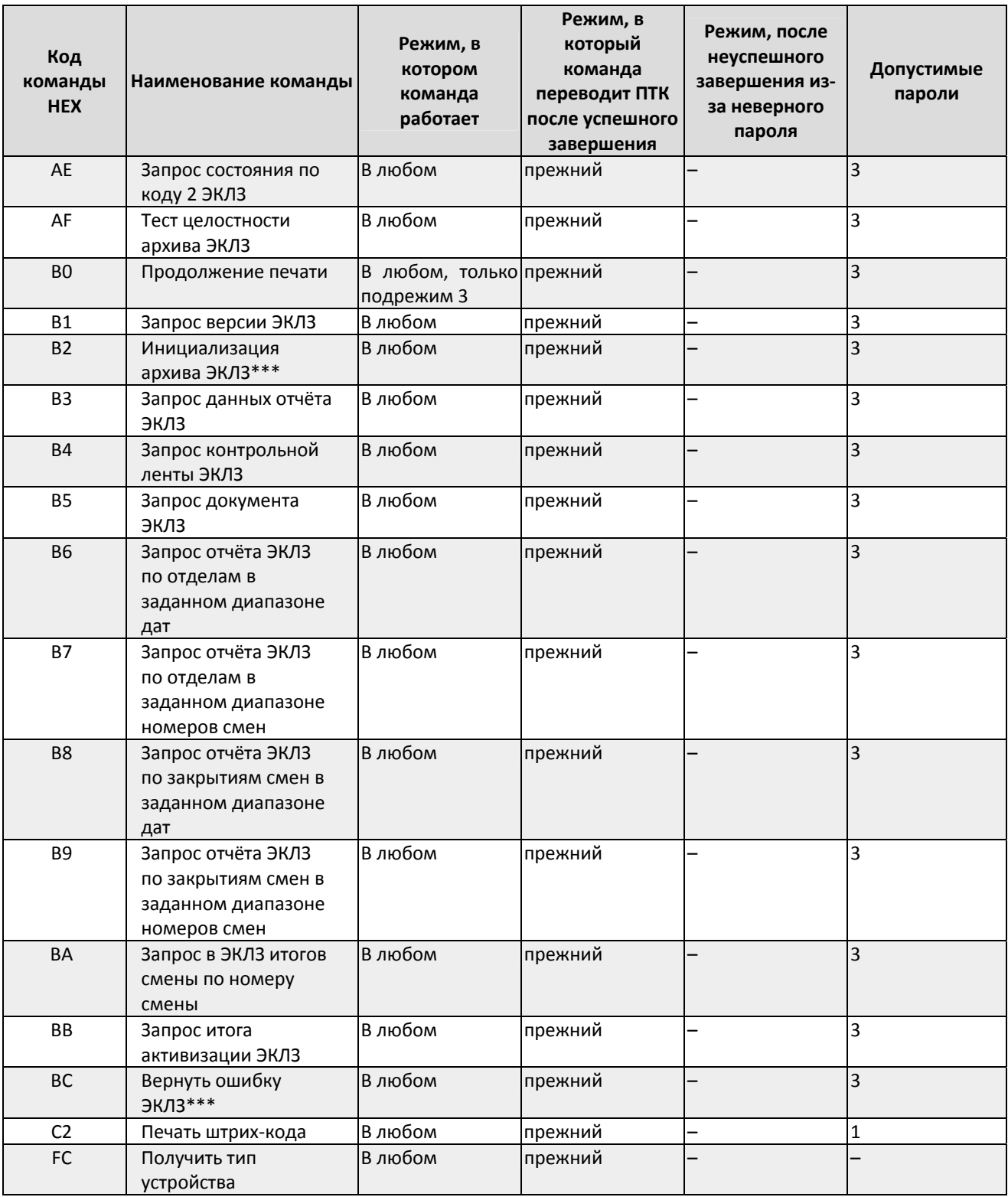

\* кроме режима 1 при запросе данных из ФП.

\*\* для команды «Ввод заводского номера» установлен пароль «0».

\*\*\* команды «Инициализация архива ЭКЛЗ» и «Вернуть ошибку ЭКЛЗ» работают только с отладочным комплектом ЭКЛЗ.

Обозначение паролей в таблице:

1 – Пароль любого оператора, кроме НИ

- 2 Пароль администратора
- 3 Пароль системного администратора

4 – Пароль НИ

5 – Пароль ЦТО

## **Приложение 2 Коды ошибок**

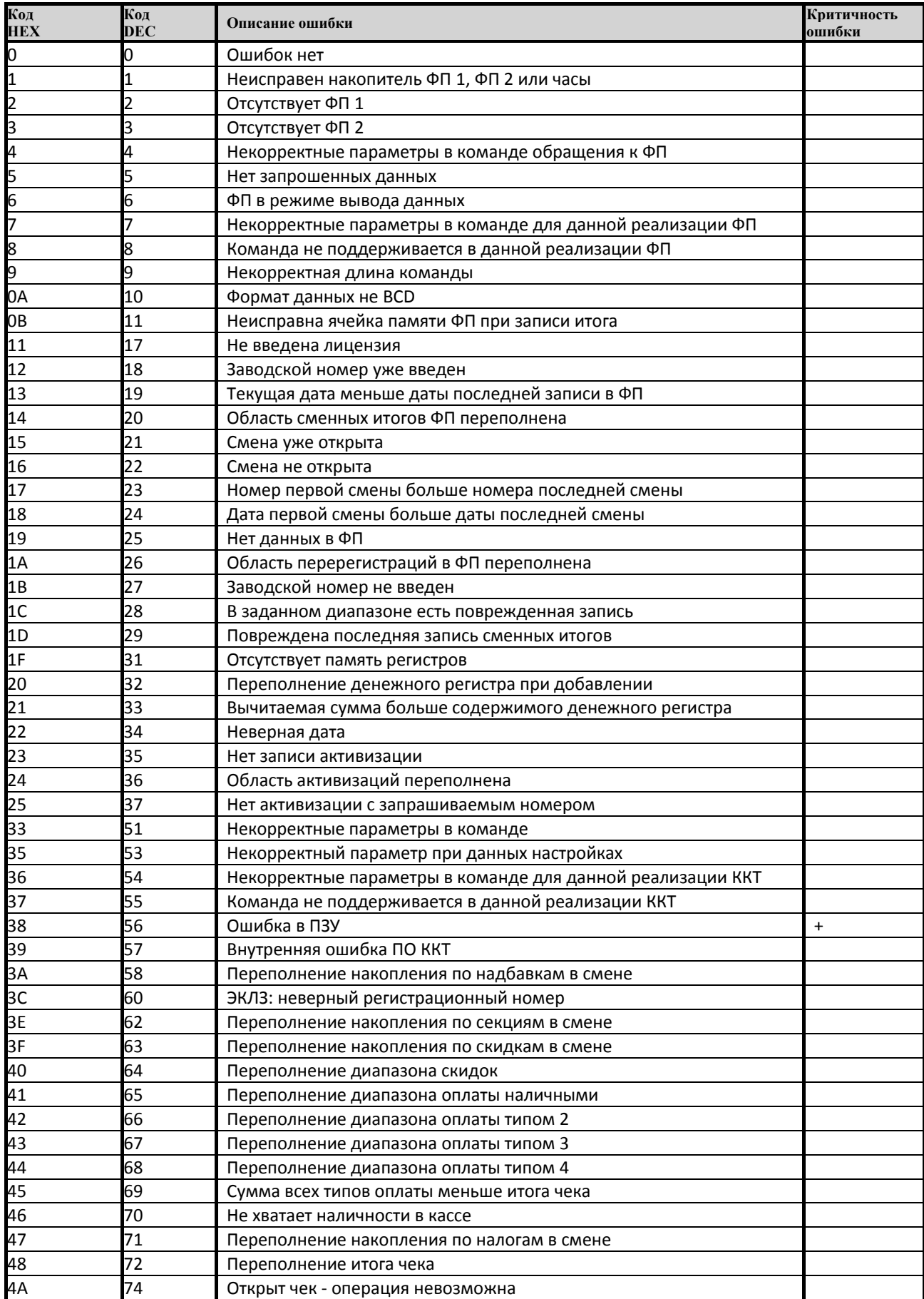

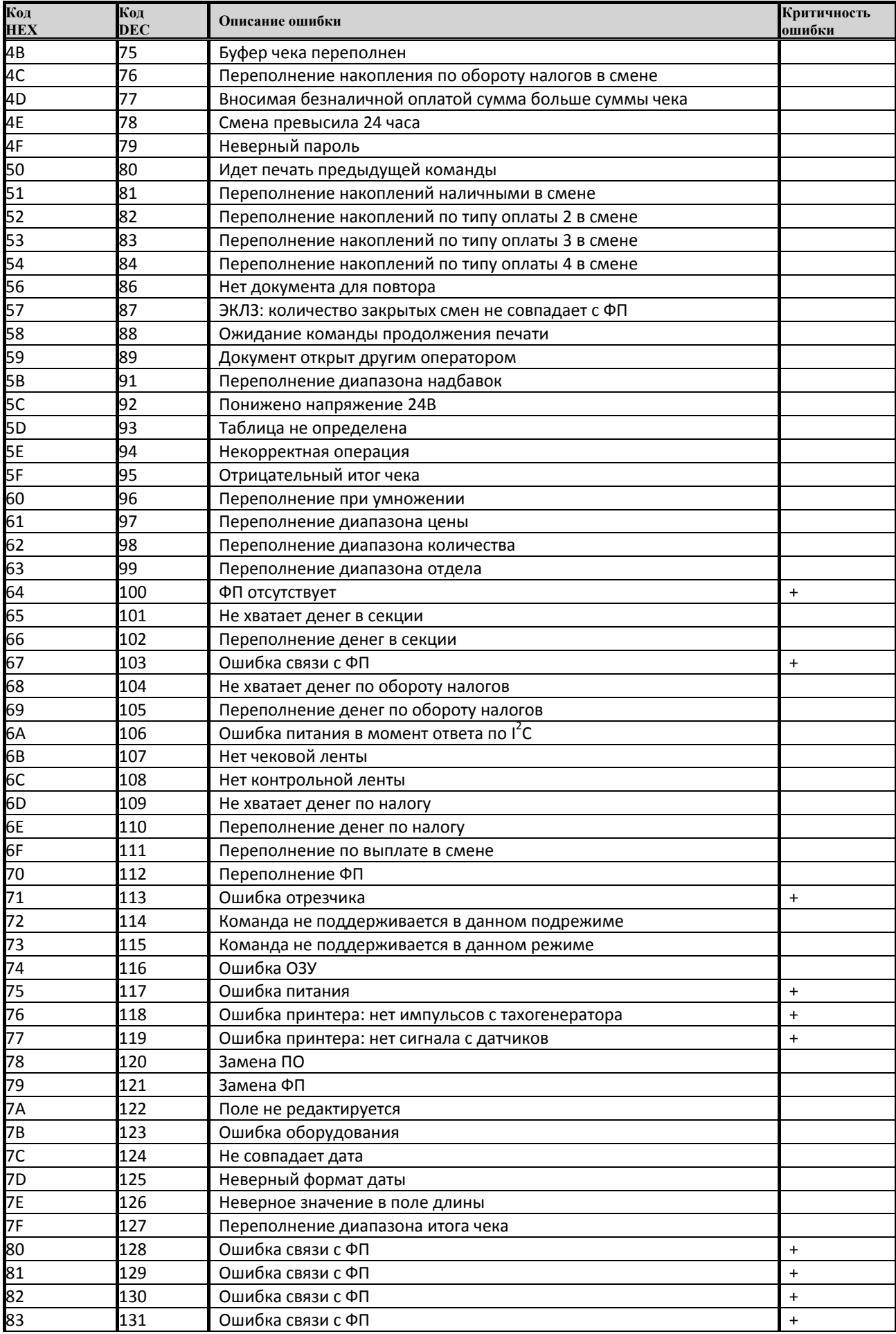

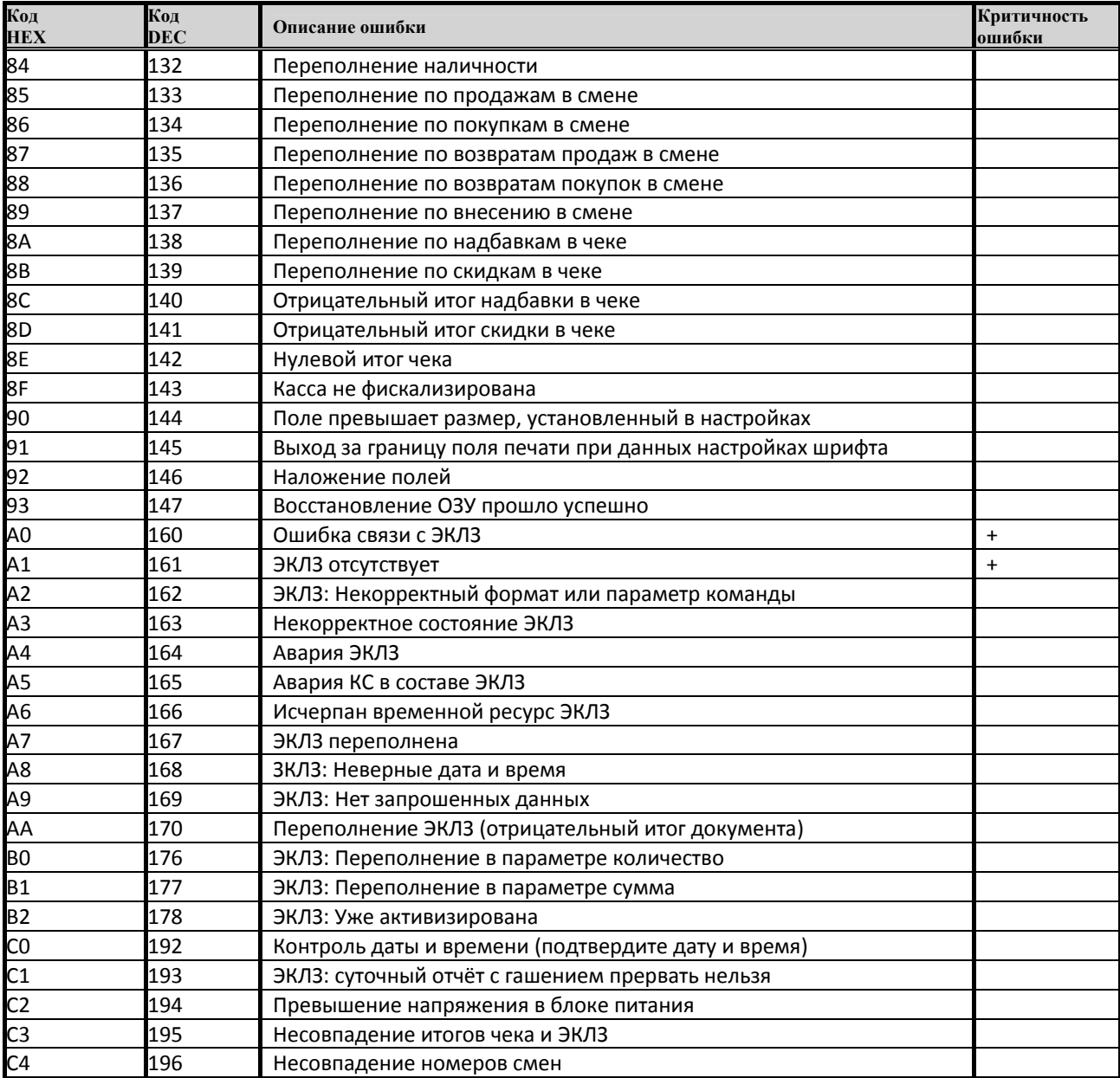

### *Сообщения об ошибках, выводимые на дисплей внешней клавиатуры*

Сообщения об ошибках сопровождаются коротким звуковым сигналом и на дисплей терминала выводится:

#### $E$  HHH

### где ННН – код ошибки.

Нажмите клавишу **[ С ]** чтобы удалить с дисплея код ошибки и вернуться в рабочий режим ПТК.

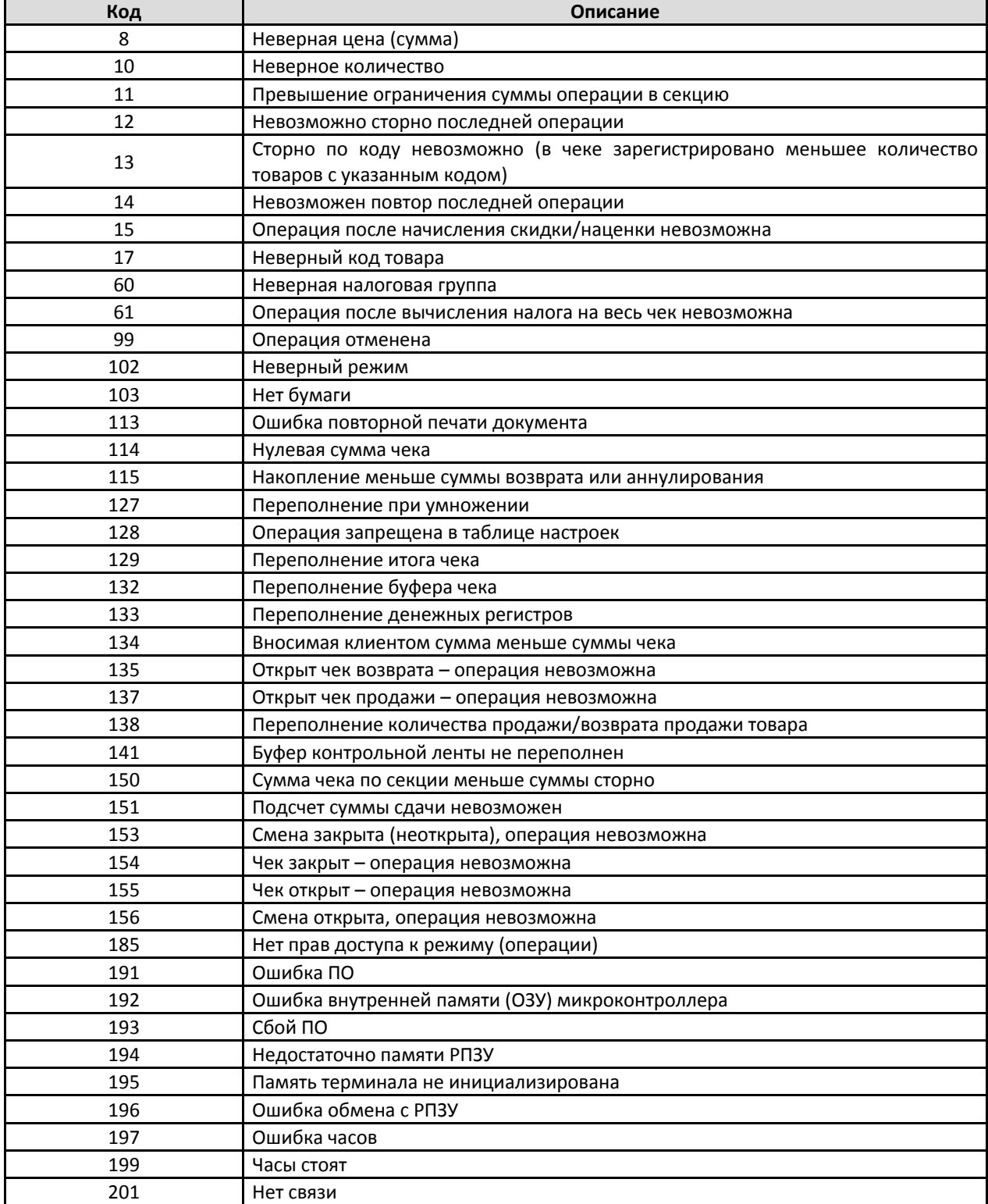

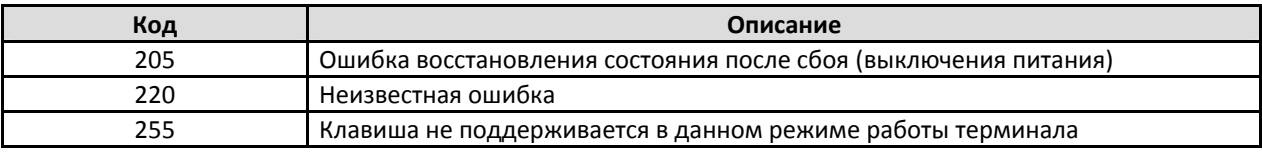